# RL78 Family EEPROM Emulation Software RL78 Type 02 User's Manual

RENESAS Microcontrollers RL78/F24 RL78/F23

All information contained in these materials, including products and product specifications, represents information on the product at the time of publication and is subject to change by Renesas Electronics Corp. without notice. Please review the latest information published by Renesas Electronics Corp. through various means, including the Renesas Electronics Corp. website (http://www.renesas.com).

**Renesas Electronics** www.renesas.com

Rev.1.00 Mar 2023

## **Notice**

- 1. Descriptions of circuits, software and other related information in this document are provided only to illustrate the operation of semiconductor products and application examples. You are fully responsible for the incorporation or any other use of the circuits, software, and information in the design of your product or system. Renesas Electronics disclaims any and all liability for any losses and damages incurred by you or third parties arising from the use of these circuits, software, or information.
- 2. Renesas Electronics hereby expressly disclaims any warranties against and liability for infringement or any other claims involving patents, copyrights, or other intellectual property rights of third parties, by or arising from the use of Renesas Electronics products or technical information described in this document, including but not limited to, the product data, drawings, charts, programs, algorithms, and application examples.
- 3. No license, express, implied or otherwise, is granted hereby under any patents, copyrights or other intellectual property rights of Renesas Electronics or others.
- 4. You shall be responsible for determining what licenses are required from any third parties, and obtaining such licenses for the lawful import, export, manufacture, sales, utilization, distribution or other disposal of any products incorporating Renesas Electronics products, if required.
- 5. You shall not alter, modify, copy, or reverse engineer any Renesas Electronics product, whether in whole or in part. Renesas Electronics disclaims any and all liability for any losses or damages incurred by you or third parties arising from such alteration, modification, copying or reverse engineering.
- 6. Renesas Electronics products are classified according to the following two quality grades: "Standard" and "High Quality". The intended applications for each Renesas Electronics product depends on the product's quality grade, as indicated below.
	- "Standard": Computers; office equipment; communications equipment; test and measurement equipment; audio and visual equipment; home electronic appliances; machine tools; personal electronic equipment; industrial robots; etc.

"High Quality": Transportation equipment (automobiles, trains, ships, etc.); traffic control (traffic lights); large-scale communication equipment; key financial terminal systems; safety control equipment; etc.

Unless expressly designated as a high reliability product or a product for harsh environments in a Renesas Electronics data sheet or other Renesas Electronics document, Renesas Electronics products are not intended or authorized for use in products or systems that may pose a direct threat to human life or bodily injury (artificial life support devices or systems; surgical implantations; etc.), or may cause serious property damage (space system; undersea repeaters; nuclear power control systems; aircraft control systems; key plant systems; military equipment; etc.). Renesas Electronics disclaims any and all liability for any damages or losses incurred by you or any third parties arising from the use of any Renesas Electronics product that is inconsistent with any Renesas Electronics data sheet, user's manual or other Renesas Electronics document.

- 7. No semiconductor product is absolutely secure. Notwithstanding any security measures or features that may be implemented in Renesas Electronics hardware or software products, Renesas Electronics shall have absolutely no liability arising out of any vulnerability or security breach, including but not limited to any unauthorized access to or use of a Renesas Electronics product or a system that uses a Renesas Electronics product. RENESAS ELECTRONICS DOES NOT WARRANT OR GUARANTEE THAT RENESAS ELECTRONICS PRODUCTS, OR ANY SYSTEMS CREATED USING RENESAS ELECTRONICS PRODUCTS WILL BE INVULNERABLE OR FREE FROM CORRUPTION, ATTACK, VIRUSES, INTERFERENCE, HACKING, DATA LOSS OR THEFT, OR OTHER SECURITY INTRUSION ("Vulnerability Issues"). RENESAS ELECTRONICS DISCLAIMS ANY AND ALL RESPONSIBILITY OR LIABILITY ARISING FROM OR RELATED TO ANY VULNERABILITY ISSUES. FURTHERMORE, TO THE EXTENT PERMITTED BY APPLICABLE LAW, RENESAS ELECTRONICS DISCLAIMS ANY AND ALL WARRANTIES, EXPRESS OR IMPLIED, WITH RESPECT TO THIS DOCUMENT AND ANY RELATED OR ACCOMPANYING SOFTWARE OR HARDWARE, INCLUDING BUT NOT LIMITED TO THE IMPLIED WARRANTIES OF MERCHANTABILITY, OR FITNESS FOR A PARTICULAR PURPOSE.
- 8. When using Renesas Electronics products, refer to the latest product information (data sheets, user's manuals, application notes, "General Notes for Handling and Using Semiconductor Devices" in the reliability handbook, etc.), and ensure that usage conditions are within the ranges specified by Renesas Electronics with respect to maximum ratings, operating power supply voltage range, heat dissipation characteristics, installation, etc. Renesas Electronics disclaims any and all liability for any malfunctions, failure or accident arising out of the use of Renesas Electronics products outside of such specified ranges.
- 9. Although Renesas Electronics endeavors to improve the quality and reliability of Renesas Electronics products, semiconductor products have specific characteristics, such as the occurrence of failure at a certain rate and malfunctions under certain use conditions. Unless designated as a high reliability product or a product for harsh environments in a Renesas Electronics data sheet or other Renesas Electronics document, Renesas Electronics products are not subject to radiation resistance design. You are responsible for implementing safety measures to guard against the possibility of bodily injury, injury or damage caused by fire, and/or danger to the public in the event of a failure or malfunction of Renesas Electronics products, such as safety design for hardware and software, including but not limited to redundancy, fire control and malfunction prevention, appropriate treatment for aging degradation or any other appropriate measures. Because the evaluation of microcomputer software alone is very difficult and impractical, you are responsible for evaluating the safety of the final products or systems manufactured by you.
- 10. Please contact a Renesas Electronics sales office for details as to environmental matters such as the environmental compatibility of each Renesas Electronics product. You are responsible for carefully and sufficiently investigating applicable laws and regulations that regulate the inclusion or use of controlled substances, including without limitation, the EU RoHS Directive, and using Renesas Electronics products in compliance with all these applicable laws and regulations. Renesas Electronics disclaims any and all liability for damages or losses occurring as a result of your noncompliance with applicable laws and regulations.
- 11. Renesas Electronics products and technologies shall not be used for or incorporated into any products or systems whose manufacture, use, or sale is prohibited under any applicable domestic or foreign laws or regulations. You shall comply with any applicable export control laws and regulations promulgated and administered by the governments of any countries asserting jurisdiction over the parties or transactions.
- 12. It is the responsibility of the buyer or distributor of Renesas Electronics products, or any other party who distributes, disposes of, or otherwise sells or transfers the product to a third party, to notify such third party in advance of the contents and conditions set forth in this document.
- 13. This document shall not be reprinted, reproduced or duplicated in any form, in whole or in part, without prior written consent of Renesas Electronics.
- 14. Please contact a Renesas Electronics sales office if you have any questions regarding the information contained in this document or Renesas Electronics products.
- (Note1) "Renesas Electronics" as used in this document means Renesas Electronics Corporation and also includes its directly or indirectly controlled subsidiaries.
- (Note2) "Renesas Electronics product(s)" means any product developed or manufactured by or for Renesas Electronics.

## **Corporate Headquarters Contact information**

TOYOSU FORESIA, 3-2-24 Toyosu, Koto-ku, Tokyo 135-0061, Japan

#### [www.renesas.com](https://www.renesas.com/)

#### **Trademarks**

Renesas and the Renesas logo are trademarks of Renesas Electronics Corporation. All trademarks and registered trademarks are the property of their respective owners.

For further information on a product, technology, the most up-to-date version of a document, or your nearest sales office, please visit: [www.renesas.com/contact/.](https://www.renesas.com/contact/)

(Rev.5.0-1 October 2020)

## **General Precautions in the Handling of Microprocessing Unit and Microcontroller Unit Products**

The following usage notes are applicable to all Microprocessing unit and Microcontroller unit products from Renesas. For detailed usage notes on the products covered by this document, refer to the relevant sections of the document as well as any technical updates that have been issued for the products.

#### 1. Precaution against Electrostatic Discharge (ESD)

A strong electrical field, when exposed to a CMOS device, can cause destruction of the gate oxide and ultimately degrade the device operation. Steps must be taken to stop the generation of static electricity as much as possible, and quickly dissipate it when it occurs. Environmental control must be adequate. When it is dry, a humidifier should be used. This is recommended to avoid using insulators that can easily build up static electricity. Semiconductor devices must be stored and transported in an anti-static container, static shielding bag or conductive material. All test and measurement tools including work benches and floors must be grounded. The operator must also be grounded using a wrist strap. Semiconductor devices must not be touched with bare hands. Similar precautions must be taken for printed circuit boards with mounted semiconductor devices.

#### 2. Processing at power-on

The state of the product is undefined at the time when power is supplied. The states of internal circuits in the LSI are indeterminate and the states of register settings and pins are undefined at the time when power is supplied. In a finished product where the reset signal is applied to the external reset pin, the states of pins are not guaranteed from the time when power is supplied until the reset process is completed. In a similar way, the states of pins in a product that is reset by an on-chip power-on reset function are not guaranteed from the time when power is supplied until the power reaches the level at which resetting is specified.

#### 3. Input of signal during power-off state

Do not input signals or an I/O pull-up power supply while the device is powered off. The current injection that results from input of such a signal or I/O pullup power supply may cause malfunction and the abnormal current that passes in the device at this time may cause degradation of internal elements. Follow the guideline for input signal during power-off state as described in your product documentation.

4. Handling of unused pins

Handle unused pins in accordance with the directions given under handling of unused pins in the manual. The input pins of CMOS products are generally in the high-impedance state. In operation with an unused pin in the open-circuit state, extra electromagnetic noise is induced in the vicinity of the LSI, an associated shoot-through current flows internally, and malfunctions occur due to the false recognition of the pin state as an input signal become possible.

5. Clock signals

After applying a reset, only release the reset line after the operating clock signal becomes stable. When switching the clock signal during program execution, wait until the target clock signal is stabilized. When the clock signal is generated with an external resonator or from an external oscillator during a reset, ensure that the reset line is only released after full stabilization of the clock signal. Additionally, when switching to a clock signal produced with an external resonator or by an external oscillator while program execution is in progress, wait until the target clock signal is stable.

#### 6. Voltage application waveform at input pin

Waveform distortion due to input noise or a reflected wave may cause malfunction. If the input of the CMOS device stays in the area between V<sub>IL</sub> (Max.) and VIH (Min.) due to noise, for example, the device may malfunction. Take care to prevent chattering noise from entering the device when the input level is fixed, and also in the transition period when the input level passes through the area between  $V_{II}$  (Max.) and  $V_{II}$  (Min.).

7. Prohibition of access to reserved addresses

Access to reserved addresses is prohibited. The reserved addresses are provided for possible future expansion of functions. Do not access these addresses as the correct operation of the LSI is not guaranteed.

8. Differences between products

Before changing from one product to another, for example to a product with a different part number, confirm that the change will not lead to problems. The characteristics of a microprocessing unit or microcontroller unit products in the same group but having a different part number might differ in terms of internal memory capacity, layout pattern, and other factors, which can affect the ranges of electrical characteristics, such as characteristic values, operating margins, immunity to noise, and amount of radiated noise. When changing to a product with a different part number, implement a system-evaluation test for the given product.

## How to Use This Manual

**Readers** 

This manual is intended for users who wish to understand the features of the RL78 microcontrollers EEPROM Emulation and to use the EEPROM Emulation Software (EES) RL78 Type 02 in designing and developing application systems.

**Purpose** 

This manual is intended to give users an understanding of the methods for using the EEPROM Emulation Software (EES) RL78 Type 02 to reprogram the data flash memory in the RL78/F23 and RL78/F24 microcontrollers (i.e. write constant data by the application).

• Organization

This manual is separated into the following sections.

- [Overview](#page-9-0)
- [System Configuration](#page-15-0)
- [EEPROM Emulation](#page-22-0)
- [Using EEPROM Emulation](#page-30-0)
- [User Interface](#page-34-0)
- [Sample Programs](#page-62-0)
- [Creating a Sample Project for EES RL78 Type 02](#page-72-0)
- How to Read this Manual

It is assumed that the readers of this manual have general knowledge in the fields of electrical engineering, logic circuits, microcontrollers, C language, and assemblers.

To understand the hardware functions of the RL78/F23 and RL78/F24:

- Refer to the User's Manual of the target RL78/F23 and RL78/F24 devices.
- **Conventions** 
	- Data significance: Higher digits on the left and lower digits on the right
	- Active low representations:  $\overline{\times}\times\overline{\times}$  (overscore over pin and signal name)
	- Note: Footnote for item marked with Note in the text
	- Caution: Information requiring particular attention
	- Remark: Supplementary information
	- Numeric representation:

Binary: xxxx or xxxxB

Decimal: xxxx

Hexadecimal: xxxxH or 0xxxxx

- Prefixes indicating power of 2 (address space and memory capacity):

K (kilo)  $2^{10}$  = 1024

M (mega)  $2^{20}$  = 1024<sup>2</sup>

#### • Related Documents

The related documents indicated in this publication may include preliminary versions. However, preliminary versions are not marked as such.

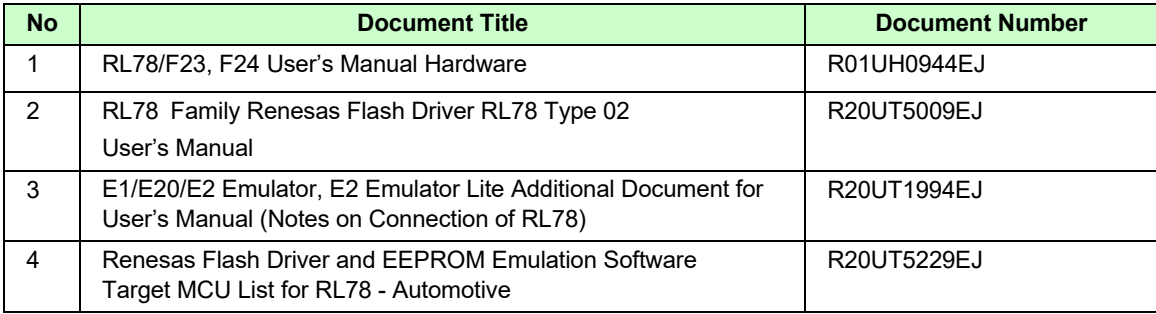

## **Table of Contents**

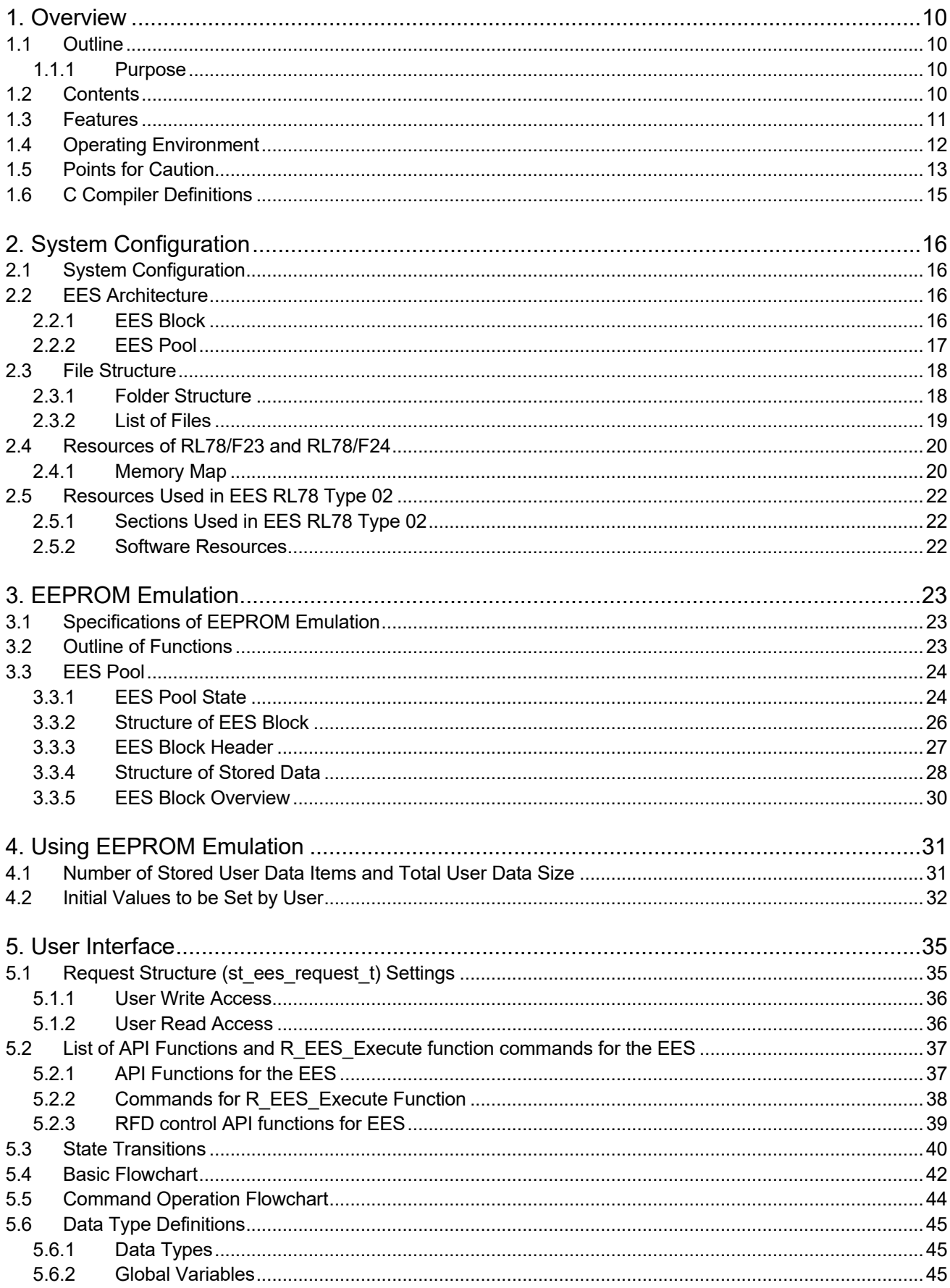

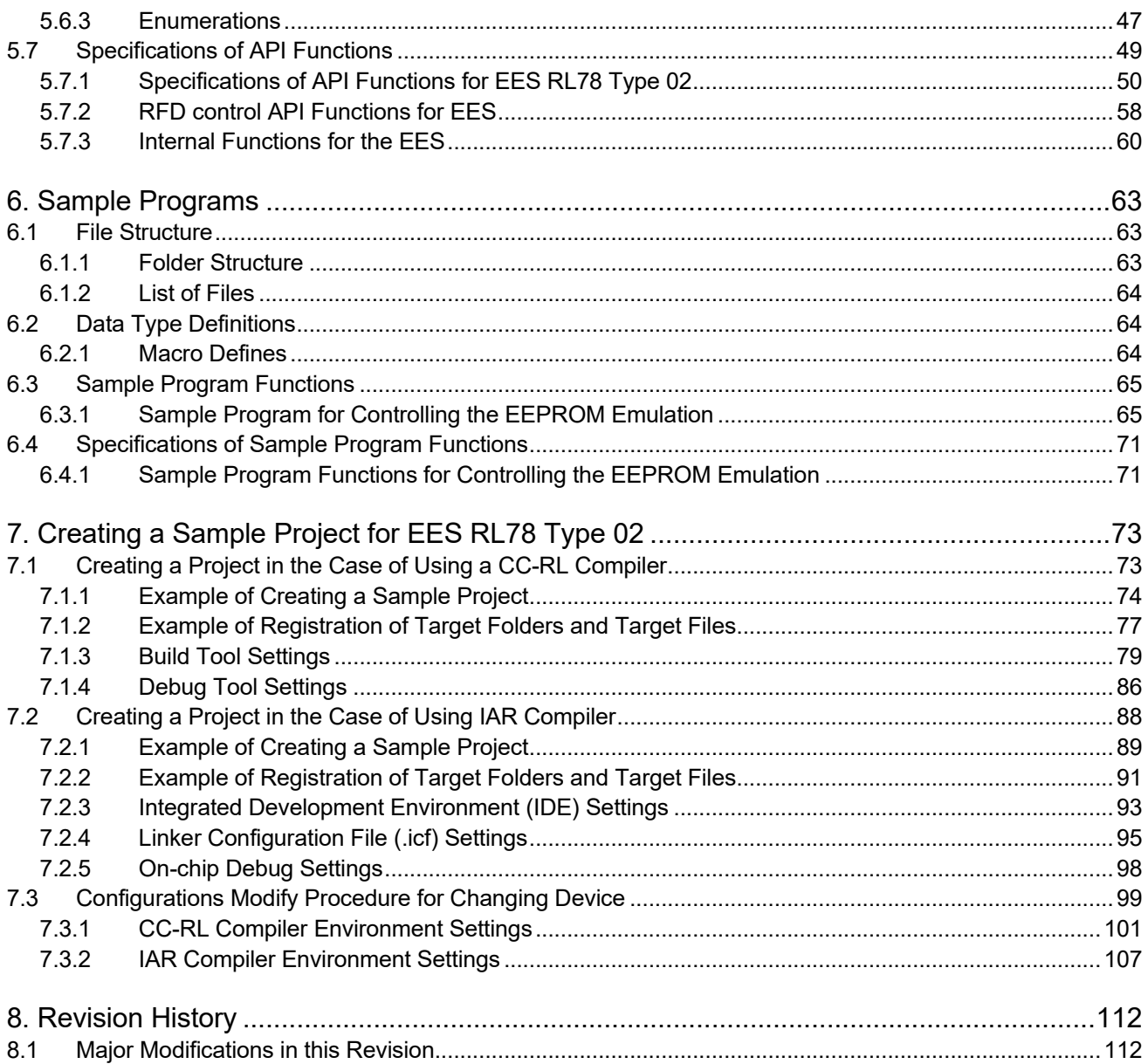

## **Abbreviations**

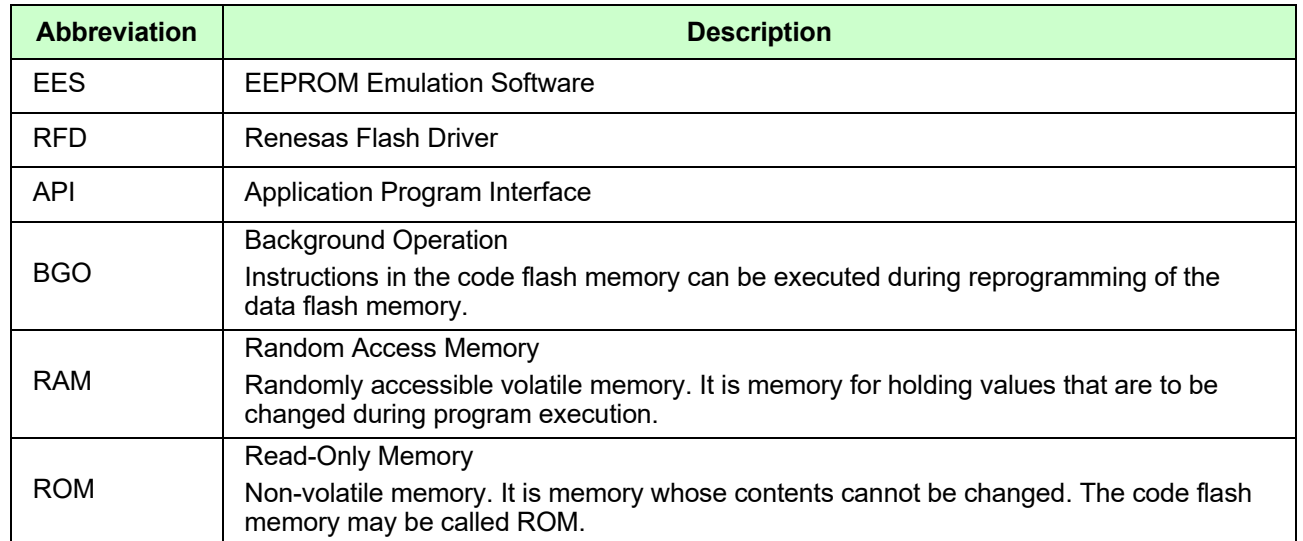

## **Terminology**

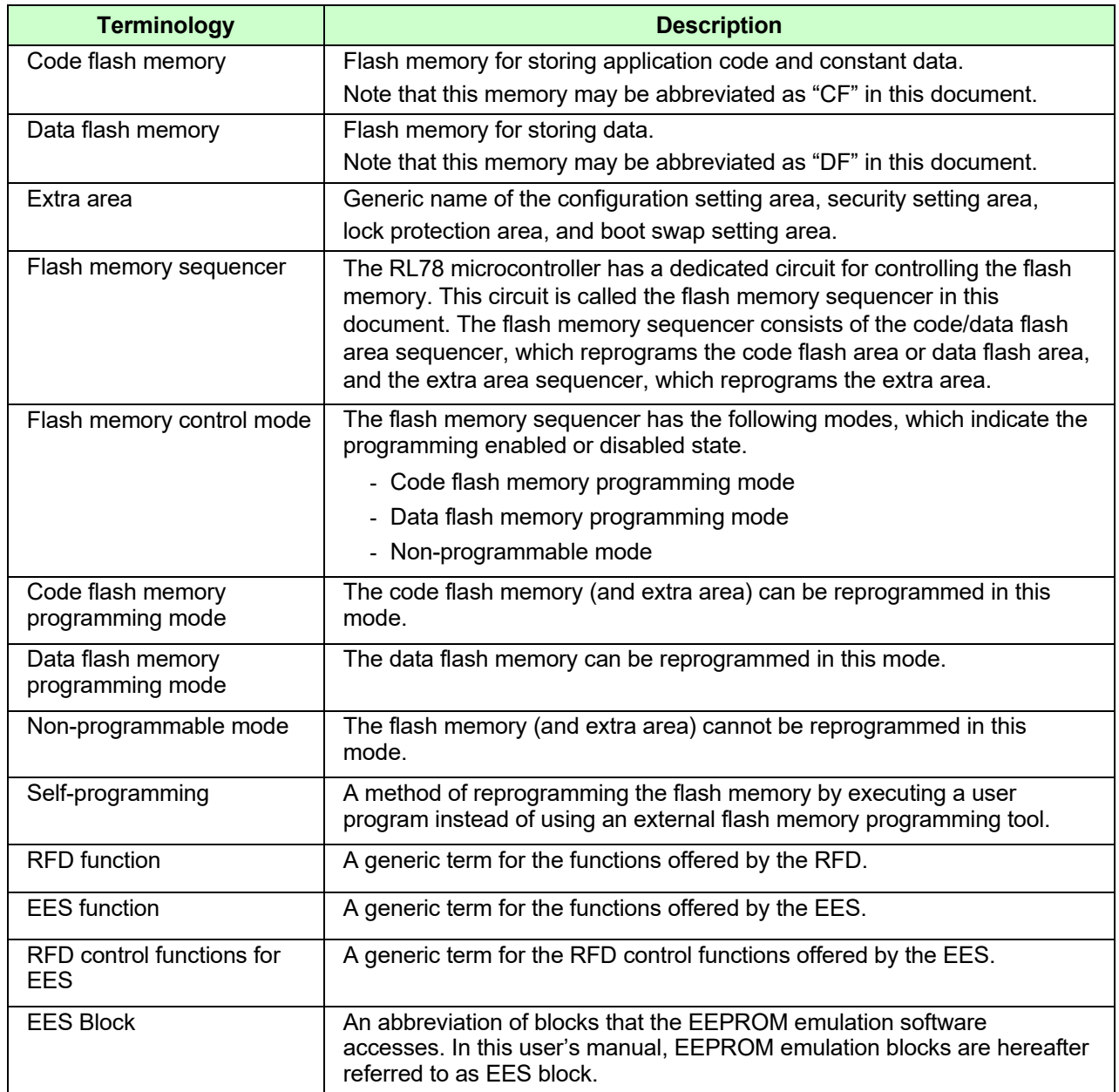

## <span id="page-9-1"></span><span id="page-9-0"></span>**1.1 Outline**

EEPROM emulation is a feature used to store data in the on-board flash memory in the same way as EEPROM. In EEPROM emulation, EEPROM Emulation Software RL78 Type 02 operates the Renesas Flash Driver (RFD) RL78 Type 02. And RFD writes and reads the data flash memory.

EEPROM Emulation Software RL78 Type 02 (hereafter called EES RL78 Type 02) is software for reprogramming the data flash memory in the RL78/F23 and RL78/F24.

For information on Renesas Flash Driver (RFD) RL78 Type 02, refer to the RL78 Family Renesas Flash Driver RL78 Type 02 User's Manual.

## <span id="page-9-2"></span>**1.1.1 Purpose**

This manual is intended to give users an understanding of the methods for using the EEPROM Emulation Software (EES) RL78 Type 02 to reprogram the data flash memory in the RL78/F23 and RL78/F24 microcontrollers (i.e. write constant data by the application).

## <span id="page-9-3"></span>**1.2 Contents**

The API function of EES RL78 Type 02 is called from the user program. And reprogramming of the data in the EEPROM emulation block (EES block) placed into the data flash memory is possible.

The EES RL78 Type 02 package includes the following.

- This user's manual
- Source code files of EES RL78 Type 02 for controlling the data flash memory incorporated in the RL78/F23 and RL78/F24
- Sample program for operating the EES RL78 Type 02.

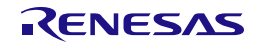

## <span id="page-10-0"></span>**1.3 Features**

EES RL78 Type 02 calls API functions for RFD RL78 Type 02 to operate the flash memory sequencer. Each API function of EES RL78 Type 02 consists of a single sub-function or two or more sub-functions, and the necessary processing is implemented by combinations of individual sub-functions and user processing. Such a configuration is adopted so as to flexibly handle processing dependent on the user application, such as, timeout processing in which the timeout value varies with the conditions of user application program execution.

[Figure 1-1](#page-10-1) shows the flash memory control by the user application using the API functions of EES RL78 Type 02.

EES RL78 Type 02 provides sample programs of the processing that is implemented by combinations of two or more API functions and user programs. Refer to the sample programs when embedding EEPROM emulation processing in the user application.

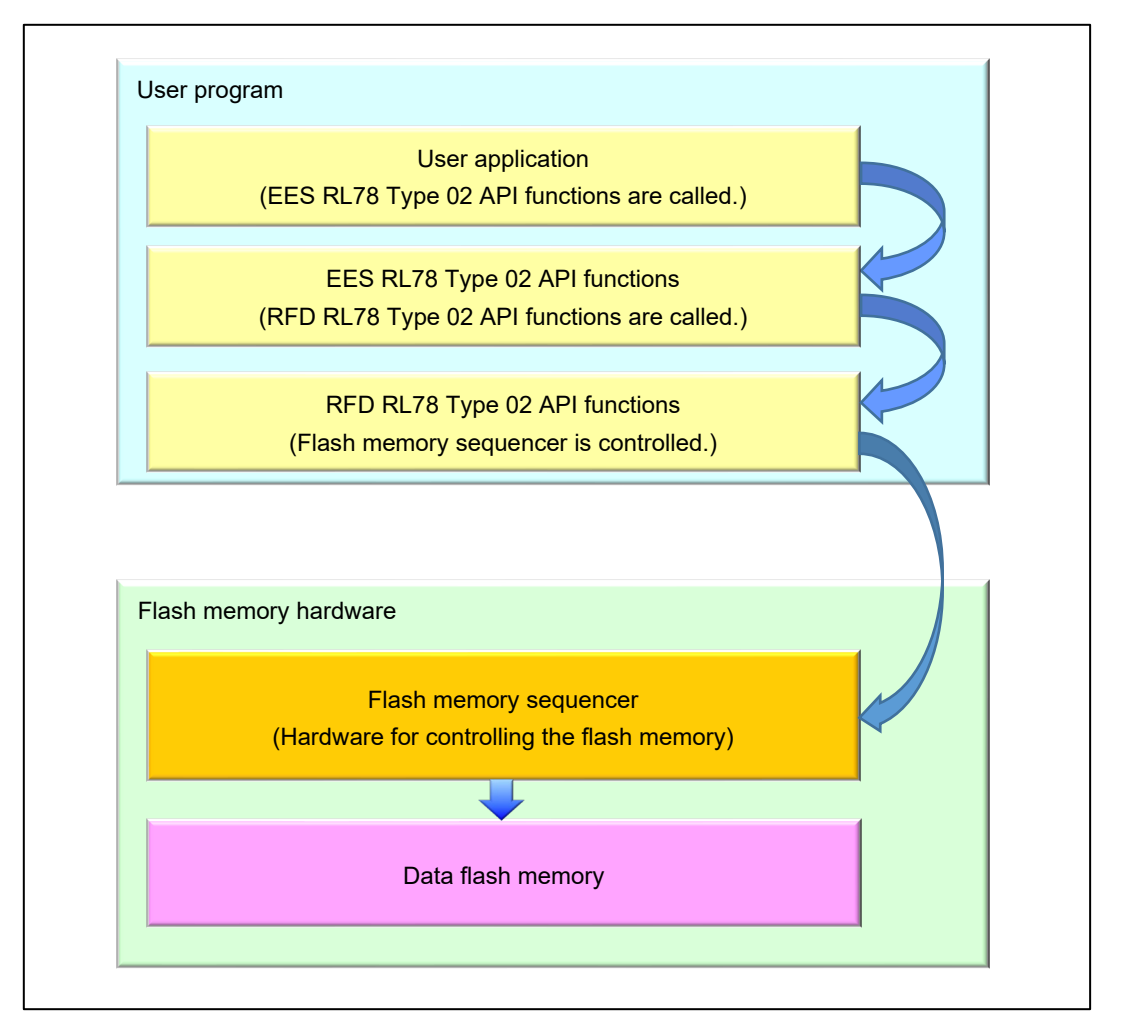

<span id="page-10-1"></span>**Figure 1-1 Data Flash Memory Control Using API Functions of EES RL78 Type 02**

## <span id="page-11-0"></span>**1.4 Operating Environment**

#### • Host Computer

The operation of EES RL78 Type 02 does not depend on the host computer but the appropriate environment for the C compiler package, debugger and emulator must be prepared. (EES RL78 Type 02 was developed and tested on Windows10 Enterprise.)

### • C Compiler Package

<span id="page-11-1"></span>[Table 1-1](#page-11-1) shows the target C compiler packages for EES RL78 Type 02.

#### **Table 1-1 The target C Compiler Packages for EES RL78 Type 02**

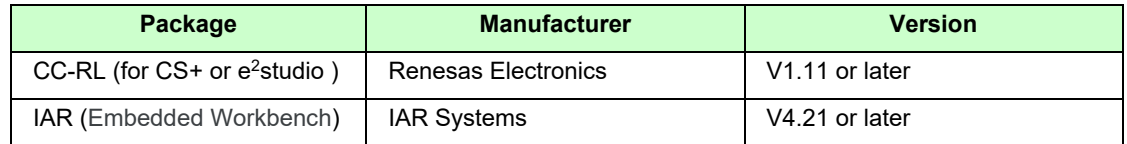

Note. Integrated development environment and compiler must support the target device.

#### • Emulator

<span id="page-11-2"></span>[Table 1-2](#page-11-2) shows the emulator on which the operation of EES RL78 Type 02 was confirmed.

#### **Table 1-2 Emulator on which EES RL78 Type 02 operation was confirmed**

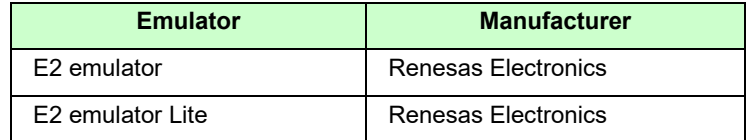

**Target MCU** 

RL78/F23 RL78/F24

• Renesas flash driver

Table 1-3 shows the Renesas flash driver used for EES RL78 Type 02.

#### **Table 1-4 The Renesas flash driver used for EES RL78 Type 02.**

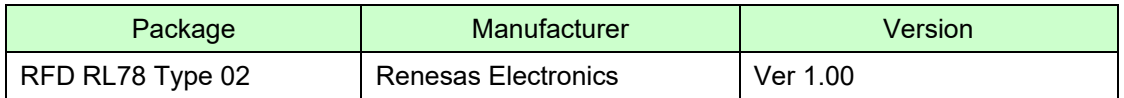

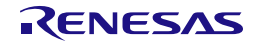

## <span id="page-12-0"></span>**1.5 Points for Caution**

EEPROM emulation is achieved by using a feature for manipulating the RL78/F23 and RL78/F24 microcontrollers data flash memory. Therefore, it is necessary to note the following

- (1) All EES code and constants must be placed in the same 64 Kbytes flash block such that EES code and constants do not extend across a 64-Kbyte boundary. **(**It dependent on each compiler.)
- (2) The EES must be initialized by the R\_EES\_Init function before any EES function is executed.
- (3) The data flash memory cannot be read during data flash memory operation by the EES.
- (4) It is not allowed to call any RFD function during a command execution of the EES.
- (5) It is not allowed to call any RFD control functions for EES directly from other than the EES.
- (6) Do not execute STOP mode or HALT mode processing while the EEPROM emulation is being used. If it is necessary to execute STOP mode or HALT mode processing, be sure to execute all of the processing up to and including the R\_EES\_Close function to finish EEPROM emulation.
- (7) The watchdog timer does not stop during execution of the EES.
- (8) Do not destroy the request structure (st\_ees\_request\_t) during command execution.
- (9) Initialize the argument (RAM) that is used by the EEPROM emulation software function. When not initialized, a RAM parity error is detected and the RL78/F23 and RL78/F24 microcontrollers might be reset. For a RAM parity error, refer to "User's Manual: Hardware" of a target device.
- (10) All members of the request structure (st\_ees\_request\_t) must be initialized once before a EES command is executed. If any unused member exists in the request structure (st ees request t), set a desired value for the member. If any member is not initialized, the RL78/F23 and RL78/F24 microcontrollers may be reset due to a RAM parity error. For details, refer to "User's Manual: Hardware" of a target device.
- (11) The EES does not support multitask execution. Do not execute the EES functions during interrupt processing.
- (12) After the R\_EES\_Close function have been executed, the requested command and ongoing command stop and cannot be resumed. Before calling the R\_EES\_Close function, finish all ongoing commands.
- (13) Do not operate the code flash memory by RFD RL78 Type 02 while the EEPROM emulation is executed. Before the code flash memory is operated, be sure to execute a "R\_EES\_Close function" necessary in order to finish the EEPROM emulation. When using EEPROM emulation after executing the code flash memory operations using the RFD RL78 Type 02, it is necessary to start processing from the initializing function (the R\_EES\_Init function).
- (14) Before starting the EEPROM emulation, be sure to start up the high-speed on-chip oscillator first. The high-speed on-chip oscillator must also be activated when using the external clock.

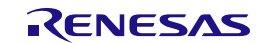

- (15) No checksum is added to user data. If a checksum is needed, add it to user data and check through the user program.
- (16) Do not operate the data flash control register (DFLCTL) during execution of the EES.
- (17) To use the data flash memory for EEPROM emulation, it is necessary to execute the R\_EES\_ENUM\_CMD\_FORMAT command upon first starting up to initialize the data flash memory and make it usable as EES blocks.
- (18) In order to use the EES, it is recommended to set at least 3 blocks in the EES block (virtual block).
- (19) Do not destroy the EES blocks (virtual block) by the user program operating the data flash memory using the RFD from other than the EES.
- (20) EES descriptor is changed, the EEPROM emulation can no longer be executed. In that case, the EES pool must be formatted by the R\_EES\_ENUM\_CMD\_FORMAT command in addition to initialization of EES. When adding data, however, the EEPROM emulation can be continuously executed.
- (21) About an operating frequency of RL78/F23 and RL78/F24 microcontrollers and an operating frequency value set by the initializing function (R\_EES\_Init), be aware of the following points:

- When using a frequency lower than 4 MHz as an operating frequency of RL78/F23 and RL78/F24 microcontrollers, only 2 MHz and 3 MHz can be used (frequencies other than integer values like a 2.5 MHz cannot be used). Also, set an integer value 2, or 3 to the operating frequency value set by the initializing function.

- When using a frequency of 4 MHz or higher Note as an operating frequency of RL78/F23 and RL78/F24 microcontrollers, a certain frequency can be used as an operating frequency of RL78/F23 and RL78/F24 microcontrollers.

- This operating frequency is not the frequency of the high-speed on-chip oscillator.

Note: For a maximum frequency, refer to "User's Manual: Hardware" of a target device.

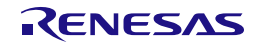

## <span id="page-14-0"></span>**1.6 C Compiler Definitions**

The definitions of the target compiler written in the header file (r\_ees\_compiler.h) for EES RL78 Type 02 are shown below.

The definitions differ between compilers. The "r\_ ees\_compiler.h" file is used to identify the current compiler and the definitions for the target compiler are used.

- Definition of CC-RL compiler:
	- "\_\_CCRL\_\_" is defined. #define COMPILER\_CC (1)
- Definition of IAR compiler(V2, V3, V4): "\_\_IAR\_SYSTEMS\_ICC\_\_" is defined #define COMPILER\_IAR (2)

< Descriptions in the r\_ees\_compiler.h file >

```
/* Compiler definition */
#define EES_COMPILER_CC (1)
#define EES_COMPILER_IAR (2)
#if defined ( CCRL )
    #define EES_COMPILER EES_COMPILER_CC
#elif defined (_IAR_SYSTEMS_ICC_)
    #define EES_COMPILER EES_COMPILER_IAR
#else
    /* Unknown compiler error */
    #error "Non-supported compiler."
#endif
/* Compiler dependent definition */
#if (EES_COMPILER_CC == EES_COMPILER)
    #define R_EES_FAR_FUNC __far
#elif (EES_COMPILER_IAR == EES_COMPILER)
    #define R_EES_FAR_FUNC __far_func
#else
    /* Unknown compiler error */
    #error "Non-supported compiler."
#endif
```
#### C Compiler Options

The contents of the C compiler option setup which normal operation can be checking are shown below.

- [CC-RL(CS+)]

Major compile options:

-cpu=S3 -g -g\_line -lang=c99

- [IAR(Embedded Workbench)]

Major compile options:

--core s3 --calling convention v2 --code model far --data model near -e -Ol --no cse --no unroll --no\_inline --no\_code\_motion --no\_tbaa --no\_cross\_call --no\_scheduling --no\_clustering --debug

## <span id="page-15-0"></span>**2. System Configuration**

## <span id="page-15-1"></span>**2.1 System Configuration**

The EES offers interface for accessing the data flash area (the EES pool) defined by the user. The API functions provided by EES accesses the EES pool via the RFD control functions for EES, or RFD.

The arrows shown in the Figure 2-1 below indicate the flow of processing.

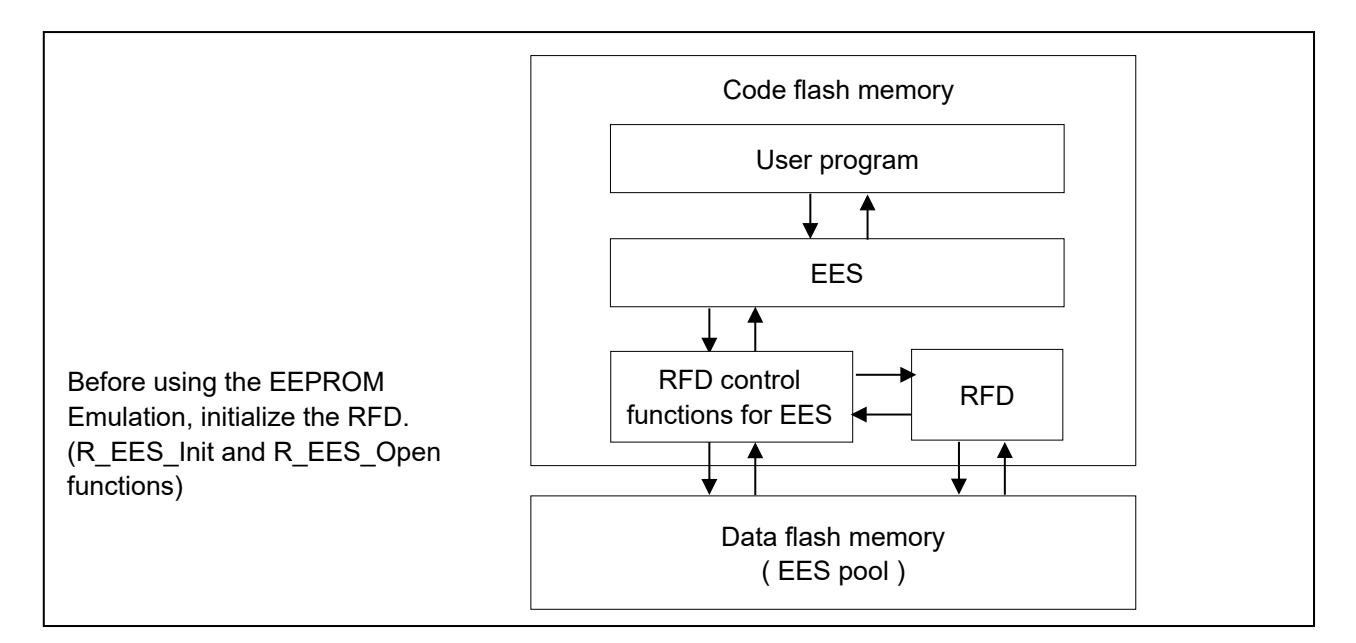

**Figure 2-1 System Configuration**

## <span id="page-15-2"></span>**2.2 EES Architecture**

This chapter describes the EES architecture required for the user to rewrite data flash memory (the EES pool) by using the EES.

## <span id="page-15-3"></span>**2.2.1 EES Block**

EES uses multiple blocks of the data flash memory as one virtual block. This area is called an EES block. The size of a block of the data flash memory mounted in RL78/F23 and RL78/F24 are 1 Kbyte. When EES block size is set to a 2K-byte, two blocks of the data flash memory are gathered, and EES is handled as a 2K-byte's virtual block.

Be sure to set the size of an EES block in consideration of the size and the total number of blocks of the data flash memory mounted in the target device. Refer to ["4.2](#page-31-0) [Initial Values to be Set by User"](#page-31-0) for the setting method. The schematic diagram for the EES block 0 when 1 K-byte or 2 K-byte are set by EES block is shown in "Figure 2-2 [Schematic diagram of EES](#page-16-1) block 0".

Maximum number of blocks that can be set in the EES block of a product equipped with 16 Kbytes of data flash memory:

- When the EES block size is set to 1 K-byte , the maximum number of blocks is 16.
- When the EES block size is set to 2 K-byte , the maximum number of blocks is 8.

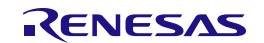

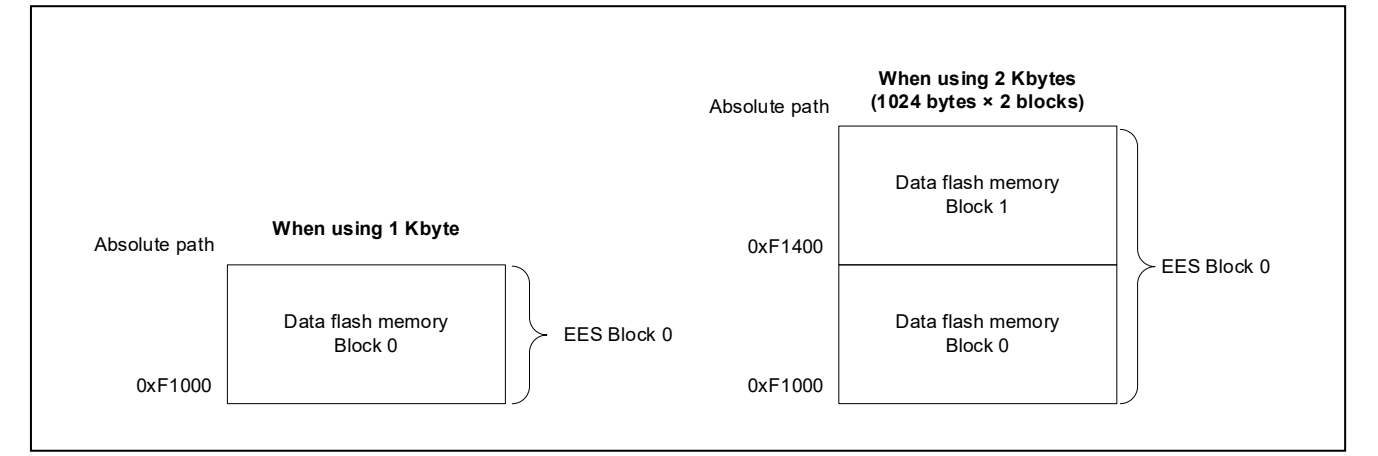

<span id="page-16-1"></span>**Figure 2-2 Schematic diagram of EES block 0**

## <span id="page-16-0"></span>**2.2.2 EES Pool**

The EES pool is a user-defined data flash area that is accessible by the EES. The user program can access the data flash only by using this EES pool in the data flash via the RFD control functions for EES and the EES. The EES pool size must be specified with the number of size in the data flash of the target device. For the procedure to specify the number of blocks, see section [4.2](#page-31-0) [Initial Values to be Set by User.](#page-31-0)

Figure 2-3 shows an example of pool configuration for a device with 16 Kbytes data flash memory. (Example using 8Kbytes of 16Kbytes of data flash memory for EES block)

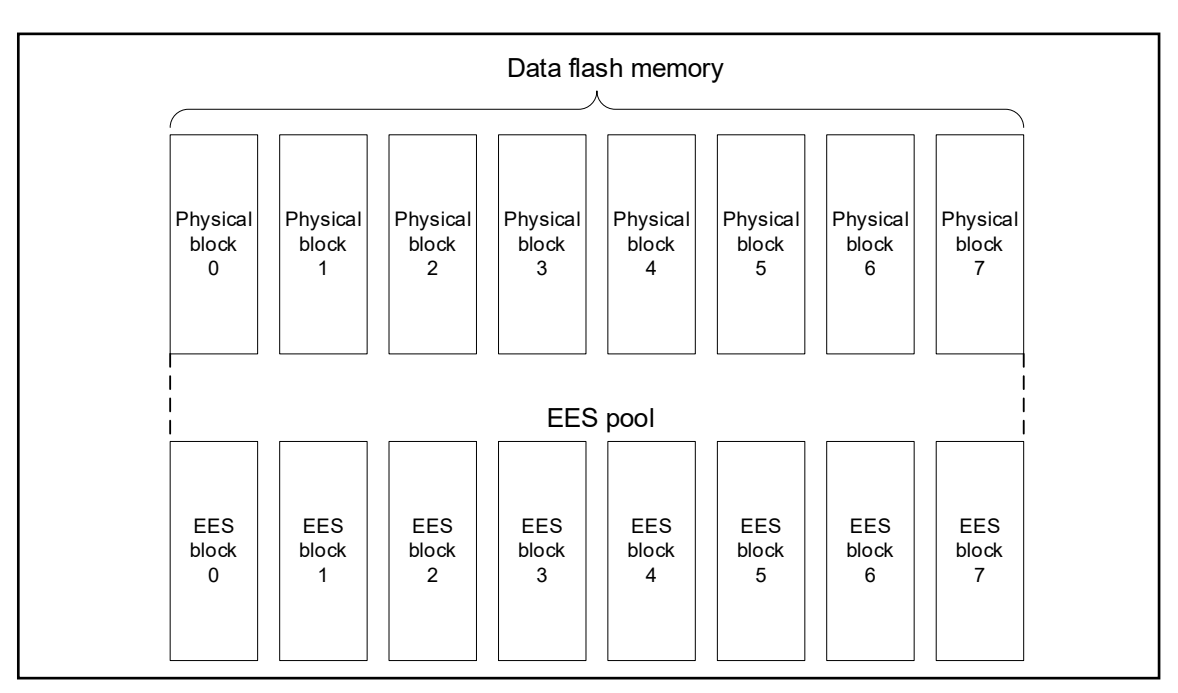

**Figure 2-3 EES pool configuration example (EES block size: 1 Kbyte)**

## <span id="page-17-0"></span>**2.3 File Structure**

## <span id="page-17-1"></span>**2.3.1 Folder Structure**

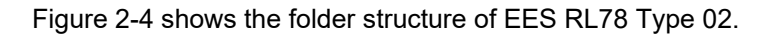

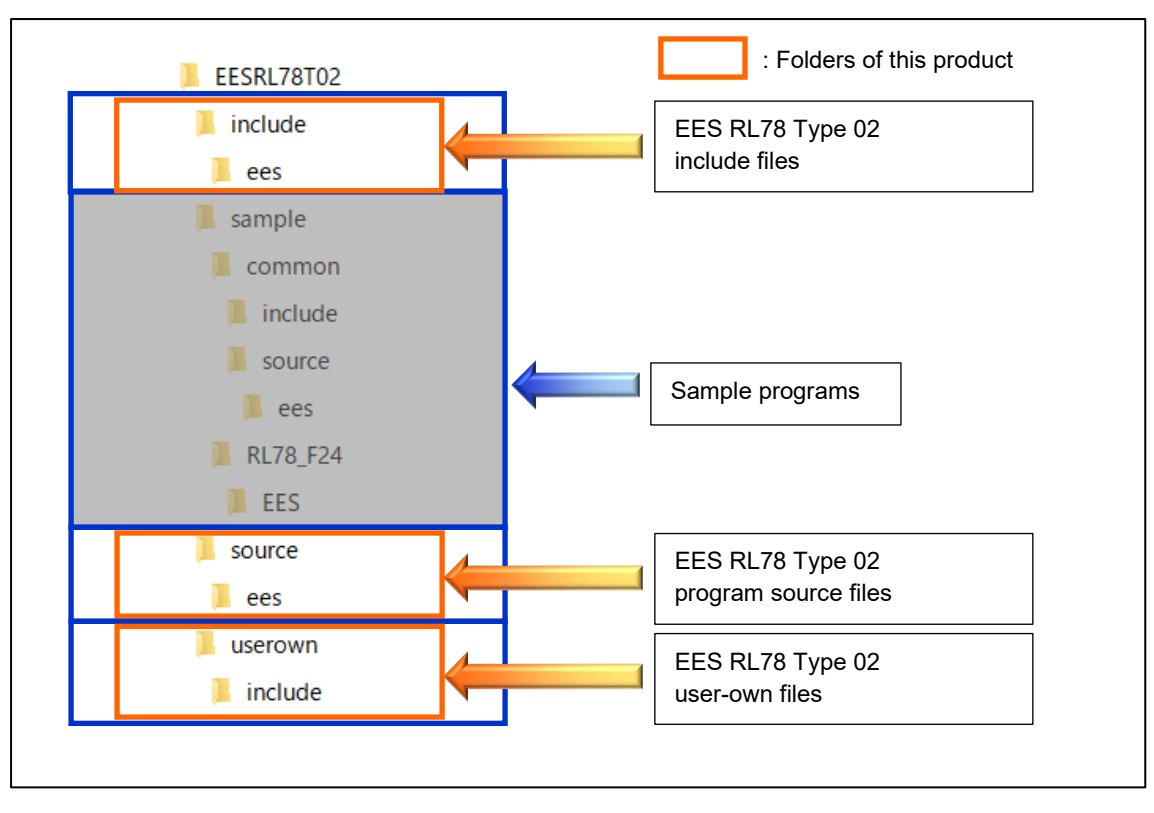

<span id="page-17-2"></span>**Figure 2-4 Folder Structure of EES RL78 Type 02**

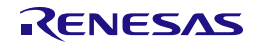

## <span id="page-18-0"></span>**2.3.2 List of Files**

#### **2.3.2.1 List of Source Files**

<span id="page-18-1"></span>[Table 2-1](#page-18-1) shows the program source files in the "source\ees\" folder.

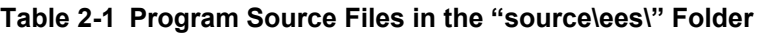

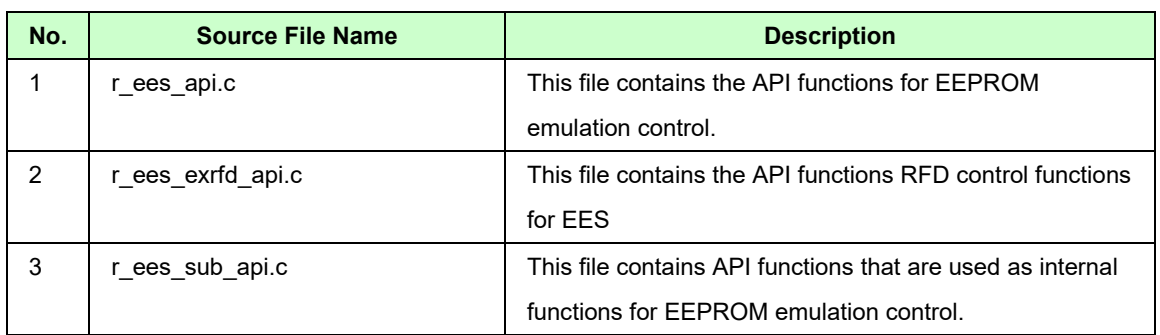

<span id="page-18-2"></span>[Table 2-2](#page-18-2) shows the program source file in the "userown\" folder.

#### **Tabl[e 2-](#page-15-0)2 Program Source File in the "userown\" Folder**

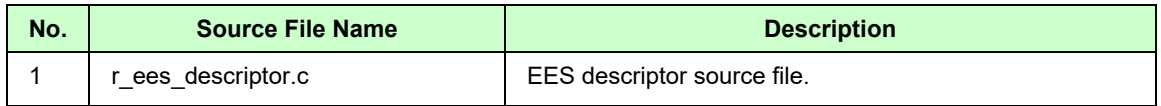

#### **2.3.2.2 Header File List of Header Files**

<span id="page-18-3"></span>[Table 2-3](#page-18-3) shows the program header files in the "include\" folder.

#### **Table [2-](#page-15-0)3 Program Header Files in the "include\" Folder**

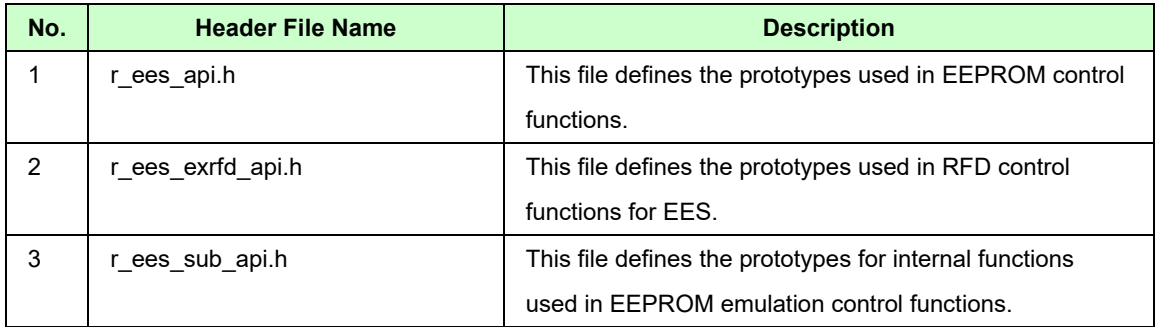

<span id="page-18-4"></span>[Table 2-4](#page-18-4) shows the program header files in the "userown\include\" folder.

#### **Table [2-](#page-15-0)4 Program Header Files in the "userown\include\" Folder**

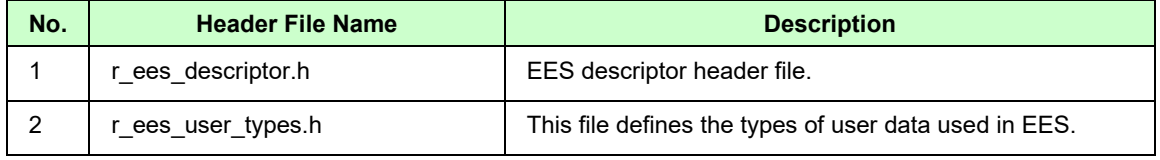

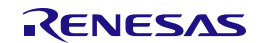

<span id="page-19-2"></span>[Table 2-5](#page-19-2) shows the program header files in the "include\ees" folder.

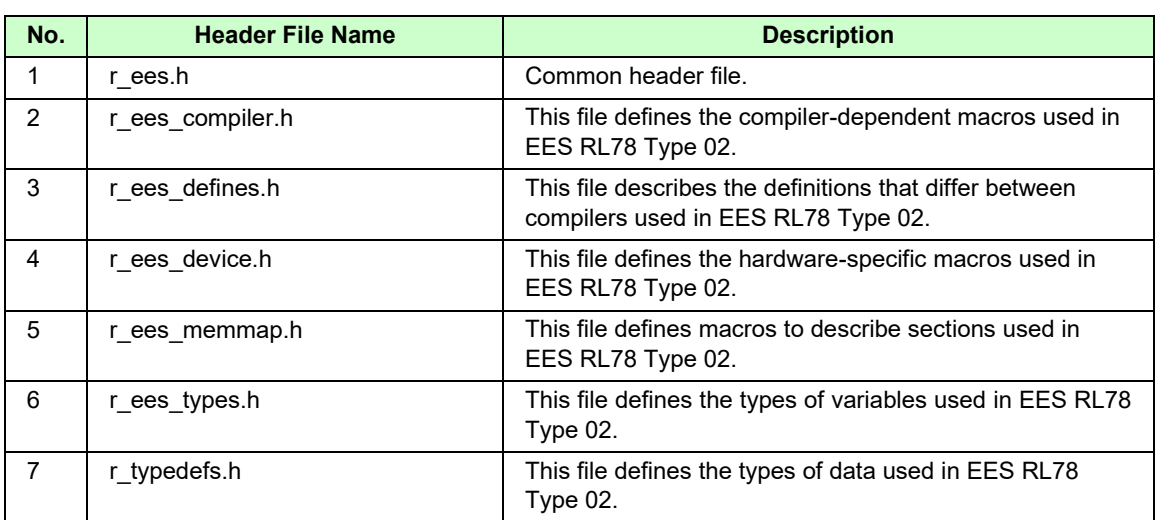

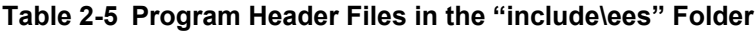

## <span id="page-19-0"></span>**2.4 Resources of RL78/F23 and RL78/F24**

### <span id="page-19-1"></span>**2.4.1 Memory Map**

[Table 2-6](#page-19-3) shows the memory map (code flash memory (CF), data flash memory (DF), and RAM) of the RL78/F23 and RL78/F24.

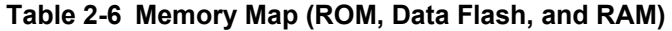

<span id="page-19-3"></span>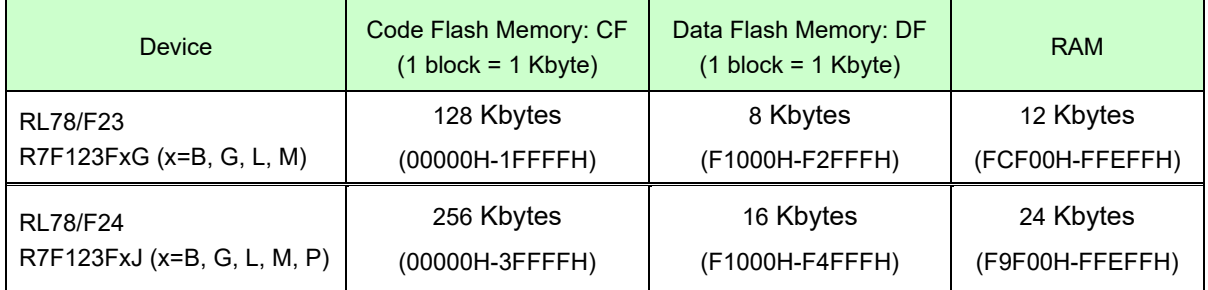

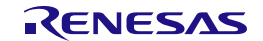

[Figure 2-5](#page-20-0) shows the allocation of blocks in the code flash memory (CF).

(1) RL78/F24 (Code flash memory: 256 Kbytes) (2) RL78/F23 (Code flash memory: 128 Kbytes)

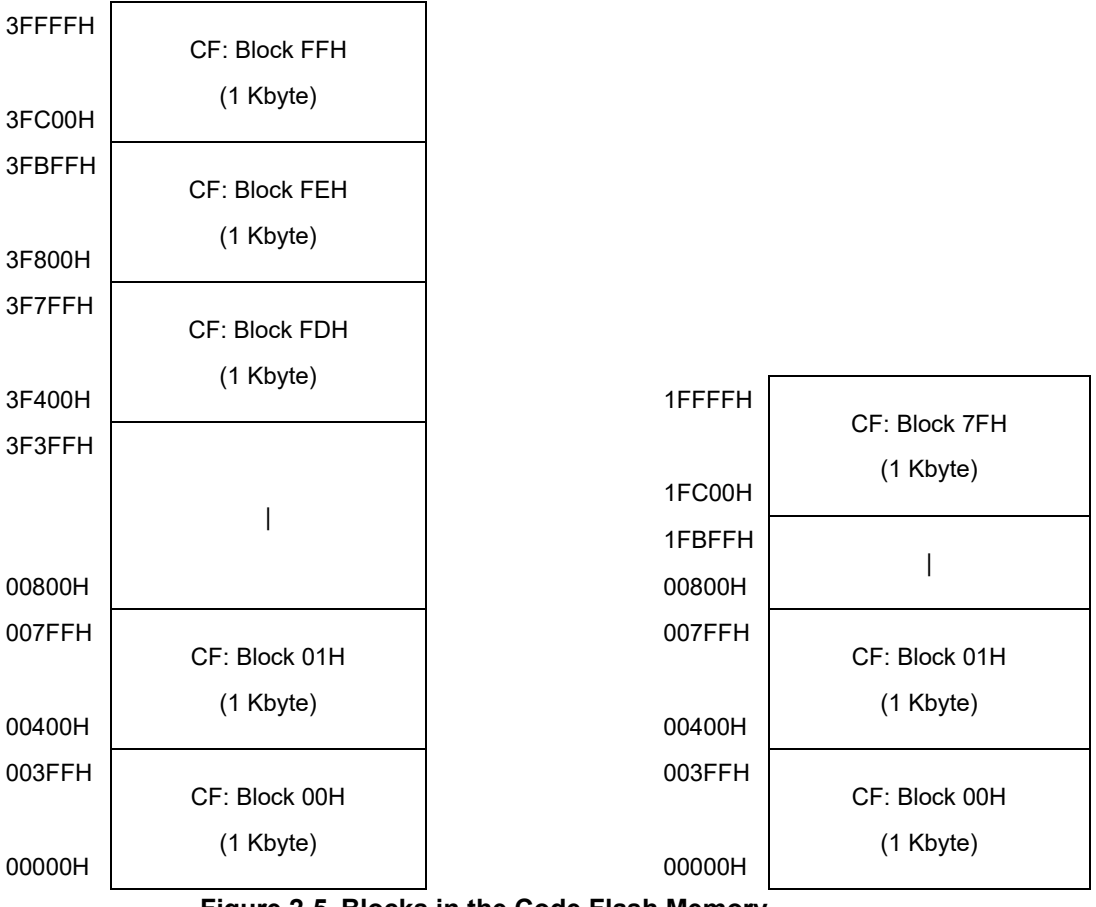

**Figure 2-5 Blocks in the Code Flash Memory**

<span id="page-20-0"></span>[Figure](#page-20-1) 2-6 shows the allocation of blocks in the data flash memory (DF).

(1) RL78/ F24 (Data flash memory: 16 Kbytes) (2) RL78/ F23 (Data flash memory: 8 Kbytes)

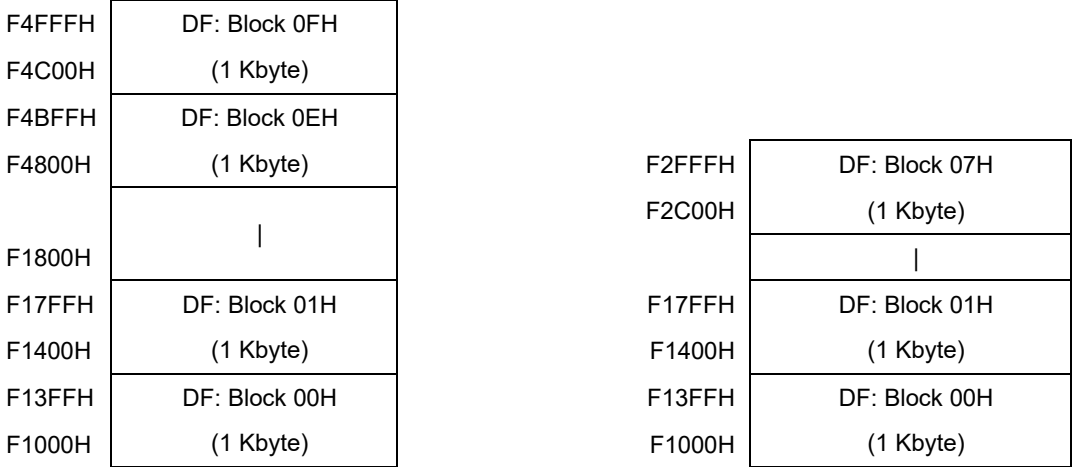

<span id="page-20-1"></span>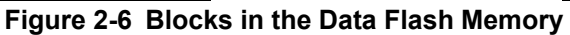

## <span id="page-21-0"></span>**2.5 Resources Used in EES RL78 Type 02**

## <span id="page-21-1"></span>**2.5.1 Sections Used in EES RL78 Type 02**

<span id="page-21-3"></span>[Table 2-7](#page-21-3) shows the sections used for EES and allocations of the sections.

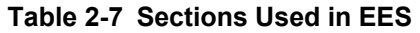

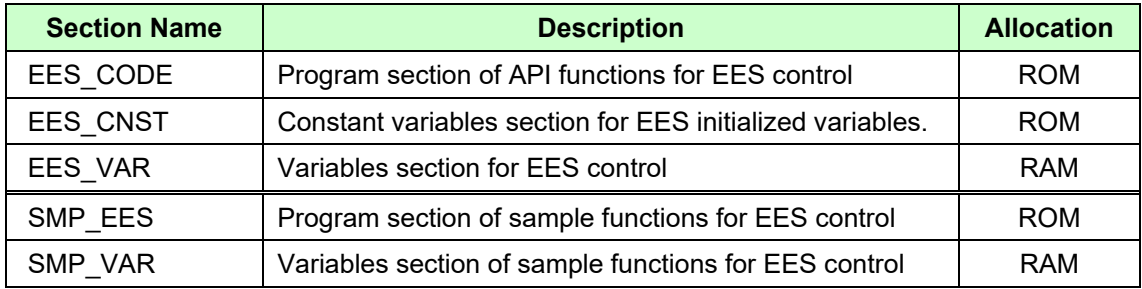

#### <span id="page-21-2"></span>**2.5.2 Software Resources**

<span id="page-21-4"></span>[Table](#page-21-4) 2-8 shows software resources (Reference value).

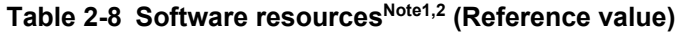

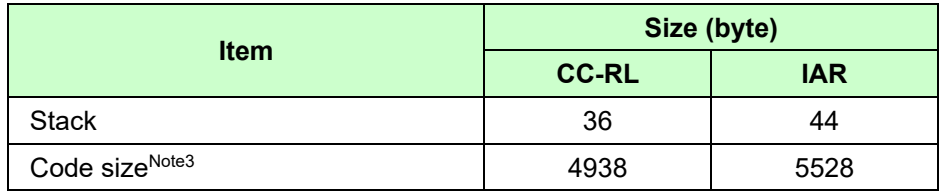

Notes 1: These values are when using the compiler options described in ["1.6](#page-14-0) [C Compiler Definitions"](#page-14-0).

- 2: Does not include the stack and code size of the sample program.
- 3: Does not include code size of the RFD RL78 Type 02.

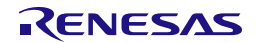

## <span id="page-22-0"></span>**3. EEPROM Emulation**

## <span id="page-22-1"></span>**3.1 Specifications of EEPROM Emulation**

By calling the EES functions provided by the EES RL78 Type 02 from a user-created program, use is possible without the awareness of data flash memory operations.

For the EES RL78 Type 02, a one-byte identifier (data ID: 1 to 254) is assigned by the user for each data item, and reading and writing using any unit from 1 to 255 bytes are possible on an assigned identifier basis. (The EES can handle up to 254 identifiers.)

Also, EES blocks (virtual block) for storing data use more than three blocks of area (recommended) Note. These blocks are called EES blocks. Data written by EEPROM emulation is divided into reference data and user-specified data, and the reference data is written to the target blocks from the lower block address, while the user data is written from the higher block address.

Note: At least two blocks are necessary for EEPROM emulation. When two blocks are specified, if a write error occurs even once, only reading of normally written data is possible but writing is no longer possible. After that, the two target blocks must be formatted when the EES is used to write data. Written data is erased completely. Since a contingency (such as voltage drop) may occur in the system, we recommend that you specify at least three blocks.

## <span id="page-22-2"></span>**3.2 Outline of Functions**

The EES provides basic read/write functions having the following features.

- The EES block size can be set to 1024 or 2048 bytes.
- Up to 254 data items settable.
- A data size of 1 to 255 bytes settable.
- Supporting the background operation (BGO).
- Memory consumption of data for EES management (Block header, Separator): 10 bytes per EES block
- Memory consumption of reference data:
	- 2 bytes per EES block write data.
- Restoration by R\_EES\_ENUM\_CMD\_REFRESH when execution is stopped by a CPU reset while R\_EES\_ENUM\_CMD\_WRITE or R\_EES\_ENUM\_CMD\_REFRESH is running.
- Block rotation (averaging data flash use frequency).

[Table 3-1](#page-23-2) shows the range of settings when the EES functions are used.

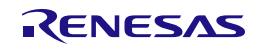

#### **Table 3-1 Range of Settings when the EES Functions are Used**

<span id="page-23-2"></span>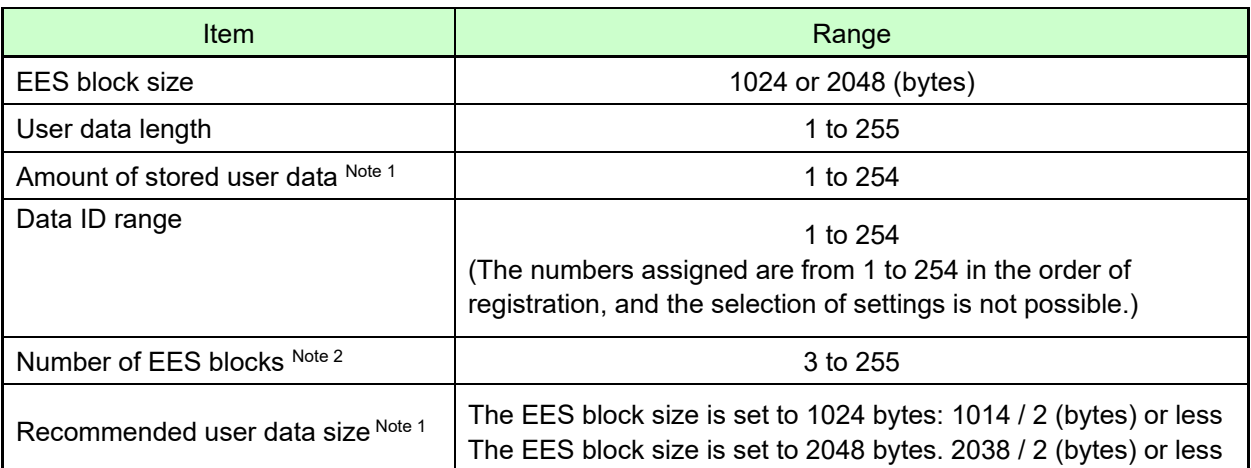

Notes 1: The total size of user data must be within 1/2 of each block when all user data are written to an EES block. Therefore, the range used for the number of stored user data items differs depending on the size of the stored user data. It is also necessary to consider the size of the reference data provided for each data item for management use when determining the total size. For details about the number of stored user data items and total size, see ["4.2](#page-31-0) [Initial Values to be Set by User"](#page-31-0).

2: EES blocks cannot be set more than maximum number of blocks of on-board data flash memory.

## <span id="page-23-0"></span>**3.3 EES Pool**

This chapter describes the EES architecture required for the user to rewrite data flash memory (the EES pool) by using the EES.

#### <span id="page-23-1"></span>**3.3.1 EES Pool State**

Each block has a state which indicates the current usage of the block. Table 3-2 shows States of the EES Blocks.

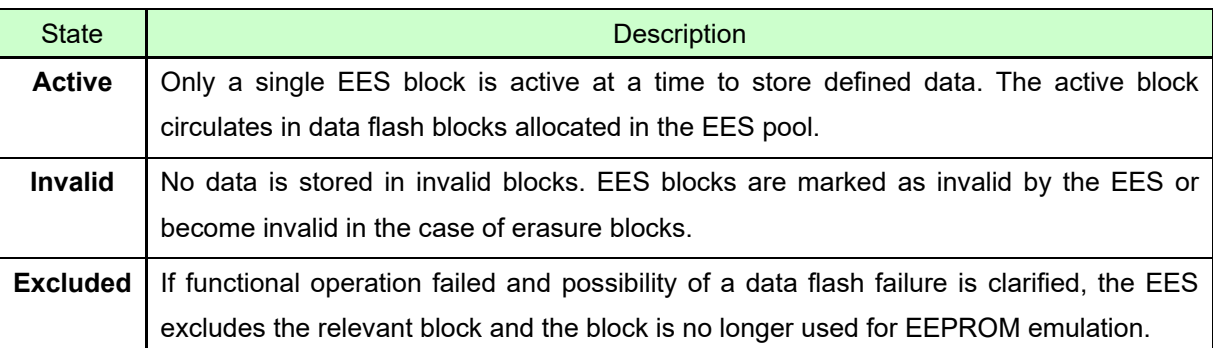

## **Table 3-2 States of the EES Blocks**

When no writable area is remaining in the active block (EES block 1 in the example) and data can no longer be stored (failure in write command), a new active block is selected in a cyclic manner and the current valid data set is copied to this new active block. This process is referred to as refresh. After the

R\_EES\_ENUM\_CMD\_REFRESH command is executed, the previous active block becomes invalid and only a single active block exists. Excluded blocks (like block 7 in the example) are ignored during this process and not considered as candidates for the selection of the next active block.

Figure 3-1 shows an example of pool states (EES block size is set to 1 Kbyte).

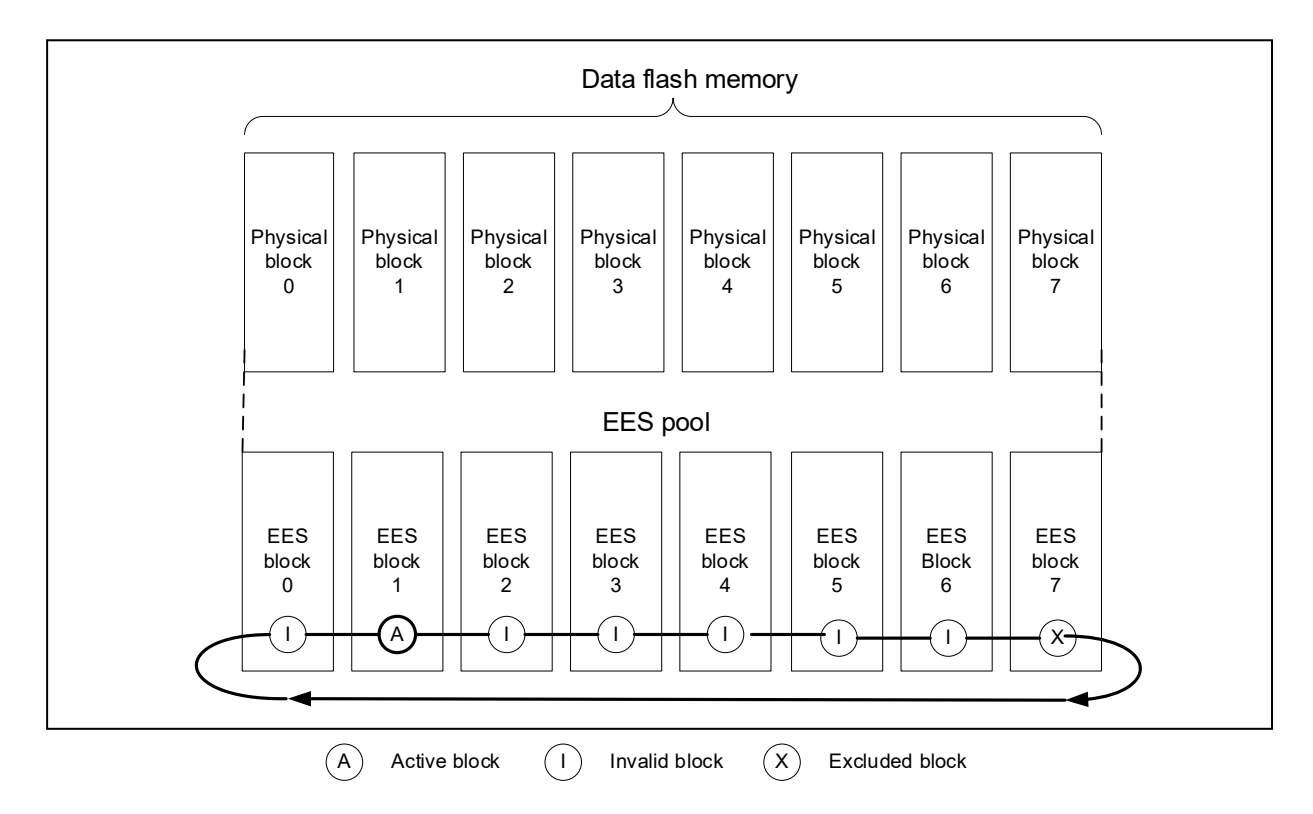

**Figure 3-1 EES pool states example (The EES block size is set to 1 Kbyte)** 

The overall life cycle of a block in the EES pool is shown in Figure 3-2. During normal operation, the block switches between active and invalid state. When an error occurs during an access to the EES block, the error EES block is marked as excluded. This block will not enter the lifecycle again. However, the user can try to restore the block by a format of the complete pool which also erases all existing data content.

Caution: An EES block is a virtual block. Therefore, if even one of the physical blocks of data flash memory

used in an EES block fails or otherwise becomes unusable, the EES block containing that block is considered a "excluded block".

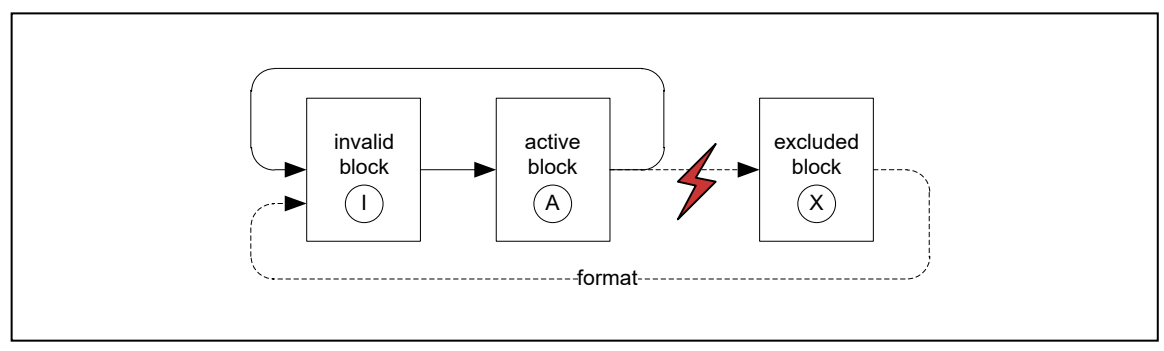

**Figure 3-2 Life cycle of an EES block**

The EES pool has the four states shown below.

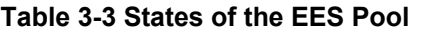

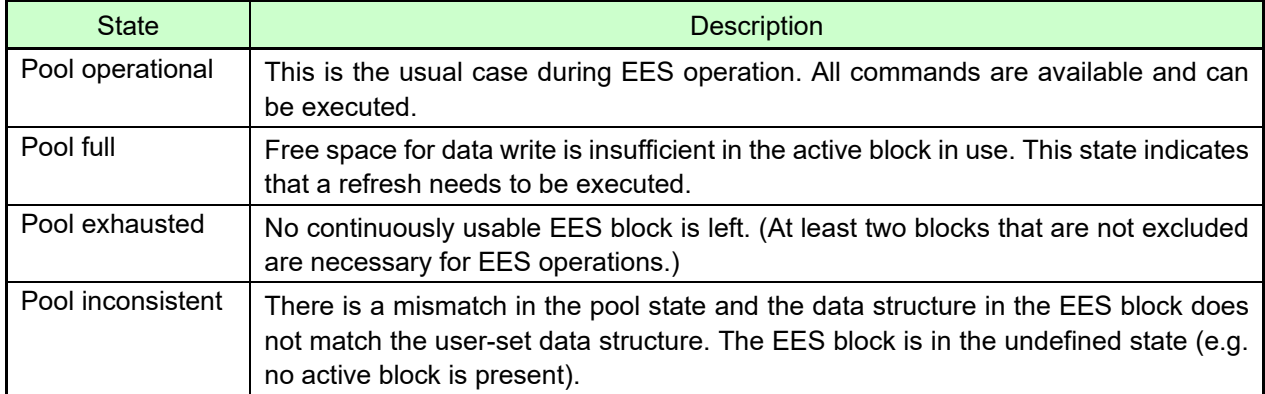

## <span id="page-25-0"></span>**3.3.2 Structure of EES Block**

The detailed block structure used by the EES is shown in. In general, an EES block is divided into three utilized areas: the block header, the reference area, and the data area.

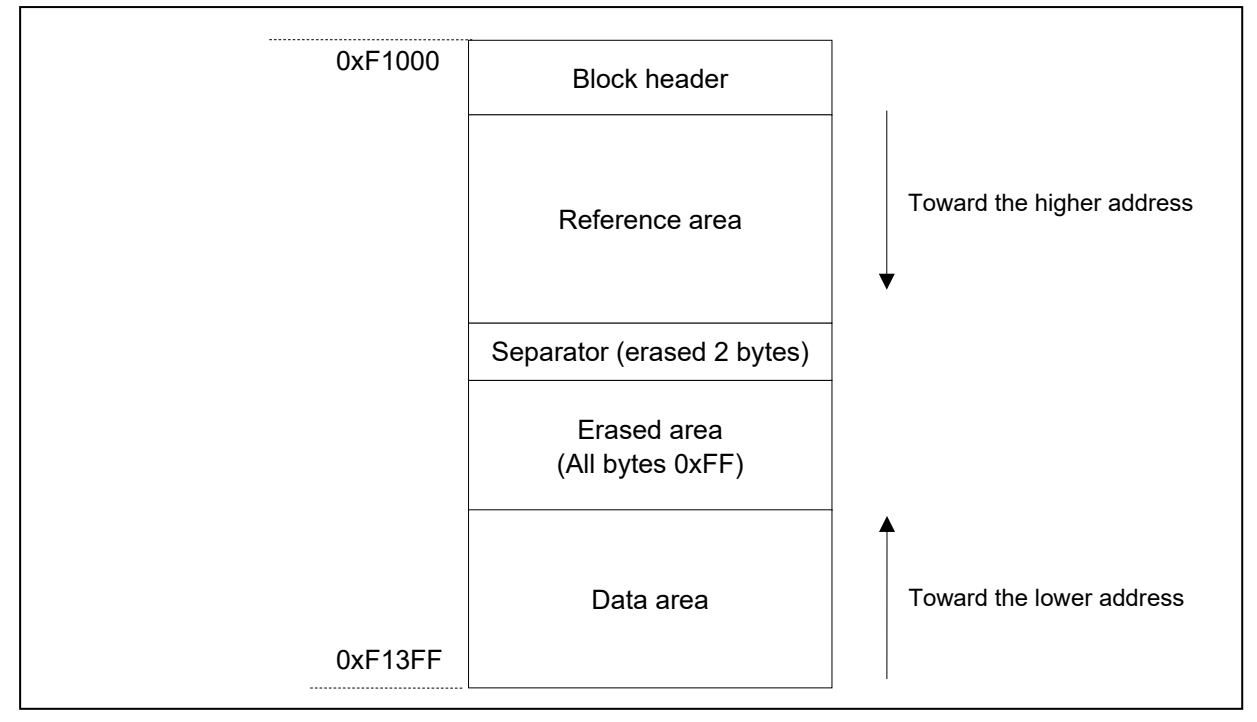

**Figure 3-3 EES Block Structure(1 Kbyte**)

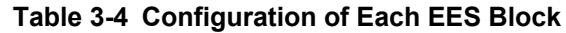

<span id="page-25-1"></span>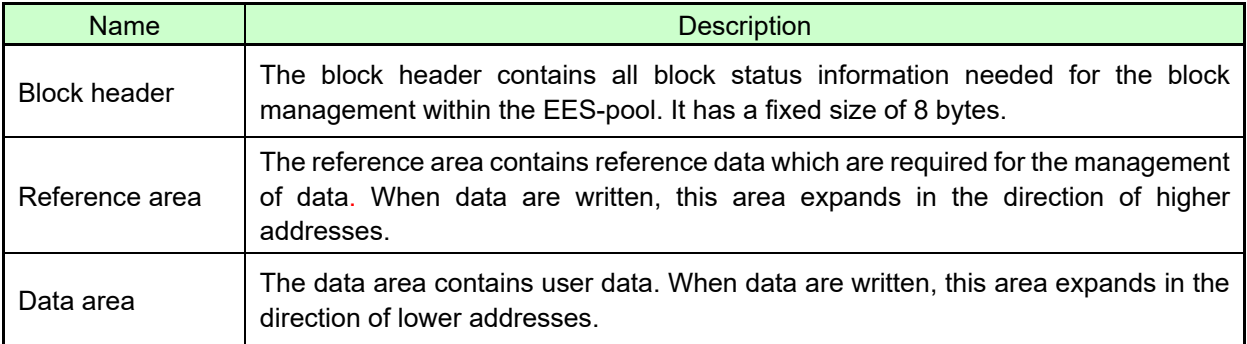

Between reference area and data area, there is an erased area. With each EES data update (i.e. the data is written), this area is reduced successively. However, at least 2 bytes of space always remain between reference area and data area for management and separation of these areas. This is indicated by the separator in [Figure 3-3.](#page-25-1)

The EES block header is detailed in section ["3.3.3](#page-26-0) [EES Block Header"](#page-26-0), while the structure of data stored in the reference and data area are described in section ["3.3.4](#page-27-0) [Structure of Stored Data"](#page-27-1).

#### <span id="page-26-0"></span>**3.3.3 EES Block Header**

The structure of the block header is depicted in [Figure 3-4.](#page-26-1) It is composed of 8 bytes, four of which are reserved for the system.

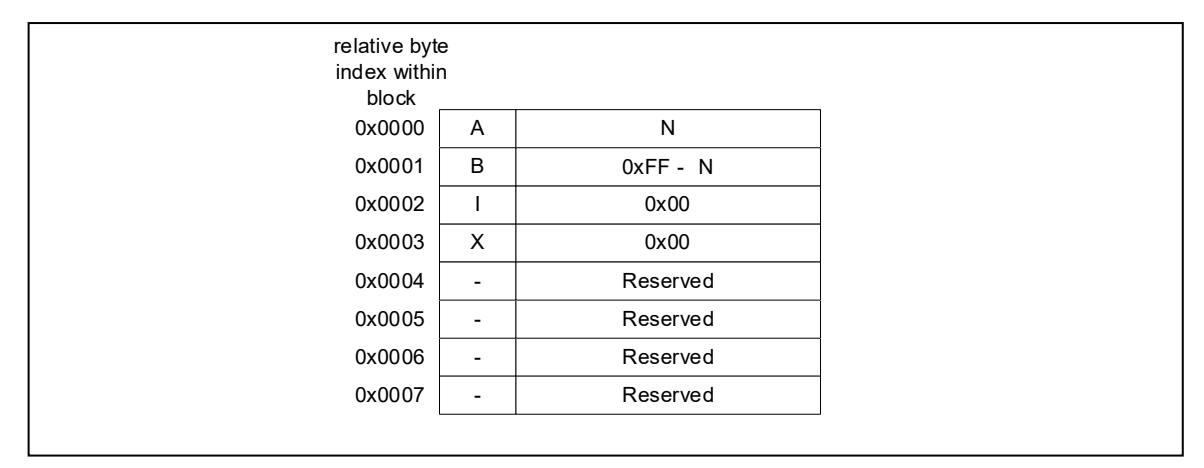

#### <span id="page-26-1"></span>**Figure 3-4 Structure of EES Block Header**

The block status flags start at the beginning of the block and include the A flag, B flag, I flag, and X flag, each of which is 1 byte, for a total of 4 bytes of data. The combination of flags indicates the EES block status.

Figure 3-4 shows the placement status of flags, and Table 3-5 shows the combination status of flags.

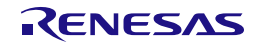

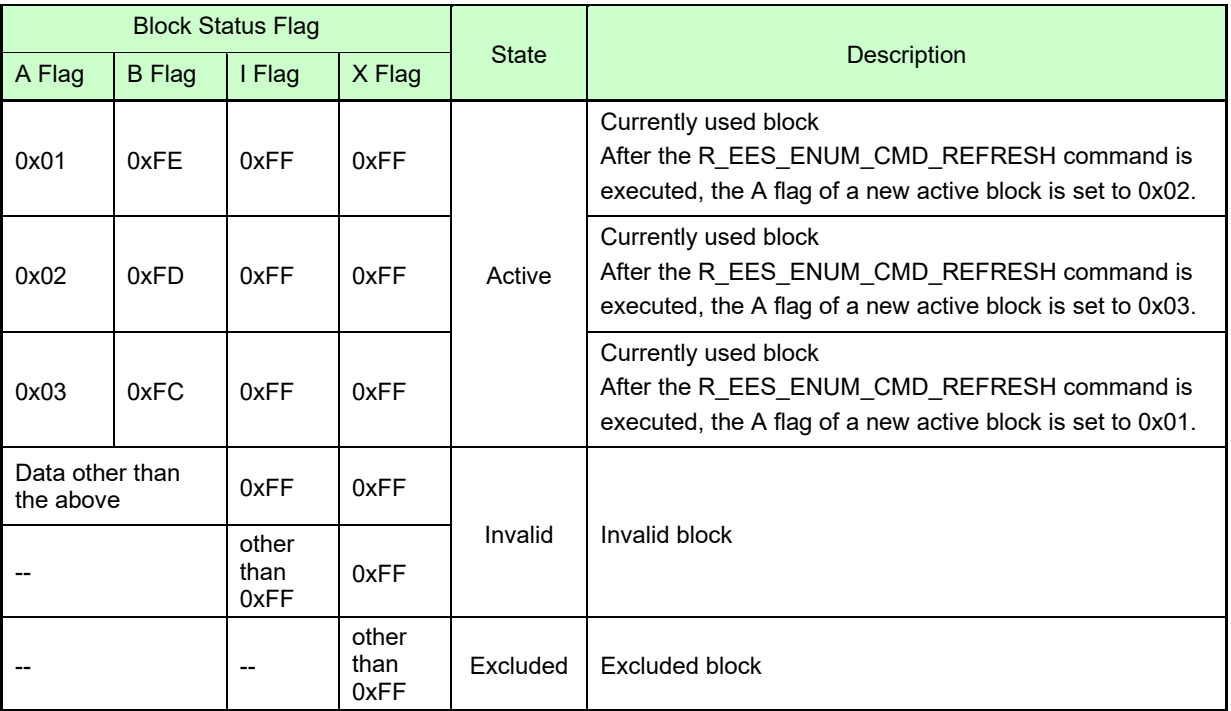

### **Table 3-5 Overviews of Block Status Flags**

#### <span id="page-27-1"></span><span id="page-27-0"></span>**3.3.4 Structure of Stored Data**

The structure of stored data when user data is written to an EES block is shown in the figure below. A data is composed of three parts: the start-of-record (SoR) field and the end-of-record (EoR) field and the data field. The EES descriptor table can be used to set data for use in the EES. Each data is referred to by an identification number (ID) and can have a size between 1 and 255 bytes. (The exact specification of the format of the EES descriptor can be found in section ["4.2](#page-31-0) [Initial Values to be Set by User"](#page-31-0).)

Each time data is written, stored data increase in the EES block and multiple units of stored data exist in the EES block, but only the most recent stored data is referenced.

SoR, and EoR build up the so-called reference data which is required for the management of the data. The reference data and user data values are stored in different sections of the active block, namely the reference area and the data area, respectively. [Figure 3-6](#page-29-1) shows the overview of the entire structure of stored data.

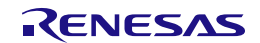

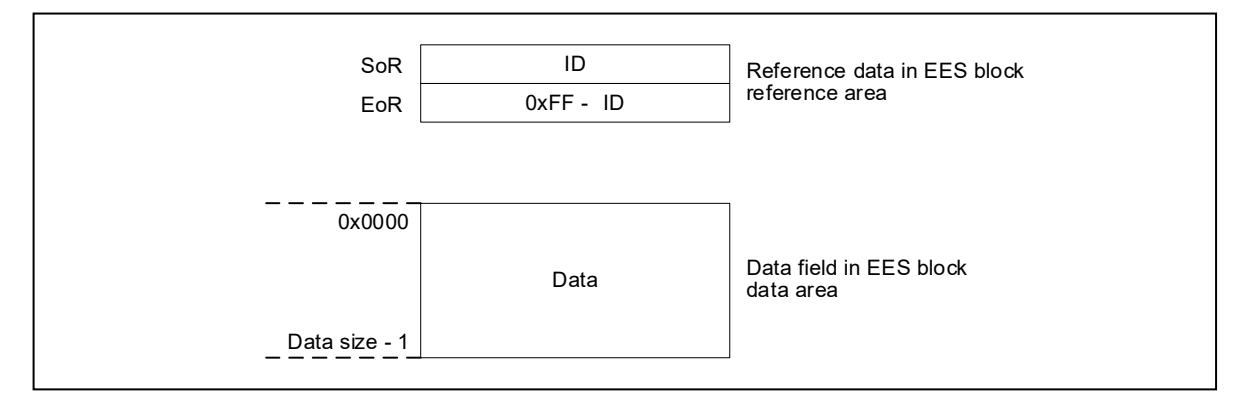

#### **Figure 3-5 Structure of Stored Data**

#### **Table 3-6 Description of Each Field of Data Area**

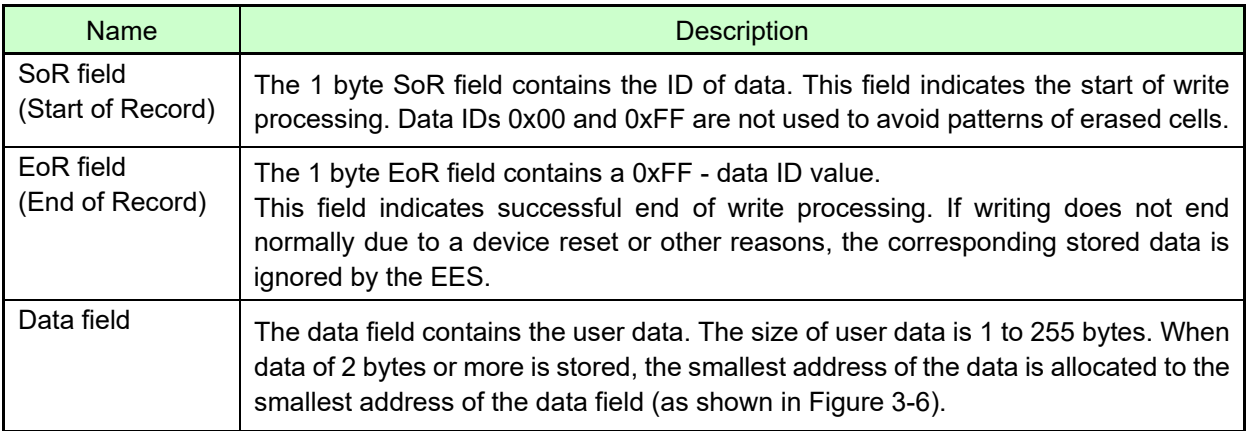

Data is written to the EES block in the order of SoR -> data field -> EoR. If the value of the EoR field is not written correctly, the immediately previous data becomes valid.

- Notes 1. The total size of the reference data consumed by each stored data is 2 bytes. This should be considered when evaluating the free space in a block before writing the data through the R\_EES\_GetSpace function.
	- 2. No checksum is added to user data. If a checksum is needed, add it to user data and check through the user program.

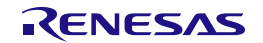

### <span id="page-29-1"></span><span id="page-29-0"></span>**3.3.5 EES Block Overview**

Figure 3-6 shows an example of an EES block that contains multiple units of stored data:

- $\cdot$  Data ID 0x01 with size = 0x04
- $\cdot$  Data ID 0x02 with size = 0x01
- Data ID 0x03 is defined but not written here.
- $\cdot$  Data ID 0x04 with size = 0x02

The data have been written in the sequence ID 0x01 -> ID 0x04 -> ID 0x02. In this example, the data with ID 0x03 has not been written yet.

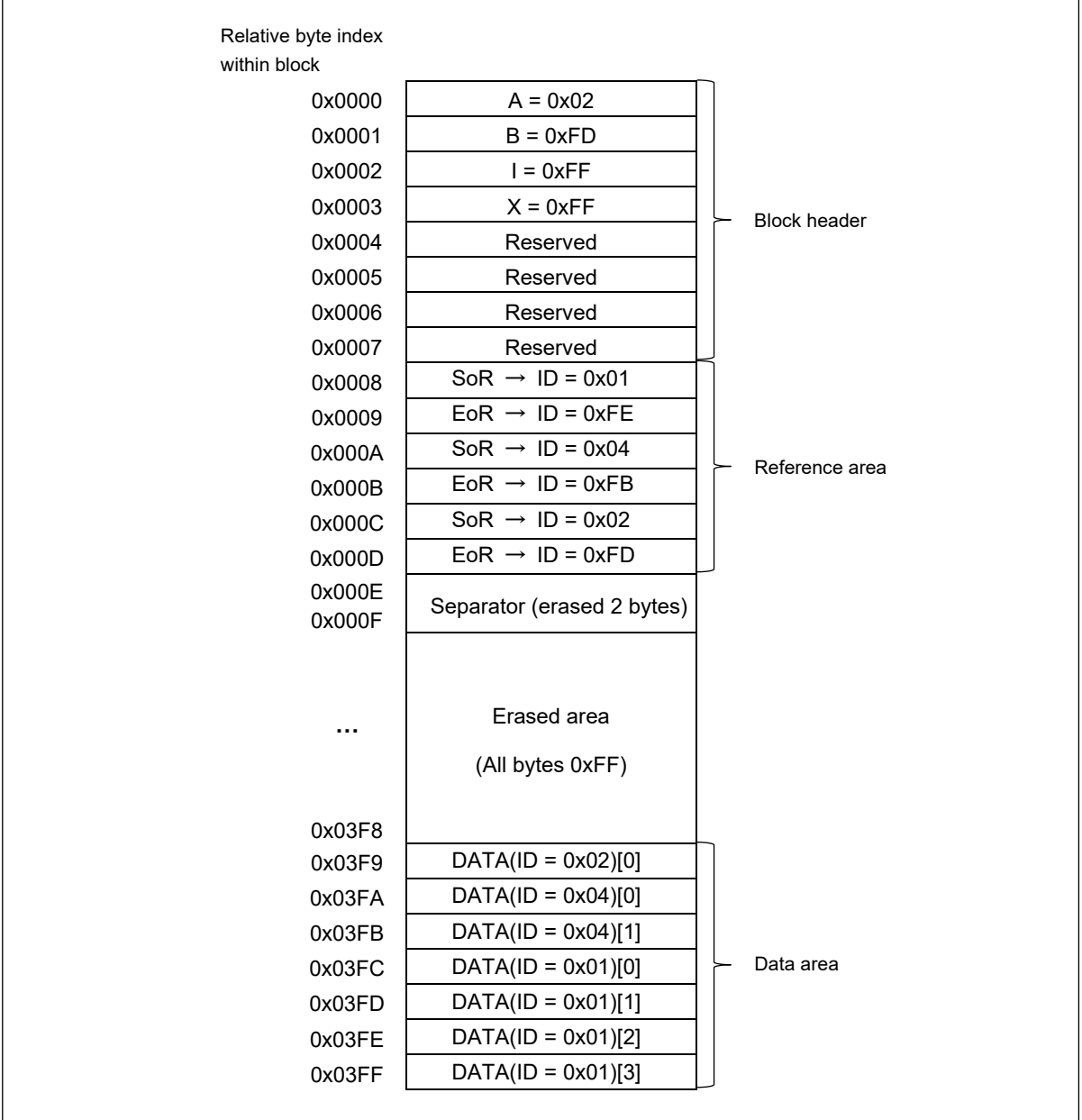

**Figure 3-6 Example of an Active EES Block**

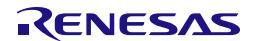

## <span id="page-30-0"></span>**4. Using EEPROM Emulation**

EEPROM emulation can store a maximum of 254 data items each consisting of 1 to 255 bytes in the flash memory by using three or more blocks (recommended) of flash memory.

EEPROM emulation can be executed by incorporating the EES into a user-created program and executing that program.

## <span id="page-30-1"></span>**4.1 Number of Stored User Data Items and Total User Data Size**

The total size of user data that can be used in the EEPROM emulation is limited. The size required for writing all user data to an EES block must be within 1/2 of the block. Therefore, the number of stored data items that can be used differs depending on the size of user data that is actually stored. The following shows how to calculate the size that can be used when actually writing user data, as well as the total user data size.

**[**Maximum usable size of one block that can be used to write the user data**]**

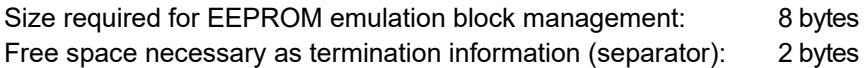

- EES Block size: 1024 bytes Maximum usable size of one block =  $1024$  bytes -  $(8 \text{ bytes} + 2 \text{ bytes}) = 1014$  bytes
- EES Block size: 2048 bytes EES block size:  $1024$  bytes  $*$  2 = 2048 bytes Maximum usable size of one block = 2048 bytes - (8 bytes + 2 bytes) = 2038 bytes

**[**Calculating the size for writing each user data item**]** Note

Size of each written user data item = data size + reference data size (2 bytes)

Note: For details, see ["3.3.4](#page-27-0) [Structure of Stored Data"](#page-27-0).

**[**Calculating the basic total user data size**]**

Basic total size = (user data  $1 + 2$ ) + (user data  $2 + 2$ ) ... + (user data  $n + 2$ )

**[**Maximum size and recommended size**]**

Data must be held in one block. Therefore, the maximum size is the maximum usable size of one block but the following relational expression should be met. To enable all data to be updated at least once, we recommend that the data be within the half size of the maximum usable size of one block.

Maximum size: Assumed that the largest data can be updated once after all data have been written. Recommended size: Assumed that all data can be updated once after all data have been written.

- EES Block size: 1024 bytes Maximum size = the basic total user data size + maximum data size +  $2 \le 1014$ Recommended size =  $1014 / 2 = 507$  bytes or less

- EES Block size: 2048 bytes Maximum size = the basic total user data size + maximum data size +  $2 \le 2038$ Recommended size =  $2038 / 2 = 1019$  bytes or less

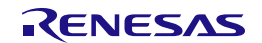

## <span id="page-31-0"></span>**4.2 Initial Values to be Set by User**

As the initial values for the EES, be sure to set the items indicated below. In addition, before executing the EES, be sure to execute the high-speed on-chip oscillator. The high-speed on-chip oscillator must also be activated when using the external clock.

・Number of stored data items, and data size of the identifier (data ID)

```
< EEPROM emulation soft wear user include file (r_ees_descriptor.h) > Notes 2, 3
```
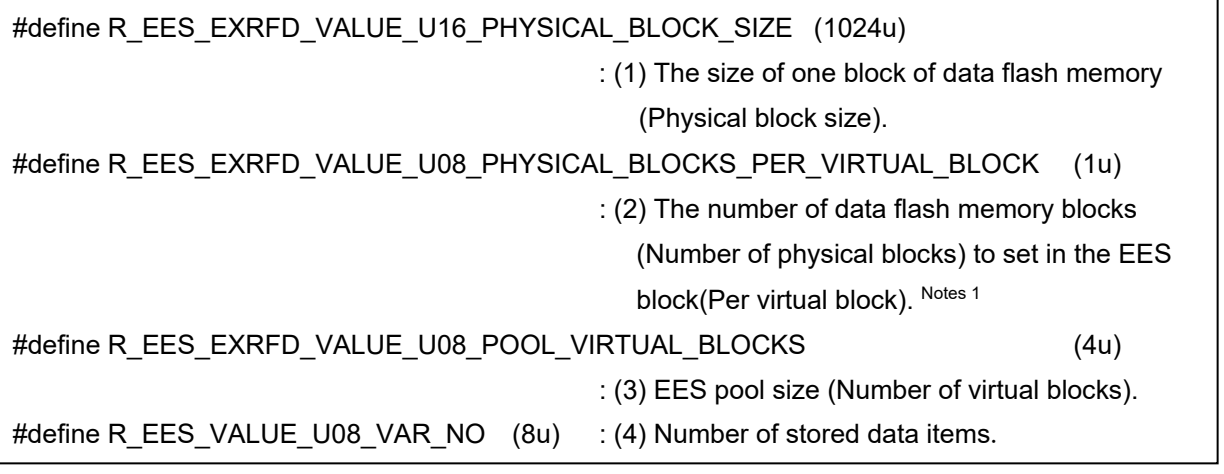

Notes 1: The number of data flash memory blocks that can be set for the EES block is 1u or 2u.

 $\leq$  EEPROM emulation software user data definition file (r\_ees\_user\_types.h) > Notes 3

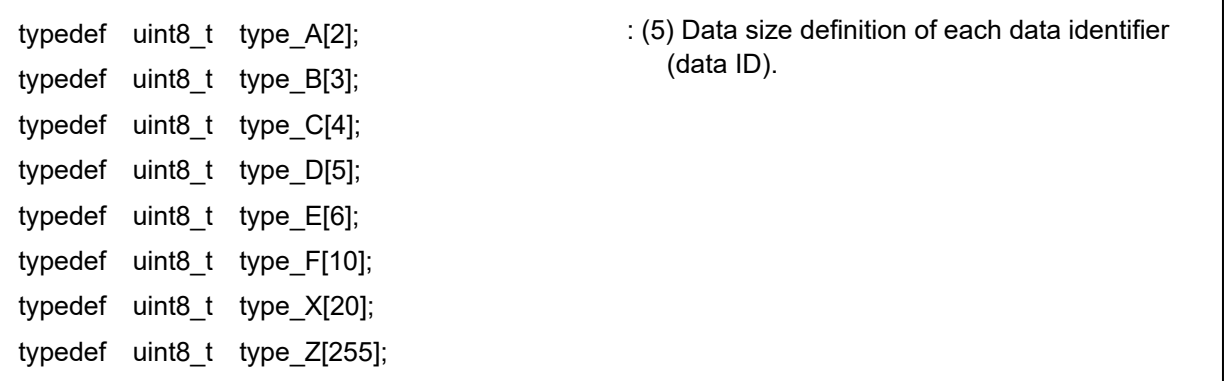

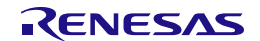

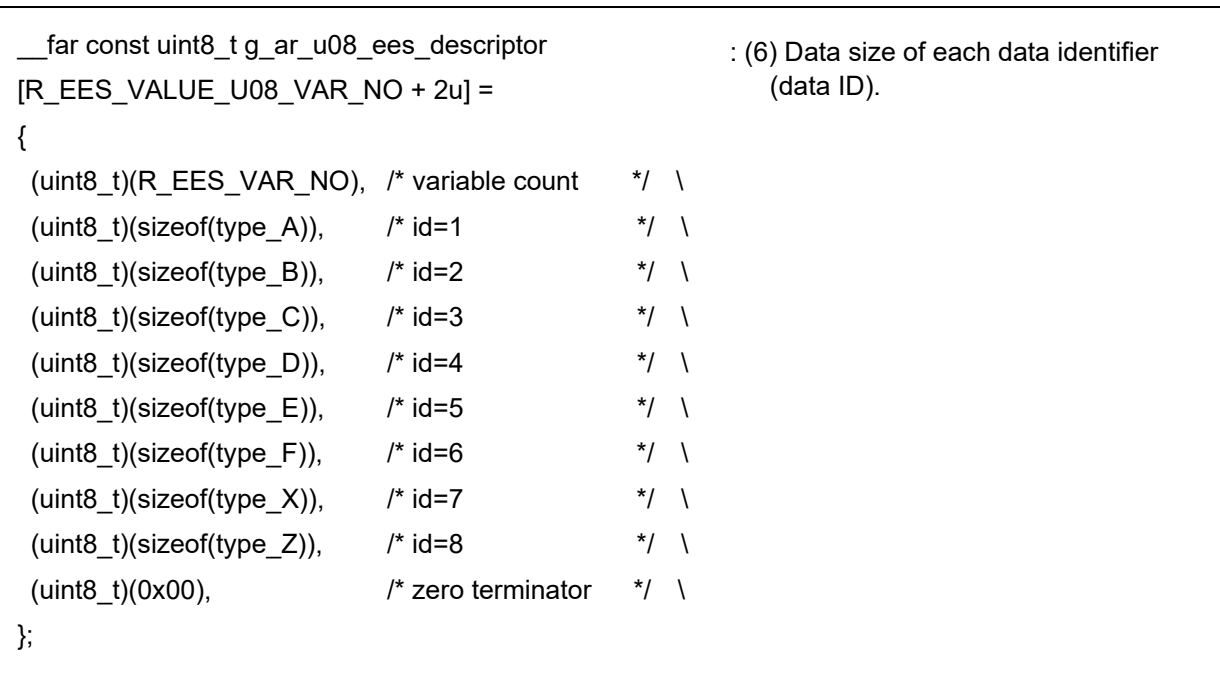

< EEPROM emulation software user program file (r\_ees\_descriptor.c )> Notes 3

Notes 2: The macros that are being used are parameters which are common to the whole EES, so any changes should only be to numerical values.

3: After initializing the EEPROM emulation blocks (after executing the

R\_EES\_ENUM\_CMD\_FORMAT command), do not change the values. If the values are changed, reinitialize the EES blocks (by executing the R\_EES\_ENUM\_CMD\_FORMAT command).

- (1) The size of one block of data flash memory (Physical block size). Set the size of one block of data flash memory installed (mounted) in the target device.
- (2) The number of data flash memory blocks (Number of physical blocks) to set in the EES block. Sets the number of data flash memory blocks to use for the EES block.
- (3) EES pool size. Note

The number of blocks in the data flash memory of the target device must be specified as the number of blocks in the EES pool.

Note: Specify 3 (3 blocks) or a greater value (recommended).

(4) Number of stored data items

Specify the number of data items to be used in the EEPROM emulation. A value of 1 to 254 can be set.

(5) Data size definition of each data identifier (data ID). Defines the data type name for the byte size of each user data. The EES descriptor table reflects the byte size of each user data.

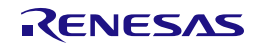

(6) Data size of each data identifier (data ID)

A table to define the data size of each identifier is provided below. This is called an EES descriptor table. Data to be written must be registered in the EES descriptor table in advance.

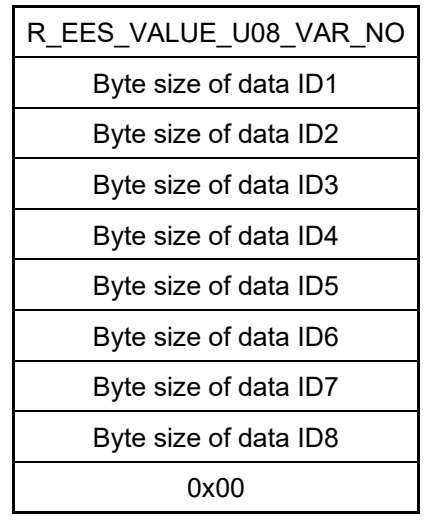

far const uint8 t g\_ar\_u08 ees\_descriptor [Number of stored data items + 2]

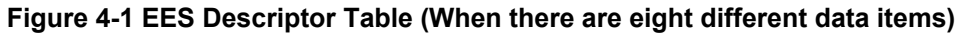

・R\_EES\_VALUE\_U08\_VAR\_NO

User-specified number of data items used in the EES

- ・Byte size of data IDx
- User-specified size of user data (in bytes)
- ・Termination area (0x00)

Specify 0 as the termination information.

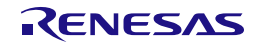

## <span id="page-34-1"></span><span id="page-34-0"></span>**5. User Interface**

## <span id="page-34-2"></span>**5.1 Request Structure (st\_ees\_request\_t) Settings**

Basic operations such as reading from and writing to the data flash memory are performed by a single function. The function transfers commands and data ID to the EES via the request structure (st ees request t). Furthermore, the EES state and error information are acquired via the request structure (st\_ees\_request\_t).

In subsequent sections, write access to the request structure (st\_ees\_request\_t) from the user is called user write access, and read access to it from the user is called user read access.

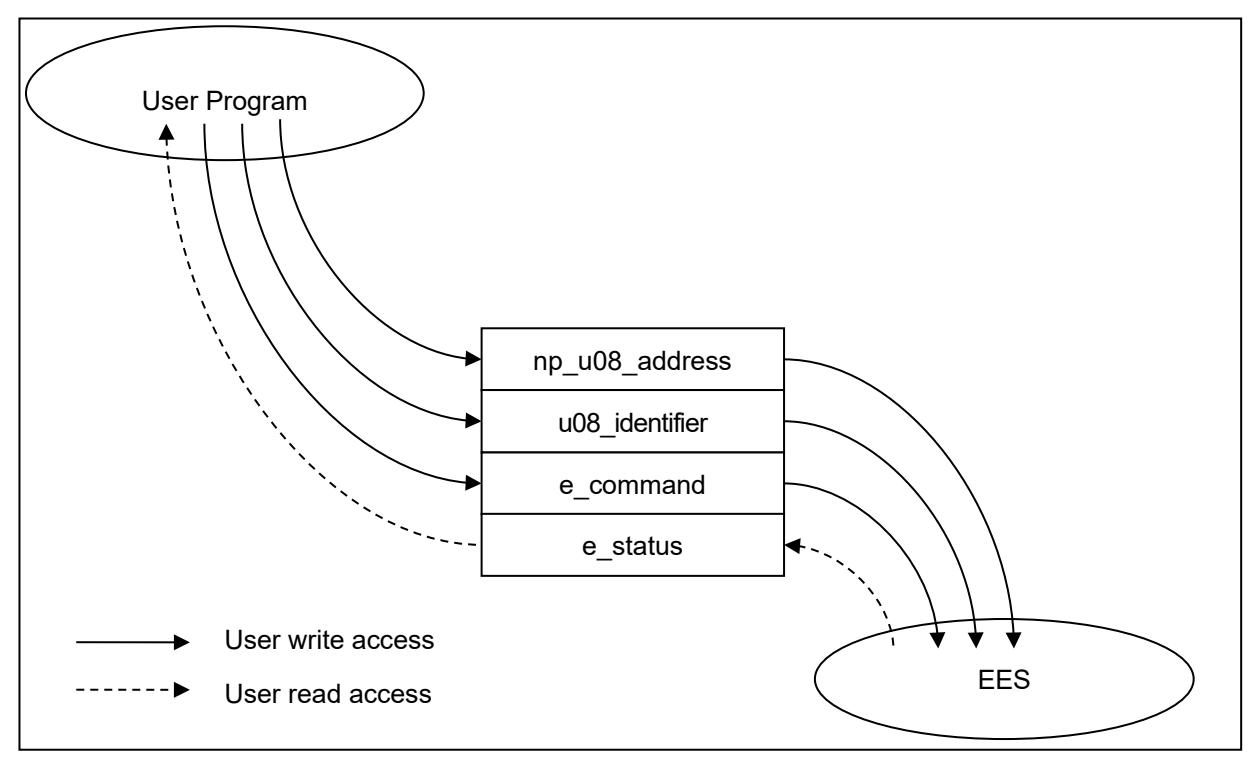

**Figure 5-1 Request Structure (st\_ees\_request\_t)**

The request structure (st\_ees\_request\_t) is defined in the r\_ees\_types.h file. It should not be changed by the user.

[Definition of the request structure (st\_ees\_request\_t)]

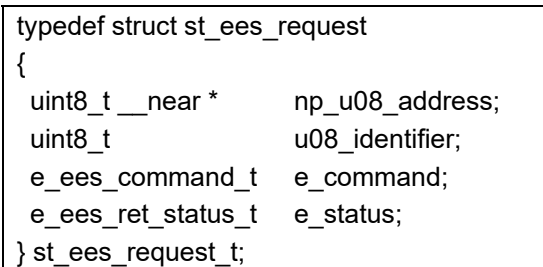

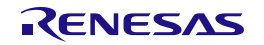

|                             | uint8 t __ near * np_u08_address |
|-----------------------------|----------------------------------|
| uint8 t u08 identifier      | e ees command t e command        |
| e_ees_ret_status_t_e_status |                                  |
| Bit 0                       | <b>Bit 15</b>                    |

**Figure 5-2 Alignment of Variables of the Request Structure (st\_ees\_request\_t)**

#### <span id="page-35-0"></span>**5.1.1 User Write Access**

#### **(1) np\_u08\_address**

Specifies a pointer to the start address of the data buffer used for R\_EES\_ENUM\_CMD\_WRITE command and R\_EES\_ENUM\_CMD\_READ command execution.

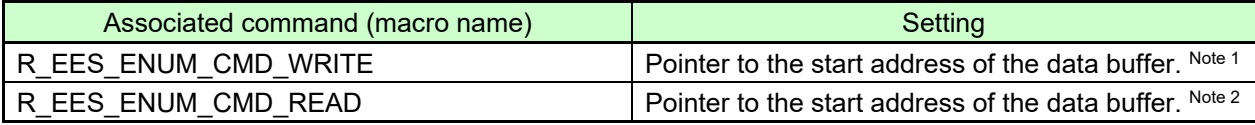

Notes 1: Buffer which contains data written by the user

2: Buffer which contains data read from the data flash memory

#### **(2) u08\_identifier**

Specify the data ID used for each command. For more information about how to do this, see the description of the R\_EES\_Execute function in section ["5.7](#page-48-0) [Specifications of API Functions"](#page-48-0).

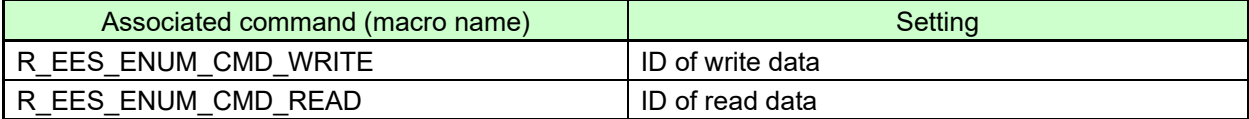

#### **(3) e\_command**

Commands to be set in the common executable function.

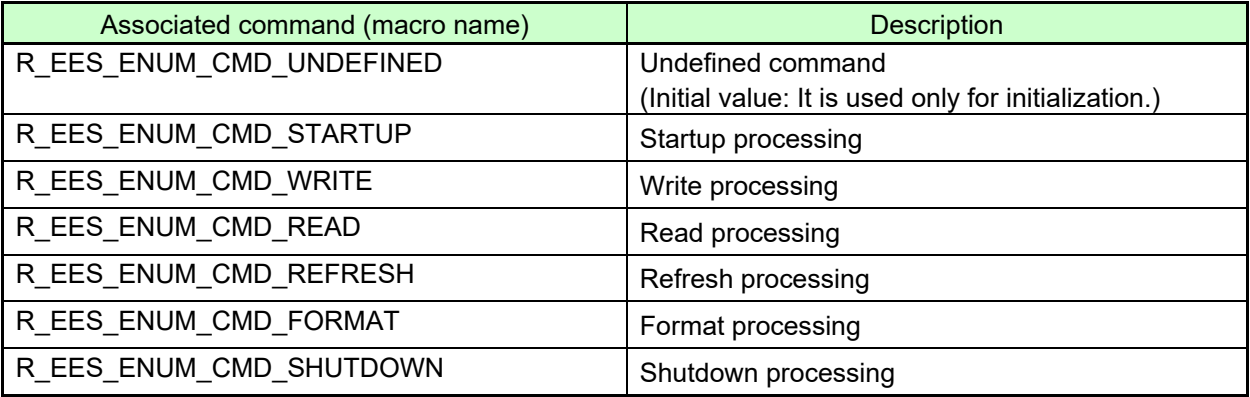

#### <span id="page-35-1"></span>**5.1.2 User Read Access**

#### - **e\_status**

EES status and error information. For information about the status and errors which might occur during execution of the functions, see the description of the R\_EES\_Execute function in section ["5.7](#page-48-0) [Specifications of API Functions"](#page-48-0)

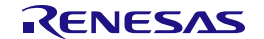
# **5.2 List of API Functions and R\_EES\_Execute function commands for the EES**

## **5.2.1 API Functions for the EES**

[Table 5-1](#page-36-0) shows the API functions for EES RL78 Type 02.

## **Table 5-1 API Functions for EES RL78 Type 02**

<span id="page-36-0"></span>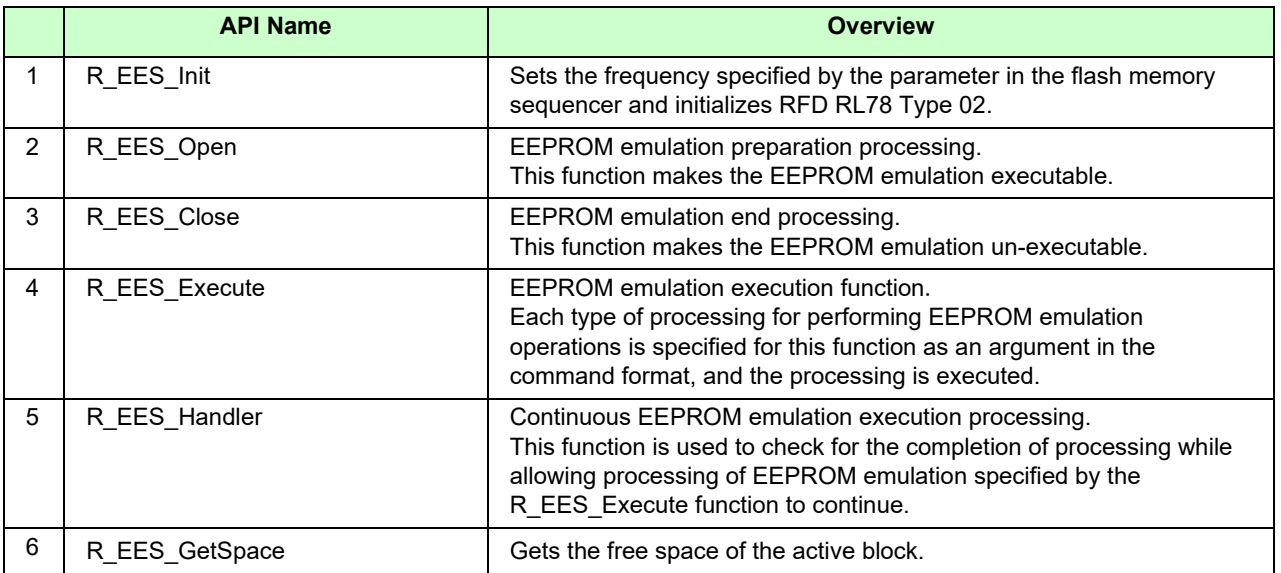

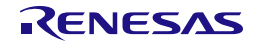

## **5.2.2 Commands for R\_EES\_Execute Function**

[Table 5-2](#page-37-0) shows commands for R\_EES\_Execute.

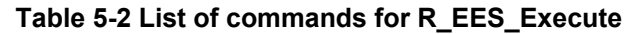

<span id="page-37-0"></span>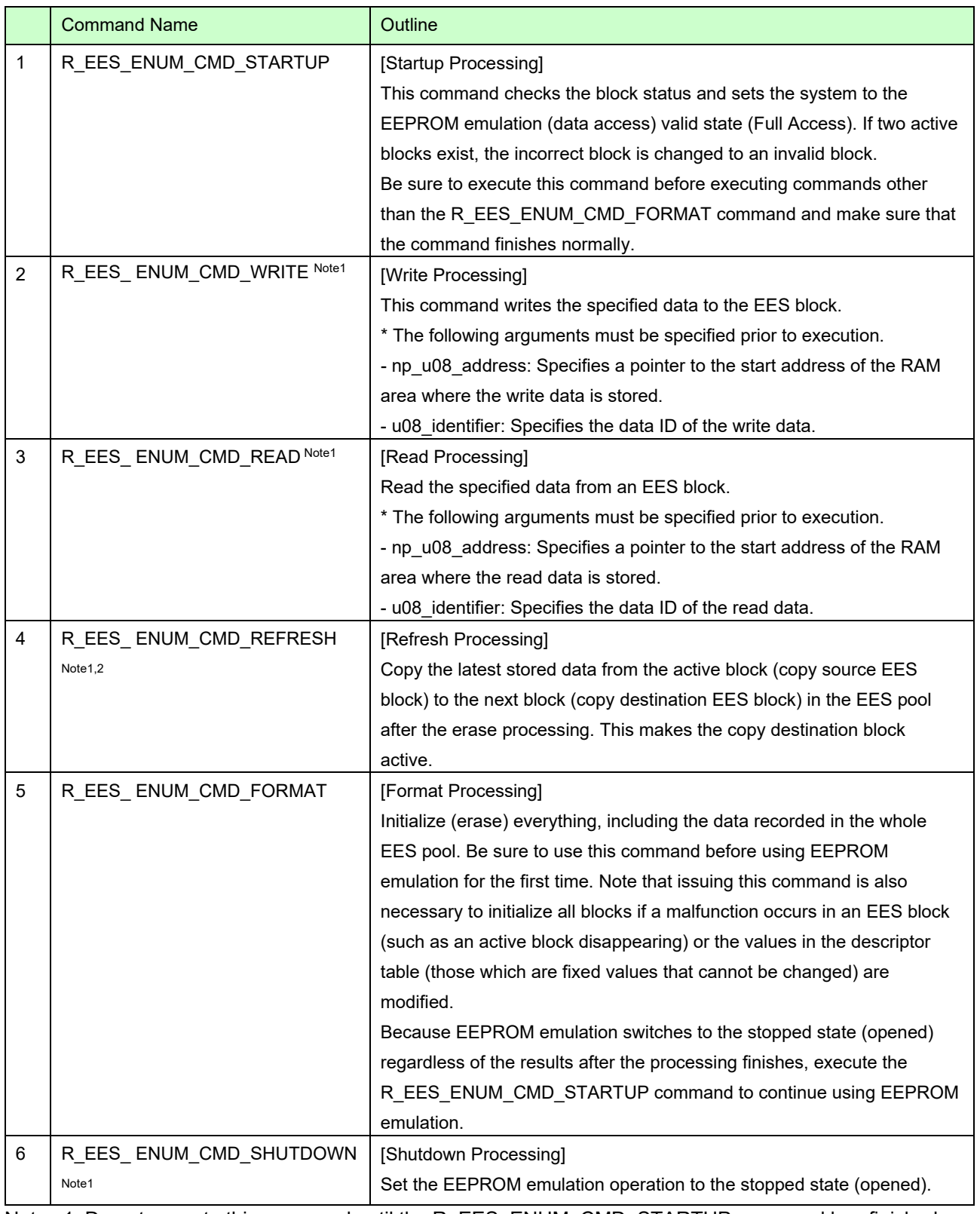

Notes 1: Do not execute this command until the R\_EES\_ENUM\_CMD\_STARTUP command has finished normally.

2: The erase processing is performed by executing the R\_EES\_ ENUM\_CMD\_REFRESH command.

# **5.2.3 RFD control API functions for EES**

[Table 5-3](#page-38-0) shows RFD control API functions for EES.

This function is used internally by EES. It does not need to be used directly by the user.

## **Table 5-3 List of RFD control API functions for EES.**

<span id="page-38-0"></span>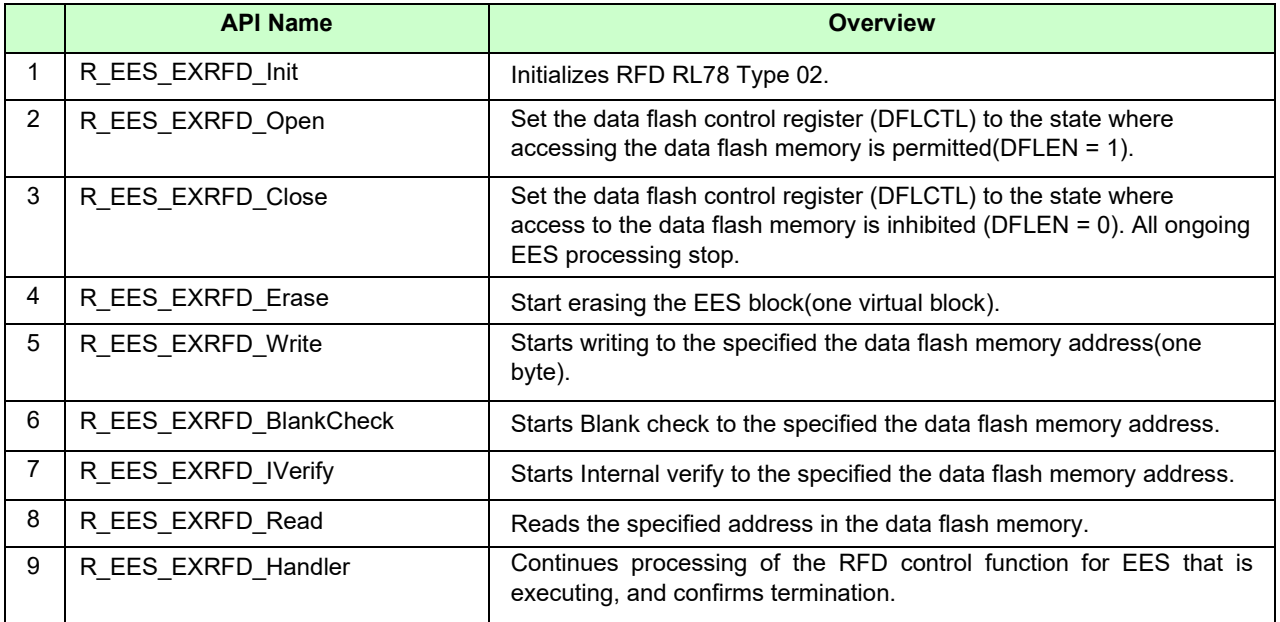

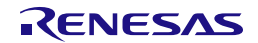

# **5.3 State Transitions**

To use EEPROM emulation from a user-created program, it is necessary to initialize the EES and execute functions that perform operations such as reading and writing on EES blocks. **Figure 5-3** shows the overall state transitions, and **[Figure 5-4](#page-41-0)** shows an operation flow for using basic features. When using EEPROM emulation, incorporate EEPROM emulation into user-created programs by following this flow.

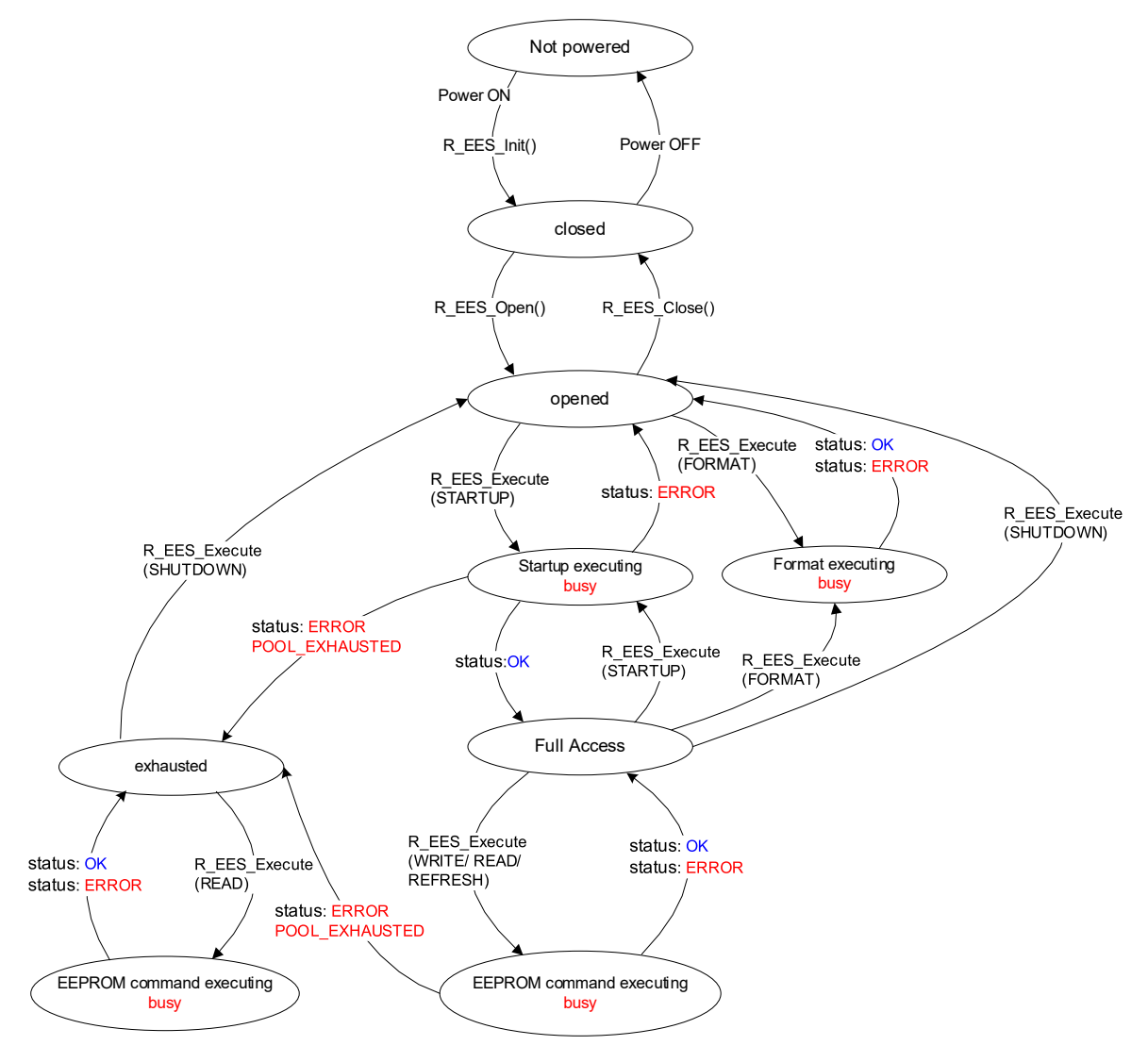

**Figure 5-3 State Transitions Diagram**

Note: Once the R\_EES\_ENUM\_CMD\_FORMAT command has started running, execute the R\_EES\_Handler function to check for its completion.

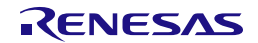

## [Overview of state transitions diagram]

To use EES to manipulate the data flash memory, it is necessary to execute the provided functions in order to advance the processing.

(1) Not powered

Status is Power Off.

(2) closed

This is the state in which the data to perform EEPROM emulation is initialized by executing the R EES Init functions (no ongoing operation to the data flash memory). Do not execute "operation of the code flash memory", STOP mode or HALT mode while the EEPROM emulation is executing. In the case where they are executed, execute R\_EES\_Close function and change to a Closed state.

(3) opened

This state is switched to by executing R\_EES\_Open in the closed state and makes it possible to perform operations on the data flash memory. Even if the R\_EES\_Close function is executed, do not execute "operation of the code flash memory", STOP mode, or HALT mode until a state change to "closed".

(4) started

This state is switched to by executing the R\_EES\_ENUM\_CMD\_STARTUP command in the opened state and makes it possible to execute EEPROM emulation. Writes and reads that use EEPROM emulation are performed in this state.

(5) exhausted

This state is made from the opened or started state when continuously usable EES blocks have been exhausted during command execution. In this state, only R\_EES\_ENUM\_CMD\_READ, and R\_EES\_ENUM\_CMD\_SHUTDOWN commands are executable.

(6) busy

This is the state used when executing a specified command. The state that is switched to differ depending on which command is executed and how it terminates.

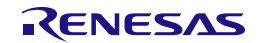

# **5.4 Basic Flowchart**

Figure 5-4 below shows the basic procedure to perform read and write operations for the data flash by using the EES.

<span id="page-41-0"></span>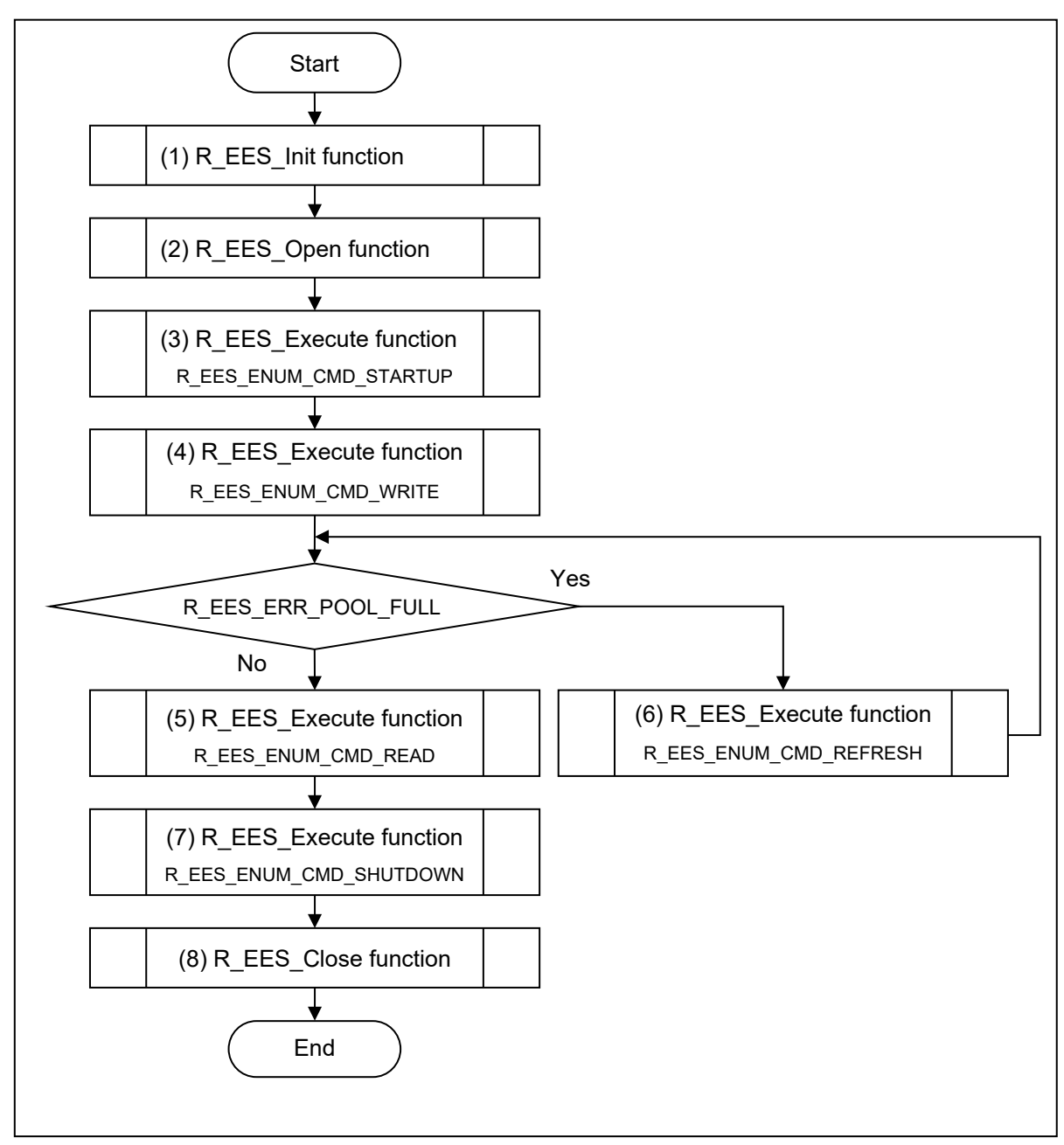

## **Figure 5-4 Basic Flowchart of EES**

Notes 1: When using the EEPROM emulation for the first time, be sure to execute the

R\_EES\_ENUM\_CMD\_FORMAT command.

2: This flowchart omits error handling and R\_EES\_Handler processing after command execution.

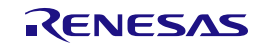

[Overview of basic operation flow]

- (1) EES initialization processing (R\_EES\_Init) Initialize the parameters used by the EES.
- (2) EEPROM emulation preparation processing (R\_EES\_Open) Set the data flash memory to a state (opened) for which control is enabled to execute EEPROM emulation.
- (3) EEPROM emulation execution start processing (R\_EES\_Execute: R\_EES\_ENUM\_CMD\_STARTUP command) Set the system to a state (Full Access) in which EEPROM emulation can be executed.
- (4) EEPROM emulation data write processing (R\_EES\_Execute: R\_EES\_ENUM\_CMD\_WRITE command) Write the specified data to an EES block.
- (5) EEPROM emulation data read processing (R\_EES\_Execute: R\_EES\_ENUM\_CMD\_READ command) Read the specified data from an EES block.
- (6) EEPROM emulation refresh processing (R\_EES\_Execute: R\_EES\_ENUM\_CMD\_REFRESH command) The latest stored data is copied from the active block (source block) to the next block (destination block) in the EES pool after the erase processing. This makes the copy destination block active.
- (7) EEPROM emulation execution stop processing (R\_EES\_Execute: R\_EES\_ENUM\_CMD\_SHUTDOWN command)

Set the EEPROM emulation operation to the stopped state (opened).

(8) EEPROM emulation end processing (R\_EES\_Close) Set the data flash memory to a state (closed) for which control is disabled to stop EEPROM emulation.

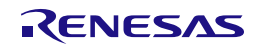

# **5.5 Command Operation Flowchart**

The figure below shows the basic procedure to perform read and write operations for data flash by using the EES.

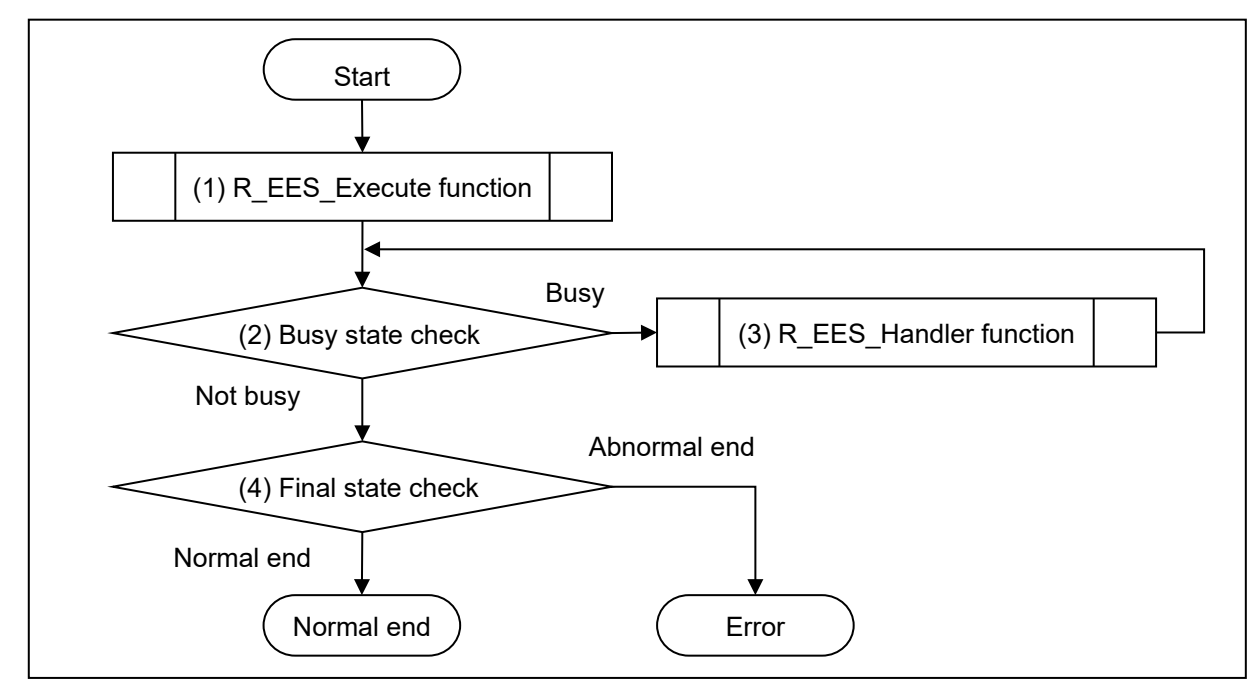

**Figure 5-5 Command Operation Flowchart**

(1) R\_EES\_Execute function

Perform operations for the data flash memory.

(2) Busy state check

Check e\_status of the request structure (st\_ees\_request\_t).

When e\_status is R\_EES\_ENUM\_RET\_STS\_BUSY, continue the data flash operation. If the value of e\_status is other than R\_EES\_ENUM\_RET\_STS\_BUSY, check the final state.

(3) R\_EES\_Handler function

Control the EES while it is running. By repeating the execution of the R\_EES\_Handler function, continue the data flash operation.

(4) Final state check

If the final state is R\_EES\_ENUM\_RET\_STS\_OK, the operation ends normally. Otherwise, it will be terminated with an error.

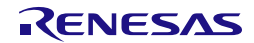

# **5.6 Data Type Definitions**

## **5.6.1 Data Types**

<span id="page-44-0"></span>[Table 5-4](#page-44-0) shows the data type definitions in EES RL78 Type 02.

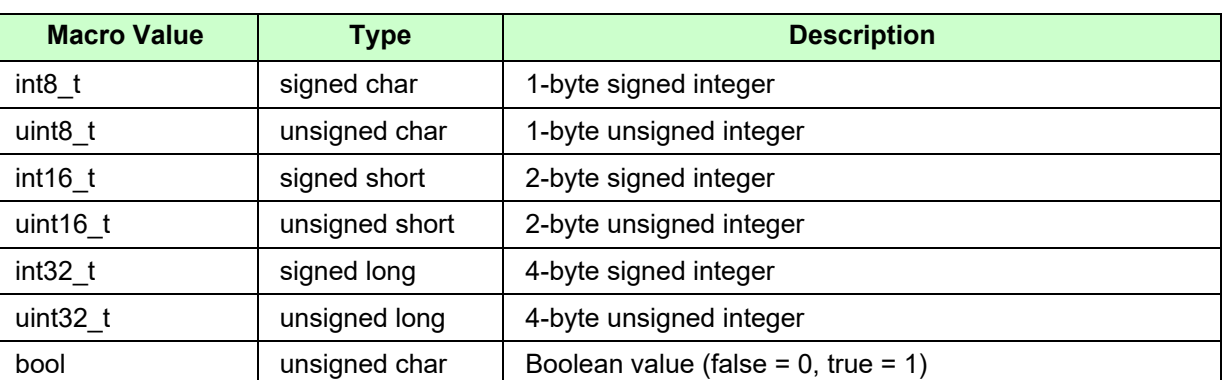

# **Table 5-4 Data Type Definitions in EES RL78 Type 02**

Remark: In the C language standard C 99 and later, these data types are defined in "stdint.h" and "stdbool.h".

#### **5.6.2 Global Variables**

The following shows the global variables used in EES RL78 Type 02.

(1) g\_ar\_u08\_ees\_descriptor[R\_EES\_VALUE\_U08\_VAR\_NO + 2u]

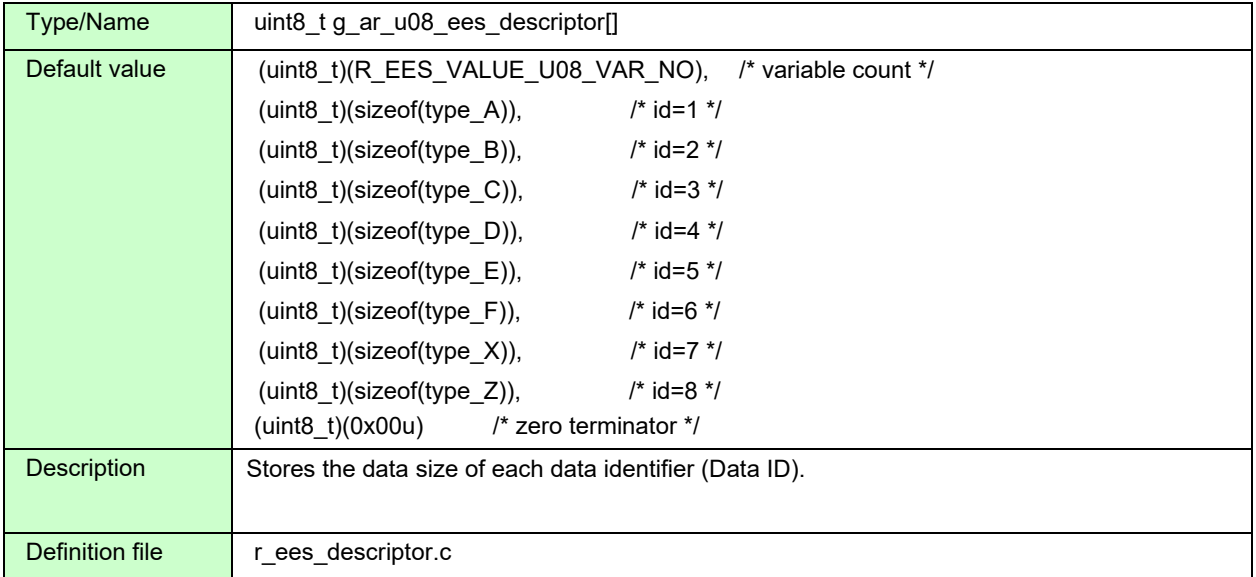

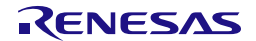

## (2) g\_st\_ees\_exrfd\_descriptor

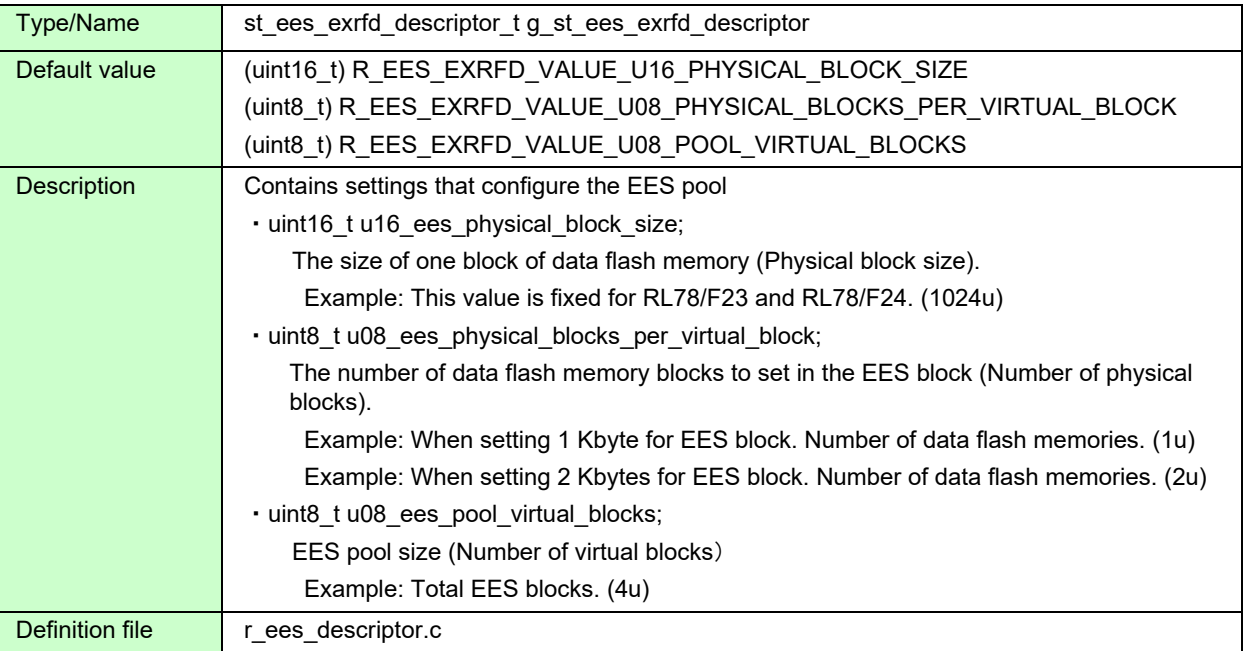

# (3) g\_ar\_u16\_ram\_ref\_table[R\_EES\_VALUE\_U08\_VAR\_NO]

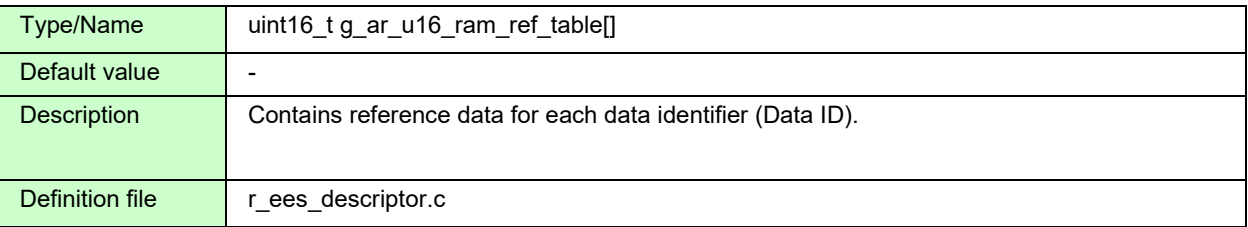

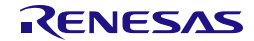

## **5.6.3 Enumerations**

- e\_ees\_command (enumerated-type variable name: e\_ees\_command\_t)
	- EES executable command

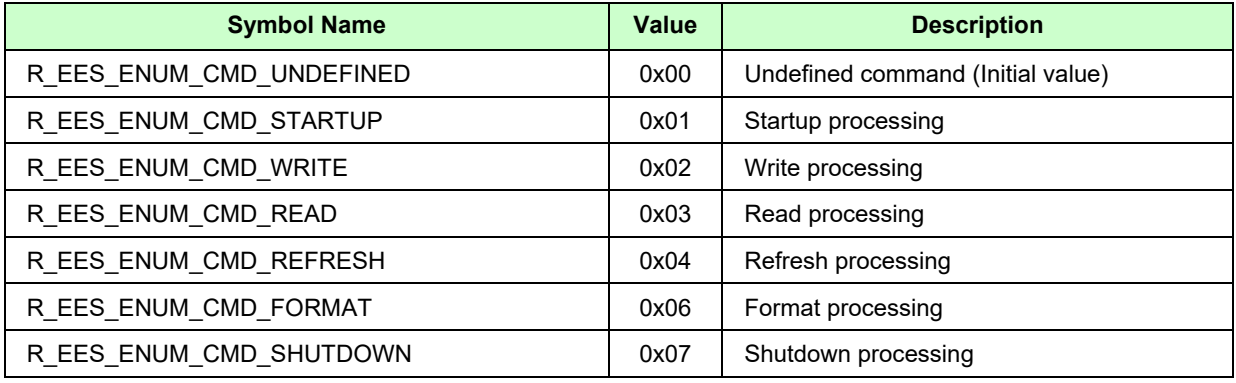

• e\_ees\_ret\_status (enumerated-type variable name: e\_ees\_ret\_status\_t)

## • EES return values

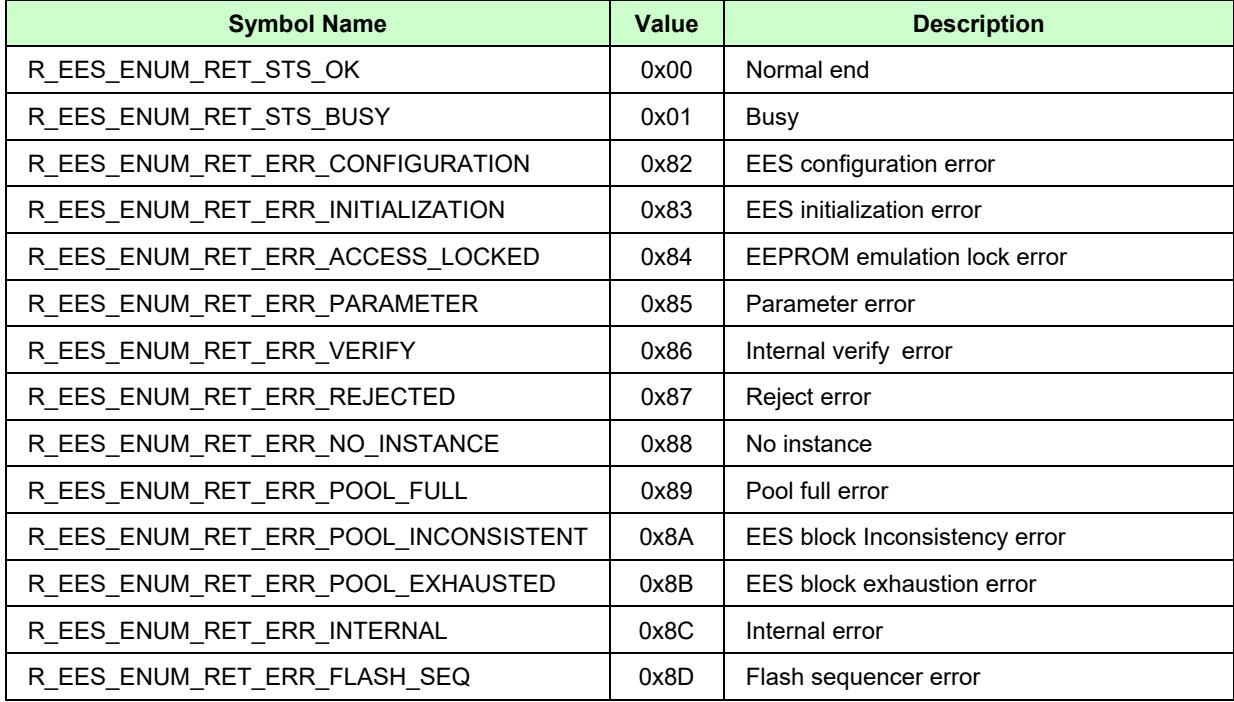

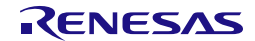

• e ees exrfd ret status (enumerated-type variable name: e ees exrfd ret status t) These enumeration types are used internally by EES. It does not need to be used directly by the user. RFD control functions for EES return values

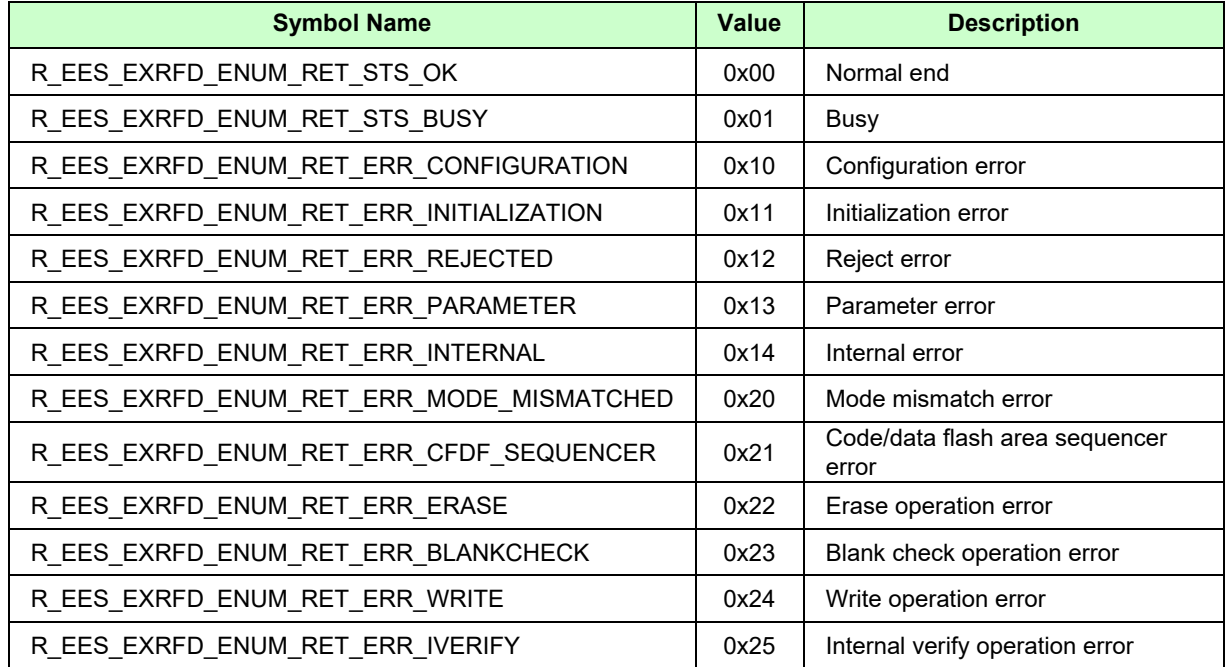

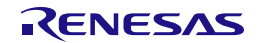

# **5.7 Specifications of API Functions**

This section describes the detailed specifications of the API functions of EEPROM Emulation Software (EES) RL78 Type 02.

There are some prerequisites for using the API functions of EES RL78 Type 02 to reprogram the data flash memory. If the prerequisites are not satisfied, execution of the API functions may result in indeterminate operation.

## **Prerequisites:**

- Execute the R\_EES\_Init function once before starting the use of EES functions.
- The high-speed on-chip oscillator must be active while self-programming is in progress. Execute API functions of EES RL78 Type 02 only while the high-speed on-chip oscillator is active.
- To control the data flash memory, execute API functions of EES RL78 Type 02 while access to the data flash memory is enabled. For the method of enabling access to the data flash memory, refer to "User's Manual: Hardware" of a target device.

The following shows the format for describing the specifications of API functions.

#### **Description format:**

#### **Information:**

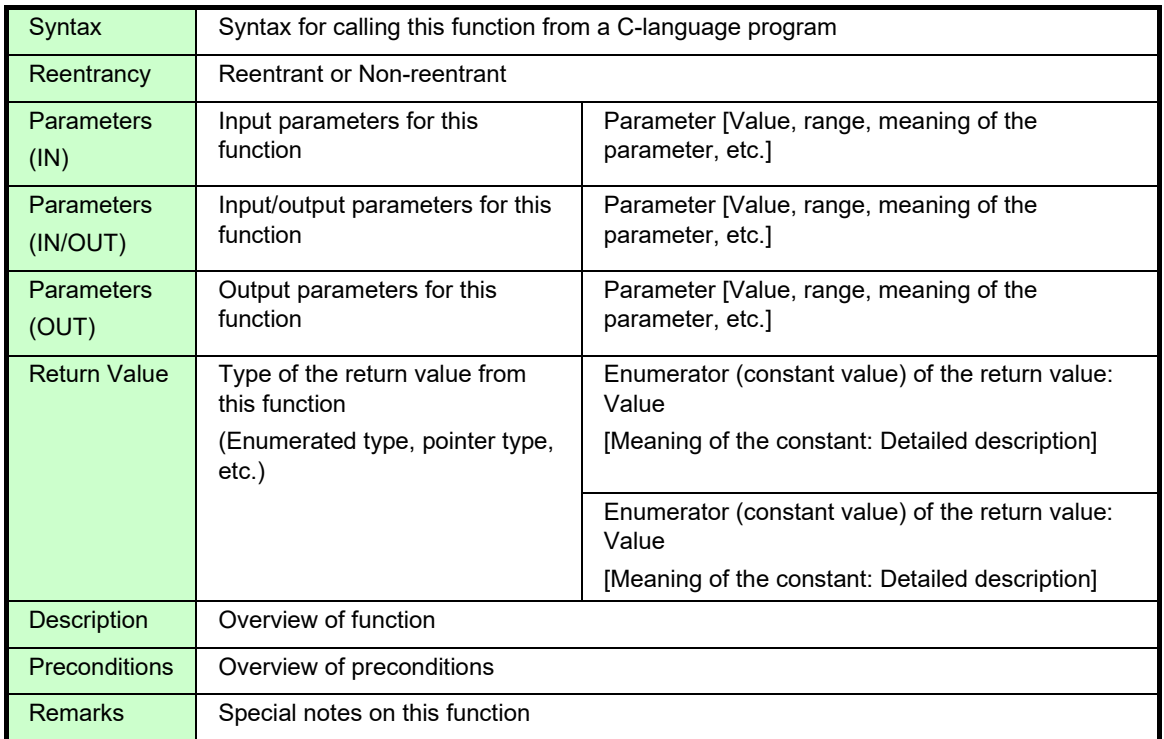

#### **Details of Specifications:**

The operation of this function is described.

## **Notes:**

Conditions of usage or restrictions on this function are described.

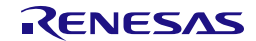

## **5.7.1 Specifications of API Functions for EES RL78 Type 02**

This section describes the API functions used for EES RL78 Type 02.

## <span id="page-49-0"></span>**5.7.1.1 R\_EES\_Init**

# **Information:**

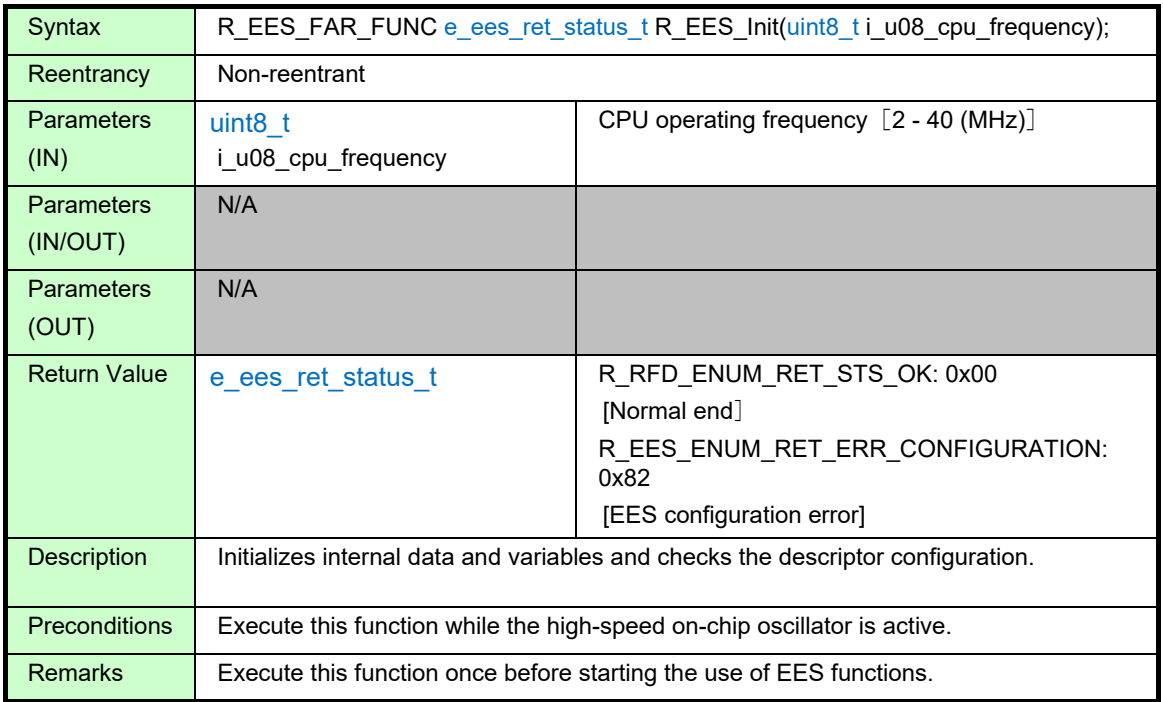

## <span id="page-49-1"></span>**Details of Specifications:**

• Set the parameter (CPU operating frequency) to the R\_EES\_EXRFD\_Init function and execute it.

#### **Notes:**

- When the configuration for executing the EEPROM emulation such as EES pool or EES block size is abnormal, the return value will return a EES configuration error (R\_EES\_ENUM\_RET\_ERR\_CONFIGURATION).
- The high-speed on-chip oscillator needs to be kept active while EEPROM emulation is in progress. Execute this function while the high-speed on-chip oscillator is active.
	- \* EES RL78 Type 02 does not activate or check the high-speed on-chip oscillator.
- For the parameter (i\_u08\_cpu\_frequency), specify the integer obtained by rounding up the fraction of the CPU operating frequency that is actually used in the microcontroller.

(Example: When the CPU operates at 4.5 MHz, specify 5 in this initialization function.)

When the CPU operates at a frequency lower than 4 MHz, a value of 2 MHz, or 3 MHz can be used but a non-integer value such as 2.5 MHz cannot be used.

The frequency specified in the parameter (i\_u08\_cpu\_frequency) should be the actual frequency at which the CPU operates during flash memory reprogramming; it is not necessarily that the frequency of the high-speed on-chip oscillator should be specified.

If the specified frequency differs from the actual CPU operating frequency, the subsequent operation is indeterminate. In this case, even if flash memory reprogramming is completed, the written data value and data retention period may not be guaranteed.

\* For the range of the CPU operating frequency, refer to "User's Manual: Hardware" of a target device.

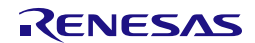

# <span id="page-50-0"></span>**5.7.1.2 R\_EES\_Open**

# **Information:**

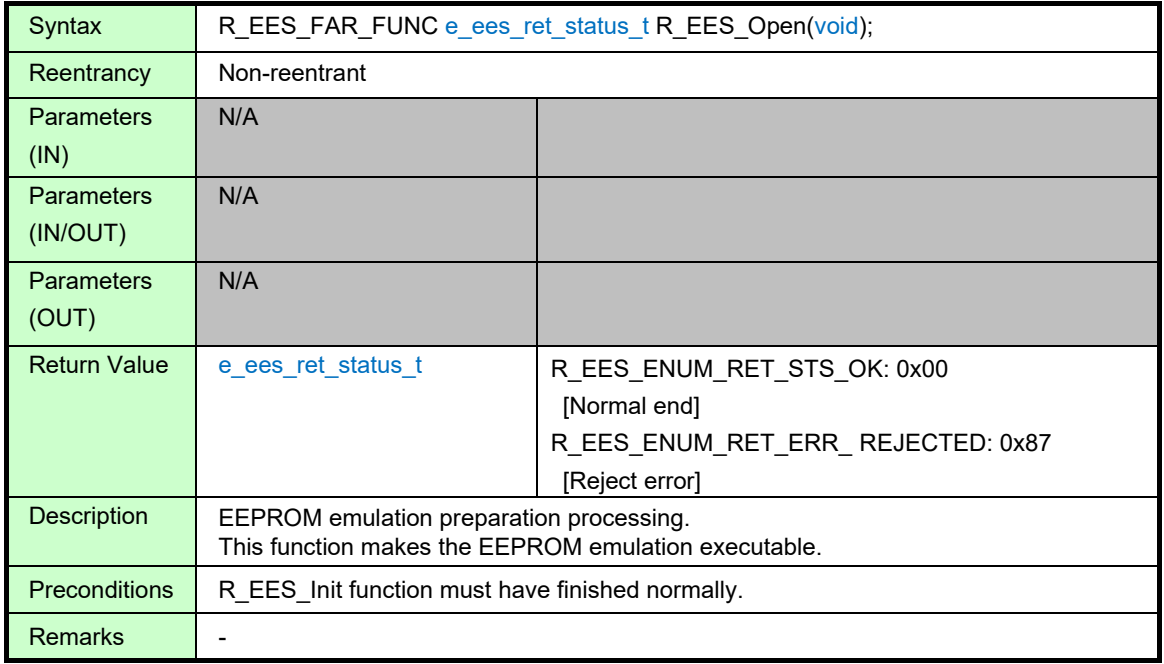

#### <span id="page-50-1"></span>**Details of Specifications:**

• Execute the R\_EES\_EXRFD\_Open function to make the data flash memory accessible.

#### **Notes:**

• When the R\_EES\_Init function is not executed and the internal variable has not been initialized, the return value will return a reject error (R\_EES\_ENUM\_RET\_ERR\_REJECTED).

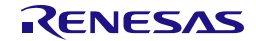

# <span id="page-51-0"></span>**5.7.1.3 R\_EES\_Close**

# **Information:**

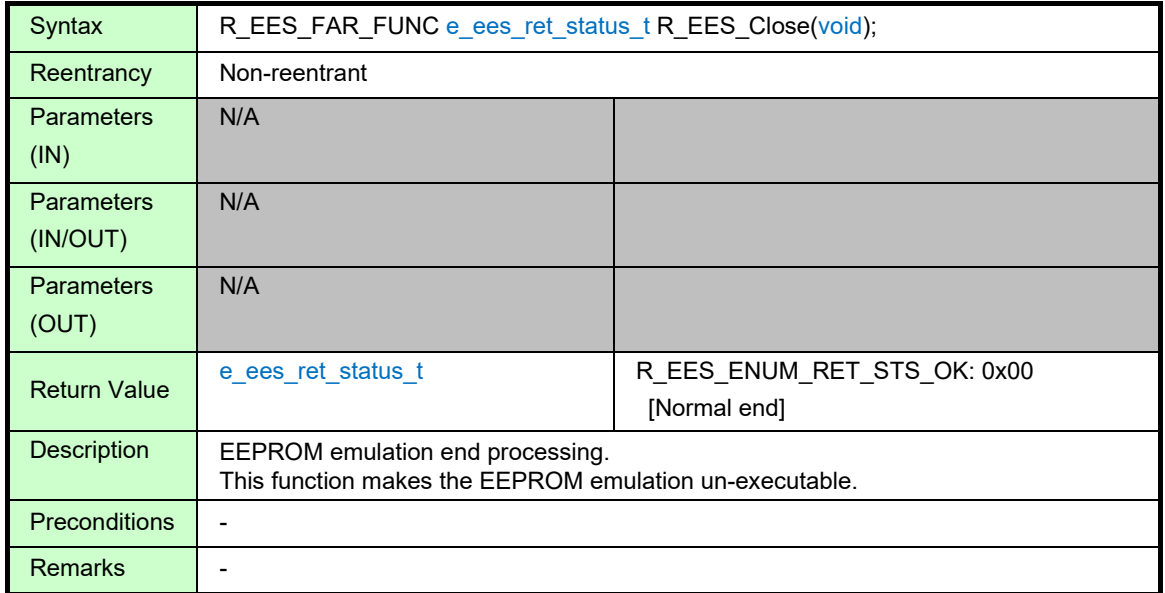

## <span id="page-51-1"></span>**Details of Specifications:**

• Executes the R\_EES\_EXRFD\_Close function and finishes the EEPROM emulation.

#### **Notes:**

• If EEPROM emulation was executed, the R\_EES\_ENUM\_CMD\_SHUTDOWN command must be used to set EEPROM emulation to the stopped state (the open state).

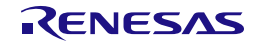

## <span id="page-52-0"></span>**5.7.1.4 R\_EES\_Execute**

#### **Information:**

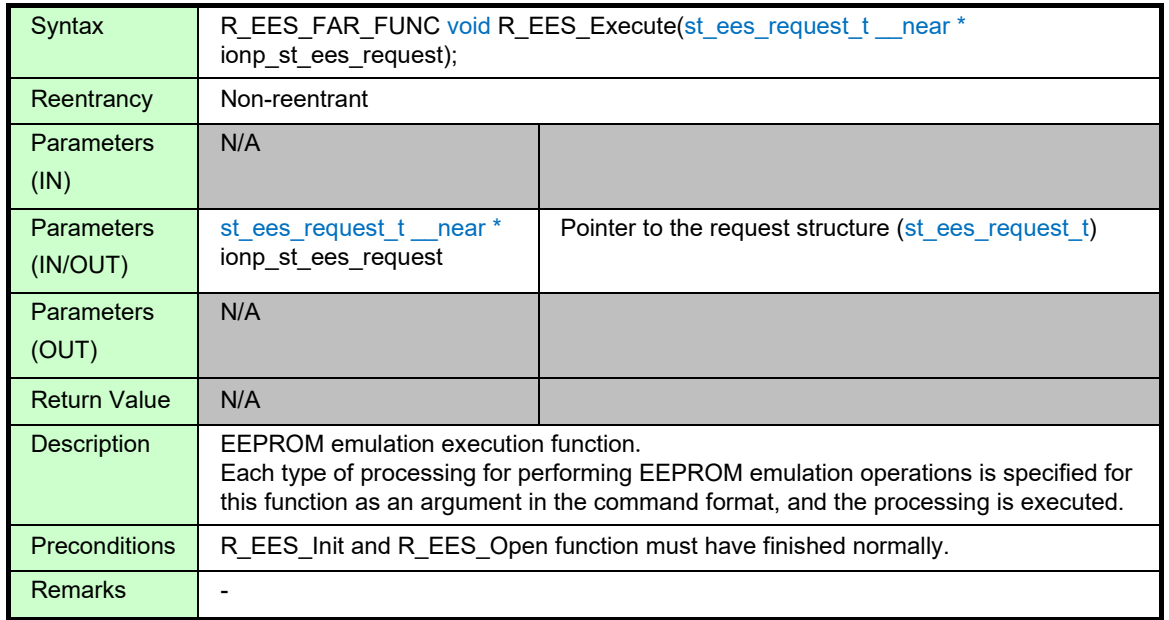

#### <span id="page-52-1"></span>**Details of Specifications:**

• Starts processing of the command set in the Request structure.

## **Notes:**

- The R EES Execute function starts command processing and then immediately returns the control to the user program. The command processing is continued by executing the R\_EES\_Handler function. Therefore, the R\_EES\_Handler function must be executed continuously until the command processing is completed.
- Execute the repeat the R\_EES\_Handler function while the e\_status of the Request structure(st\_ees\_request\_t) is R\_EES\_ENUM\_RET\_STS\_BUSY.
- It is not allowed to call R\_EES\_Execute function in an interrupt service routine.

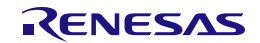

# Command Execution States (e\_status) of R\_EES\_Execute and R\_EES\_Handler (1/2)

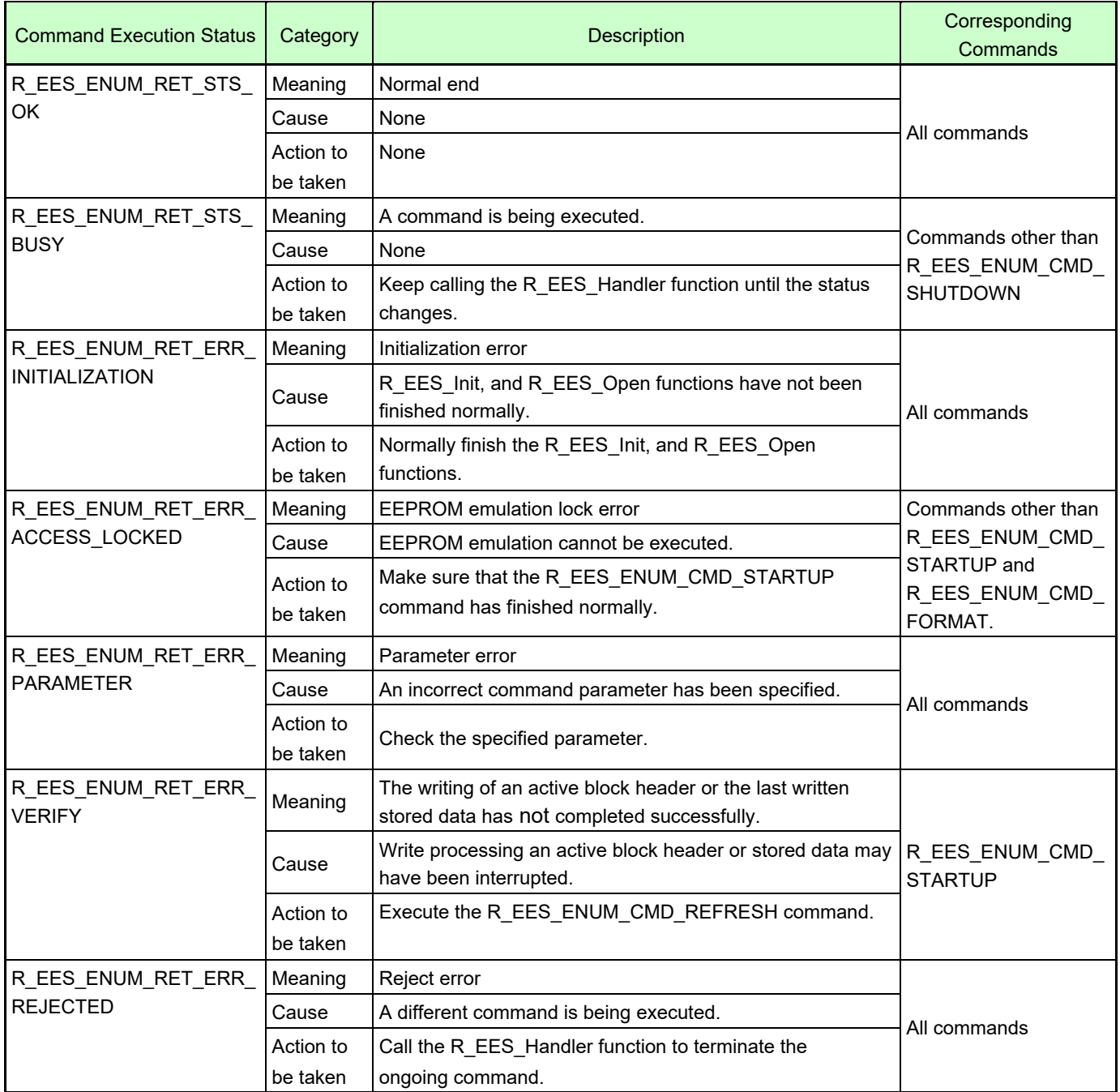

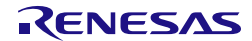

# Command Execution States (e\_status) of R\_EES\_Execute and R\_EES\_Handler (2/2)

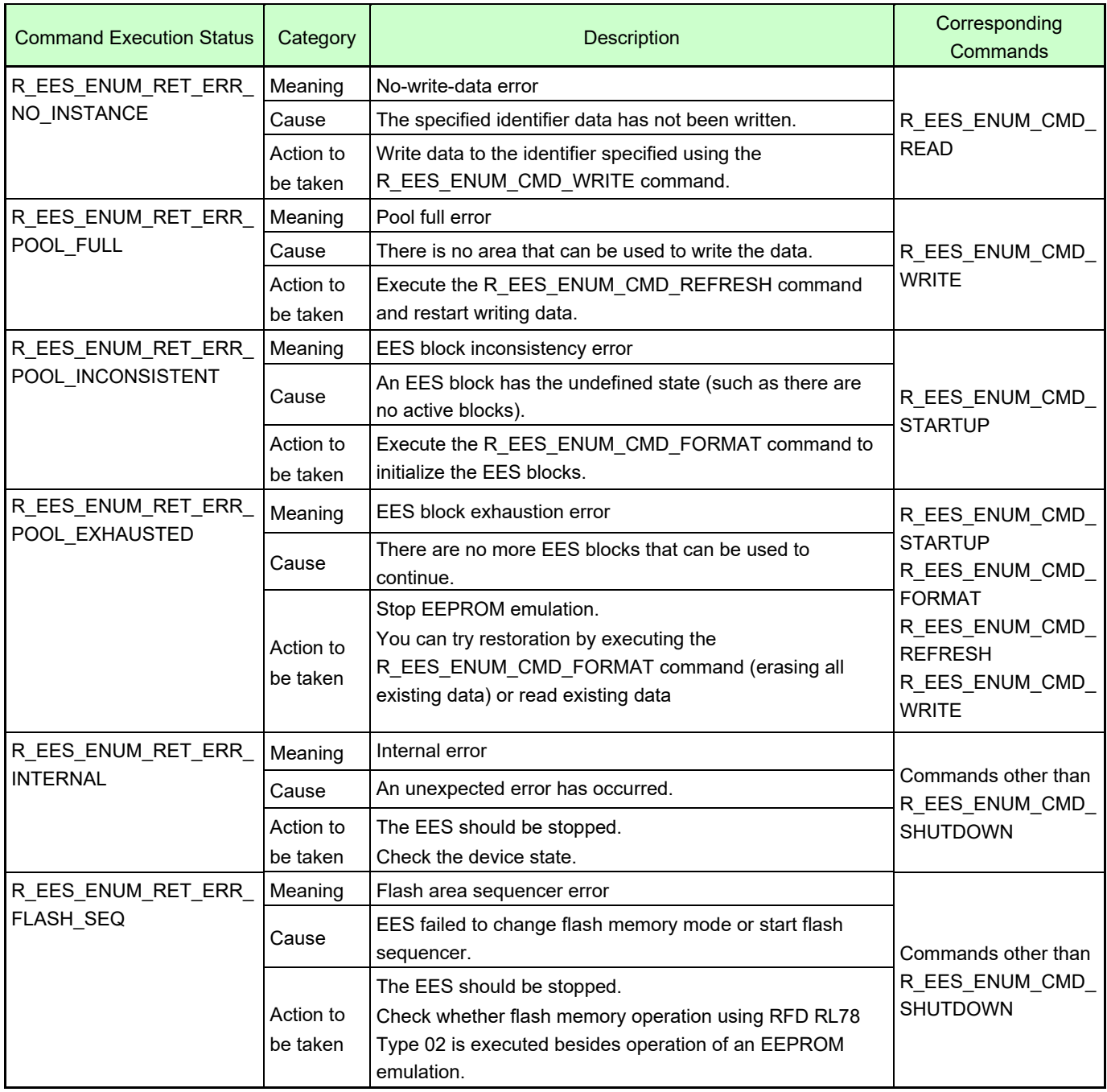

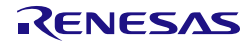

## <span id="page-55-0"></span>**5.7.1.5 R\_EES\_Handler**

#### **Information:**

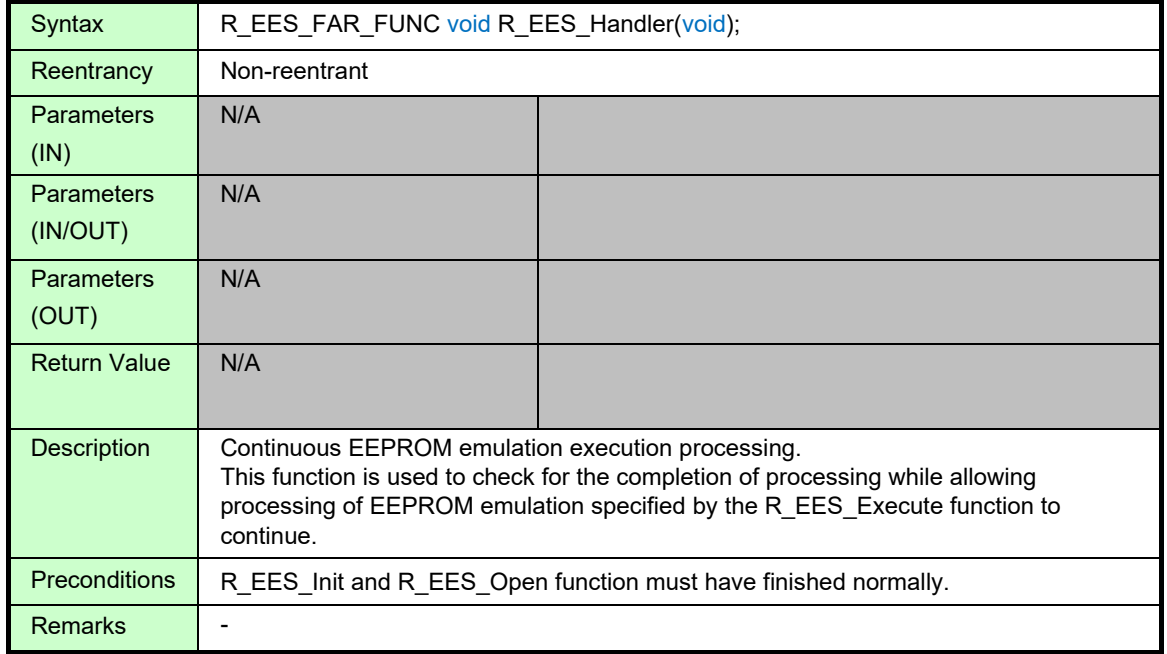

# <span id="page-55-1"></span>**Details of Specifications:**

• Continues processing the EEPROM emulation initiated by the R\_EES\_Execute function.

#### **Notes:**

- While "e\_status" of the request structure (st\_ees\_request\_t) is R\_EES\_ENUM\_RET\_STS\_BUSY, execute this function repeatedly.
- It is not allowed to call R\_EES\_Handler() in an interrupt service routine.
- The command execution status of the R\_EES\_Handler function is set for the "st\_ees\_request\_t \* ionp\_st\_ees\_request" used as an argument of the R\_EES\_Execute function. Therefore, when using the R\_EES\_Handler function, do not free the "st\_ees\_request\_t \* ionp\_st\_ees\_request" variable.

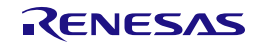

## <span id="page-56-0"></span>**5.7.1.6 R\_EES\_GetSpace**

## **Information:**

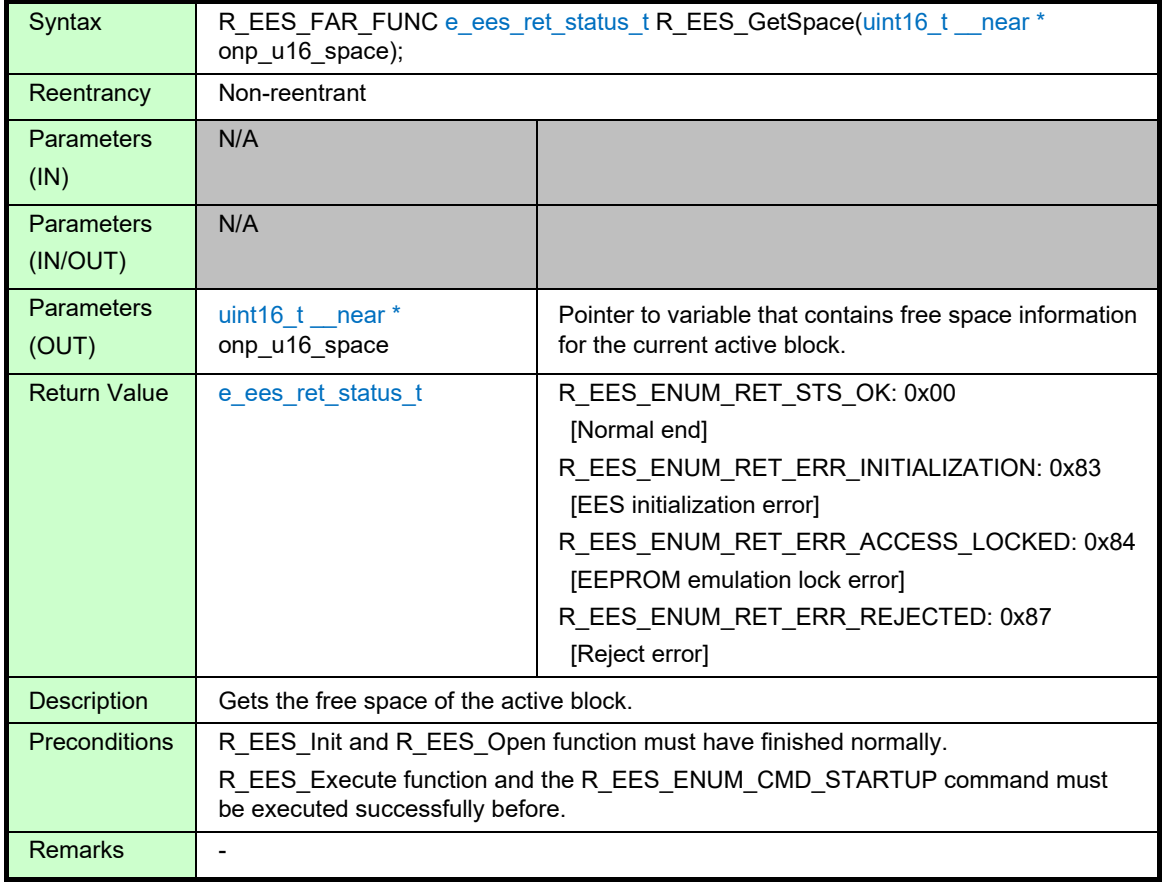

## <span id="page-56-1"></span>**Details of Specifications:**

• Calculate the free space of the active block.

#### **Notes:**

- When the R\_EES\_Init function is not executed and the internal variable has not been initialized, the return value will return a EES initialization error (R\_EES\_ENUM\_RET\_ERR\_INITIALIZATION).
- When the R\_EES\_ENUM\_CMD\_STARTUP command does not finish normally with the R\_EES\_Execute function, the return value will return a EEPROM emulation lock error (R\_EES\_ENUM\_RET\_ERR\_ACCESS\_LOCKED).
- When the R\_EES\_Execute function is executing a EES command, the return value will return a Reject error (R\_EES\_ENUM\_RET\_ERR\_REJECTED).
- In case the EES pool is exhausted the returned space value will always be 0x0000.
- When the write operation of the "active block header" or "stored data written" may have been interrupted, 0x0000 is returned to the free space.
- When an error value is returned, the free space information is not collected.

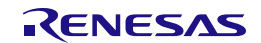

# **5.7.2 RFD control API Functions for EES**

This section describes the RFD control API functions for EES. These functions are called from the EES control function. Do not call it directly from a user program.

#### **Information:**

<span id="page-57-0"></span>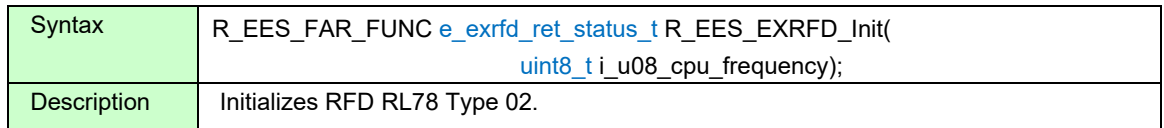

#### **Information:**

<span id="page-57-1"></span>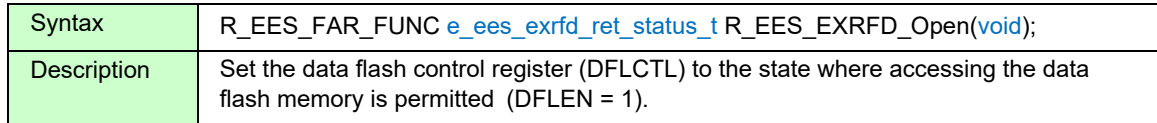

#### **Information:**

<span id="page-57-2"></span>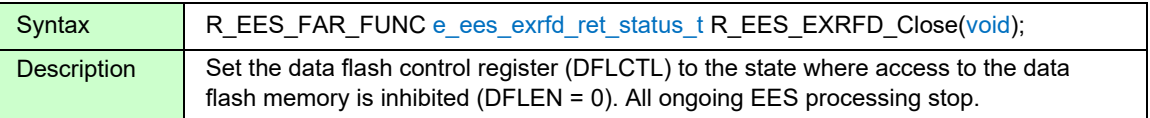

#### **Information:**

<span id="page-57-3"></span>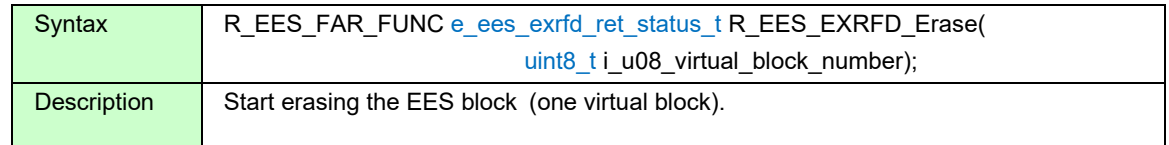

#### **Information:**

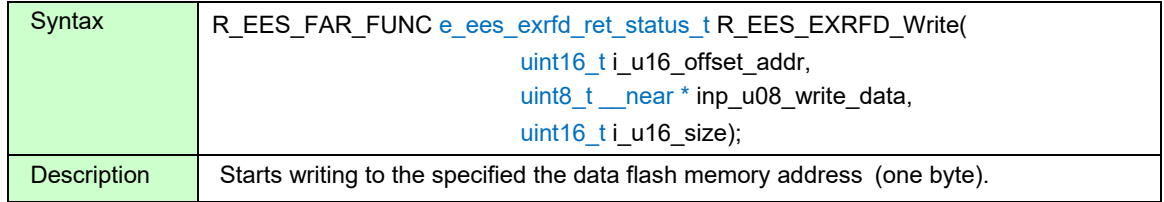

#### **Information:**

<span id="page-57-5"></span><span id="page-57-4"></span>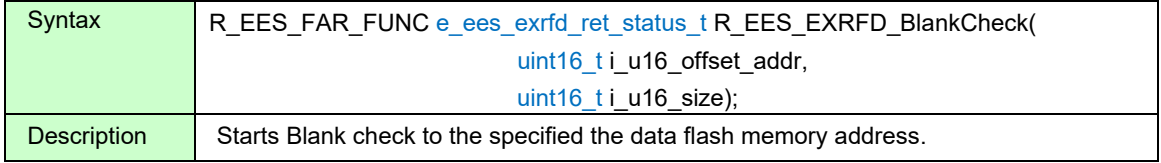

<span id="page-57-6"></span>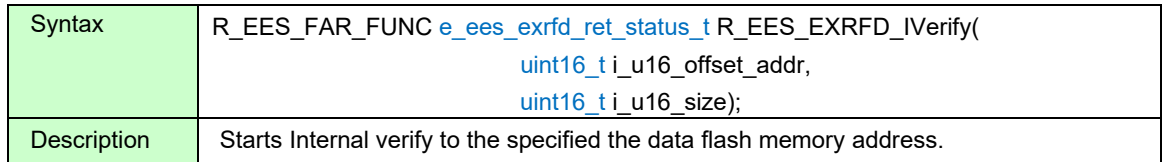

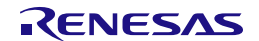

#### **Information:**

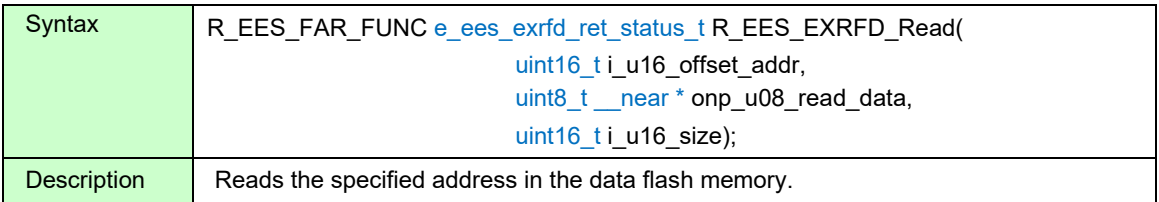

#### **Information:**

<span id="page-58-1"></span><span id="page-58-0"></span>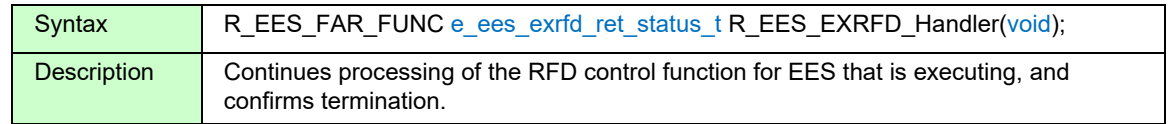

#### **Information:**

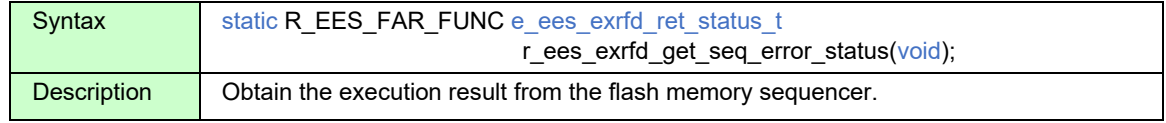

#### **Information:**

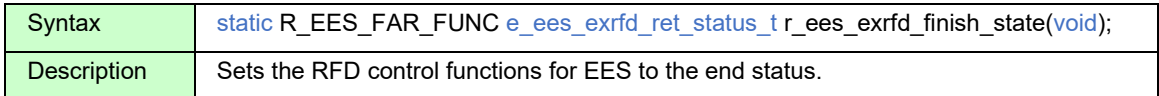

## **Information:**

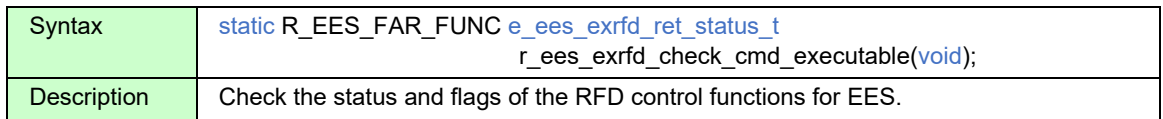

#### **Information:**

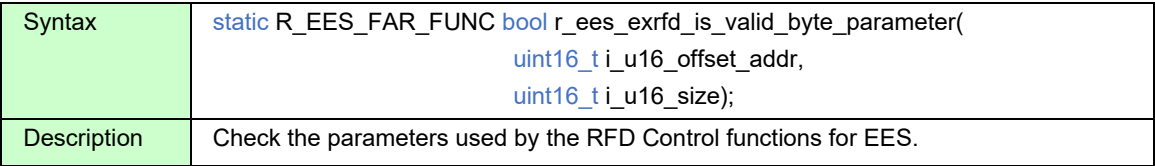

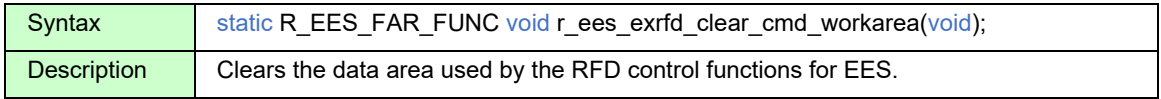

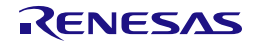

## **5.7.3 Internal Functions for the EES**

This section describes the functions used by the EES functions. These functions are internal functions called from the EES functions. Do not call it directly from a user program.

#### **Information:**

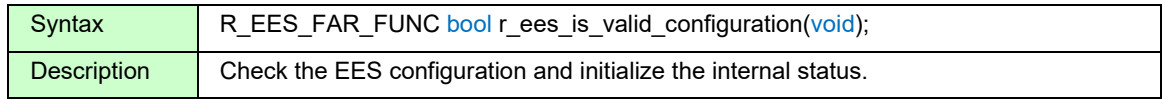

#### **Information:**

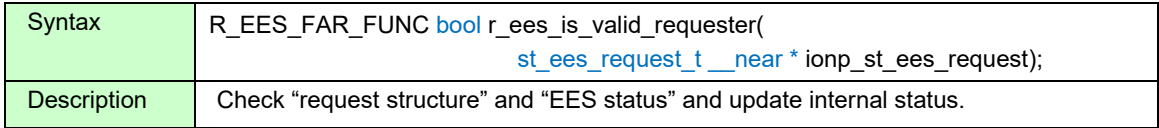

#### **Information:**

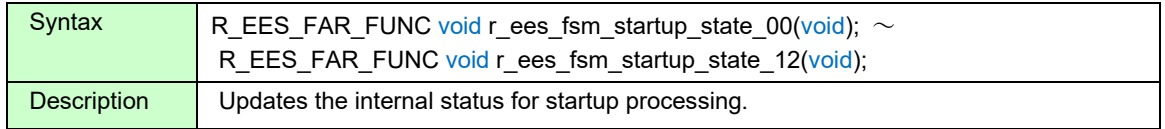

#### **Information:**

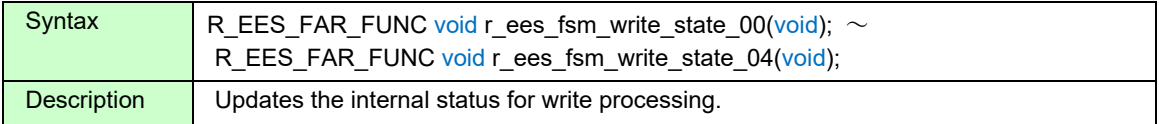

#### **Information:**

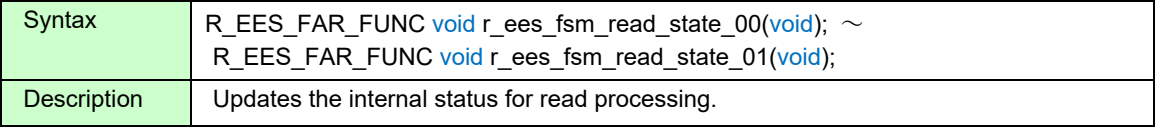

#### **Information:**

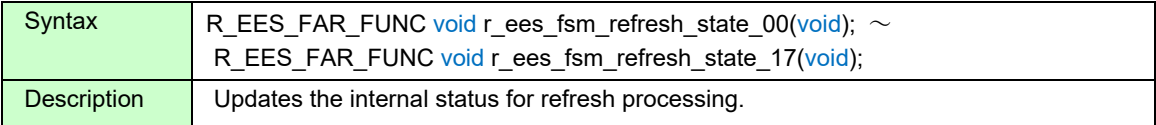

#### **Information:**

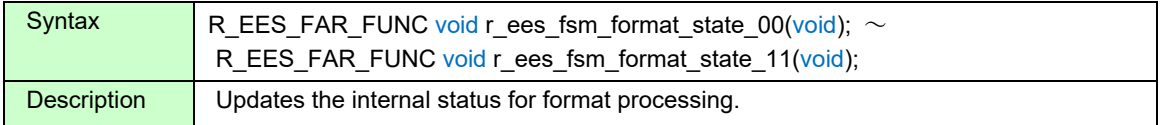

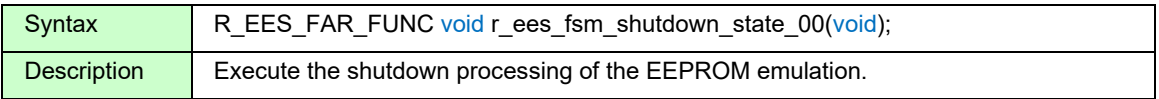

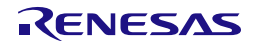

#### **Information:**

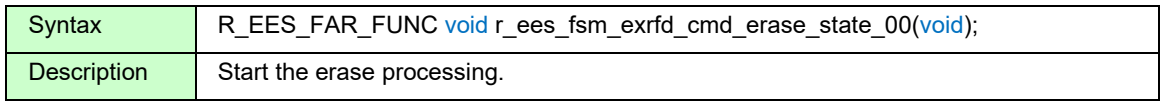

#### **Information:**

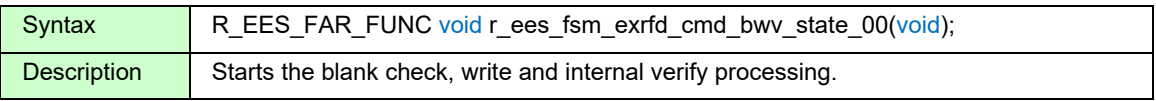

## **Information:**

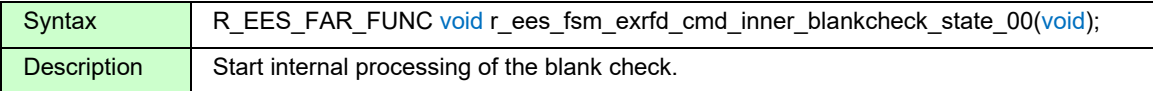

#### **Information:**

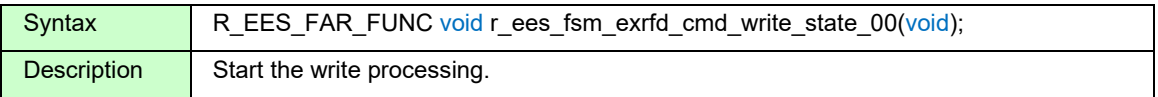

#### **Information:**

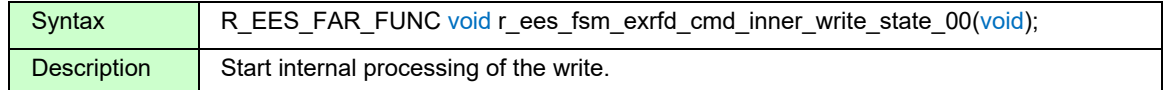

#### **Information:**

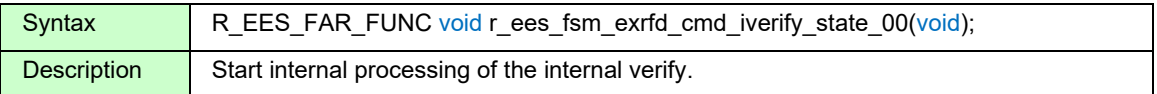

#### **Information:**

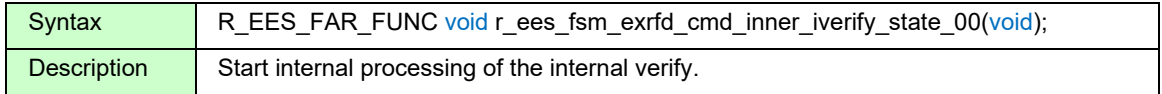

#### **Information:**

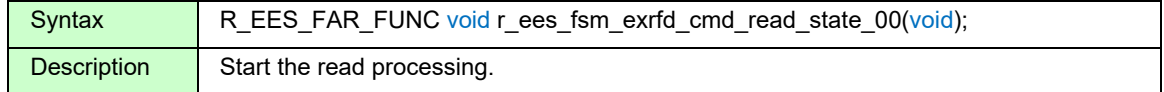

#### **Information:**

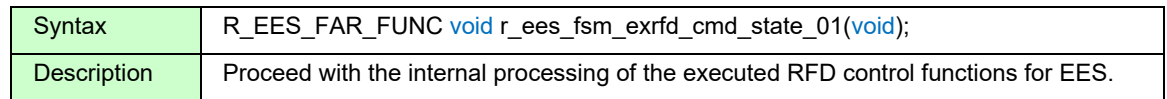

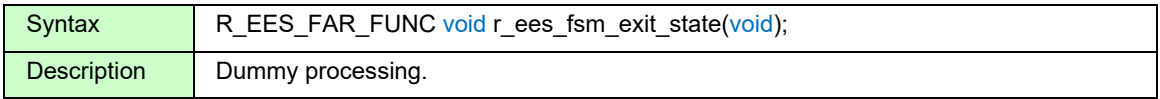

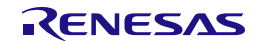

## **Information:**

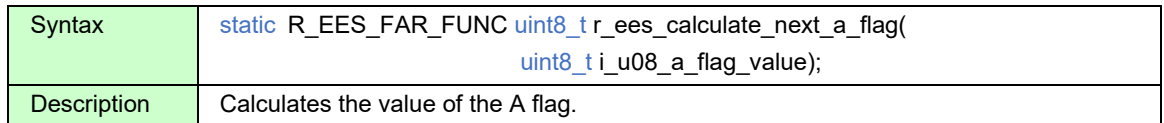

#### **Information:**

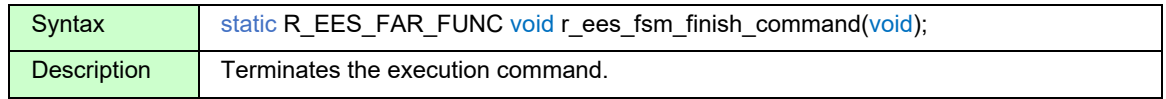

#### **Information:**

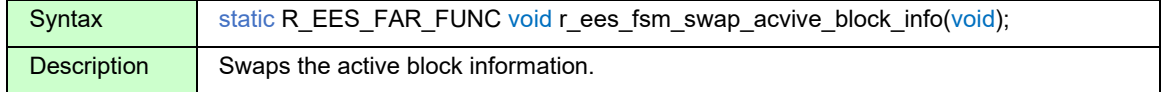

#### **Information:**

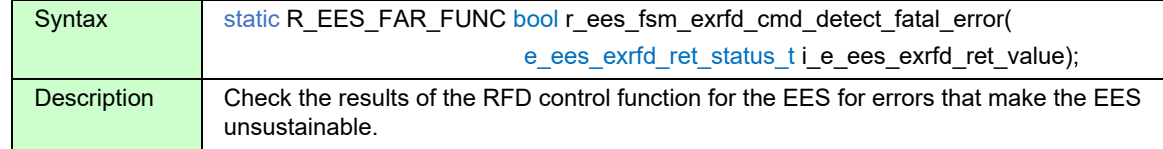

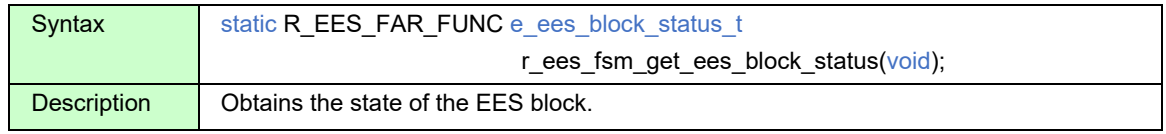

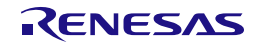

# <span id="page-62-1"></span>**6. Sample Programs**

This section describes the sample programs provided together with EES RL78 Type 02.

# **6.1 File Structure**

## **6.1.1 Folder Structure**

Figure 6 -1 shows an example of using RL78/F24. The installed "sample" folder contains a sample folder for each device group (e.g. RL78\_F24).

The "RL78\_F24" folder is used when using RL78/F23 and RL78/F24.

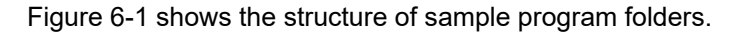

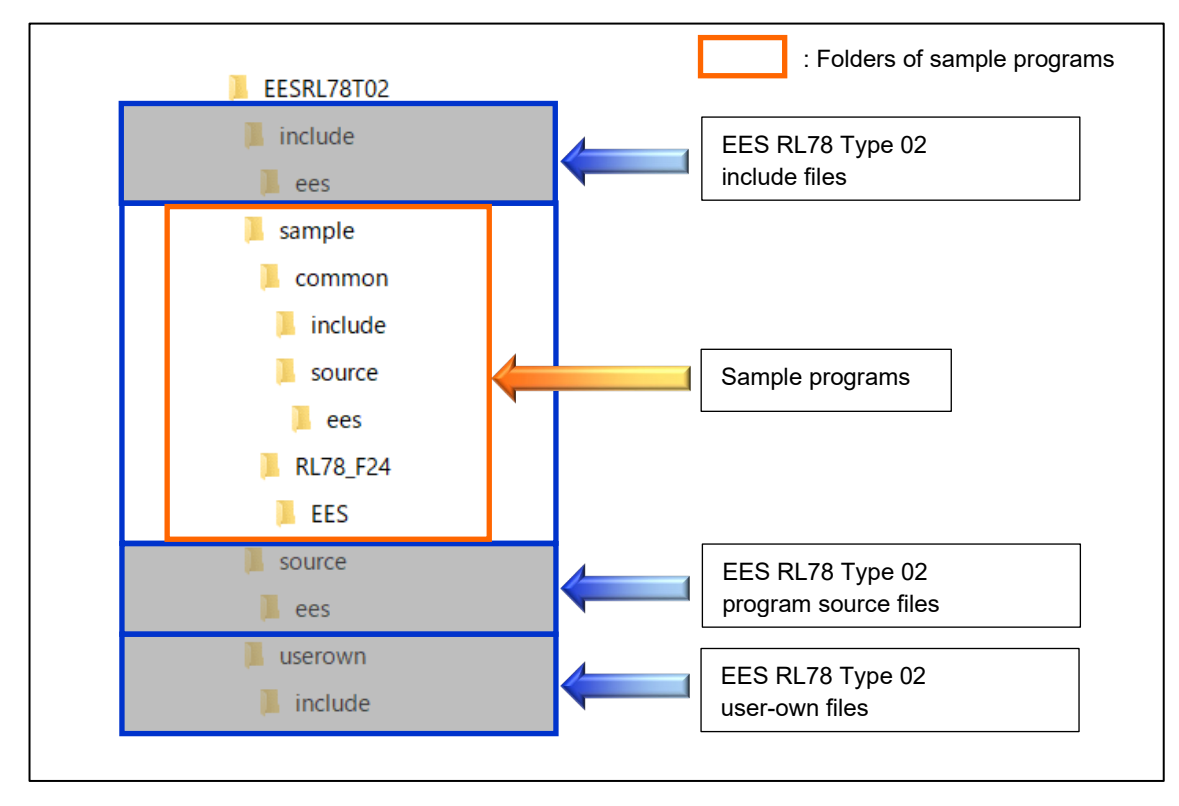

<span id="page-62-0"></span>**Figure [6-](#page-62-1)1 Structure of Sample Program Folders**

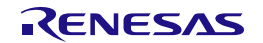

## **6.1.2 List of Files**

#### **6.1.2.1 List of Source Files**

<span id="page-63-0"></span>[Table 6-1](#page-63-0) shows the program source file in the "sample\common\source\ees\" folder.

#### **Table [6-](#page-62-1)1 Program Source File in the "sample\common\source\ees\" Folder**

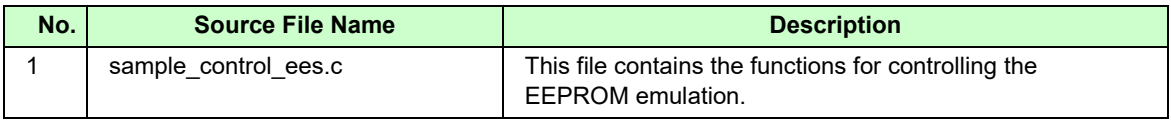

[Table 6-2](#page-63-1) shows the program source file of the main processing in the "sample\RL78\_F24" folder.

<span id="page-63-1"></span>"sample\RL78\_F24\EES\[compiler name]\source\" folder

#### **Table [6-](#page-62-1)2 Program Source File of the Main Processing**

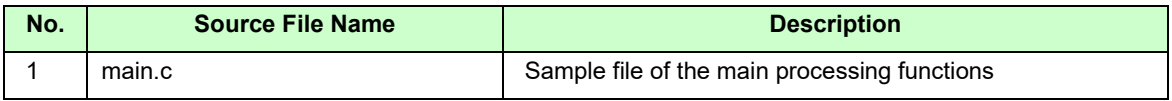

#### **6.1.2.2 List of Header Files**

<span id="page-63-2"></span>[Table 6-3](#page-63-2) shows the program header files in the "sample\common\include\" folder.

#### **Table [6-](#page-62-1)3 Program Header Files in the "sample\common\include\" Folder**

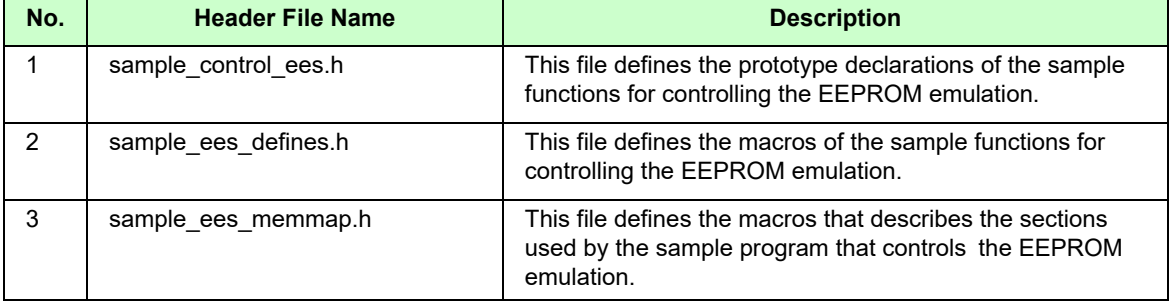

[Table 6-4](#page-63-3) shows the program header files in the "sample\RL78\_F24\EES\[compiler name]\include\" folder.

#### <span id="page-63-3"></span>**Table [6-](#page-62-1)4 Program Header Files in the "sample\RL78\_F24\EES\[compiler name]\include\" Folder**

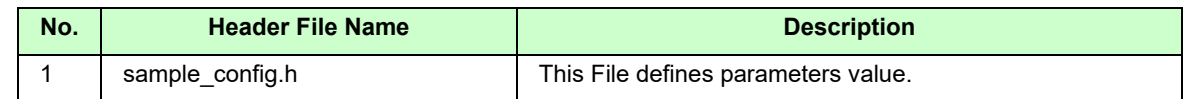

# **6.2 Data Type Definitions**

# **6.2.1 Macro Defines**

- Frequency setting macro

CPU frequency used in the sample program

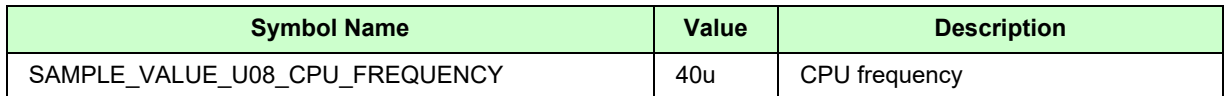

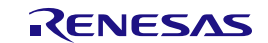

# **6.3 Sample Program Functions**

<span id="page-64-0"></span>[Table 6-5](#page-64-0) shows the sample program functions.

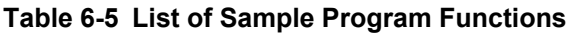

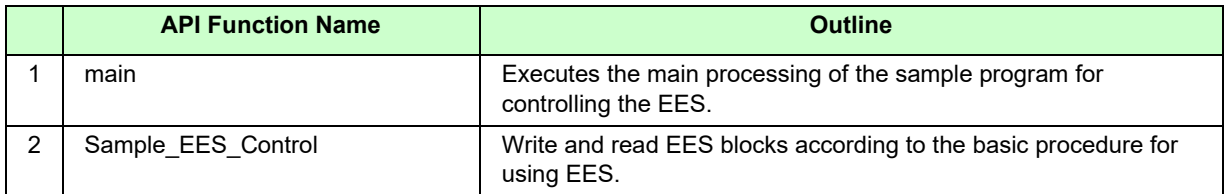

## **6.3.1 Sample Program for Controlling the EEPROM Emulation**

The EES RL78 Type 02 rewrite control sample follows the basic operation procedure for using EES and performs the rewrite and read processing of EES block.

**Note: During EES command processing, the data in the data flash memory cannot be referenced. Copy the data to be referenced within the function to RAM in advance, and reference them in RAM.**

## **Operating conditions (Example of a sample program for RL78/F24):**

- CPU operating frequency: 40 MHz
	- (The high-speed on-chip oscillator clock (HOCO) is used for the main system clock.)

[Figure 6-2](#page-64-1) shows a flowchart of the main processing of the sample program for the EES.

## **6.3.1.1 main Function**

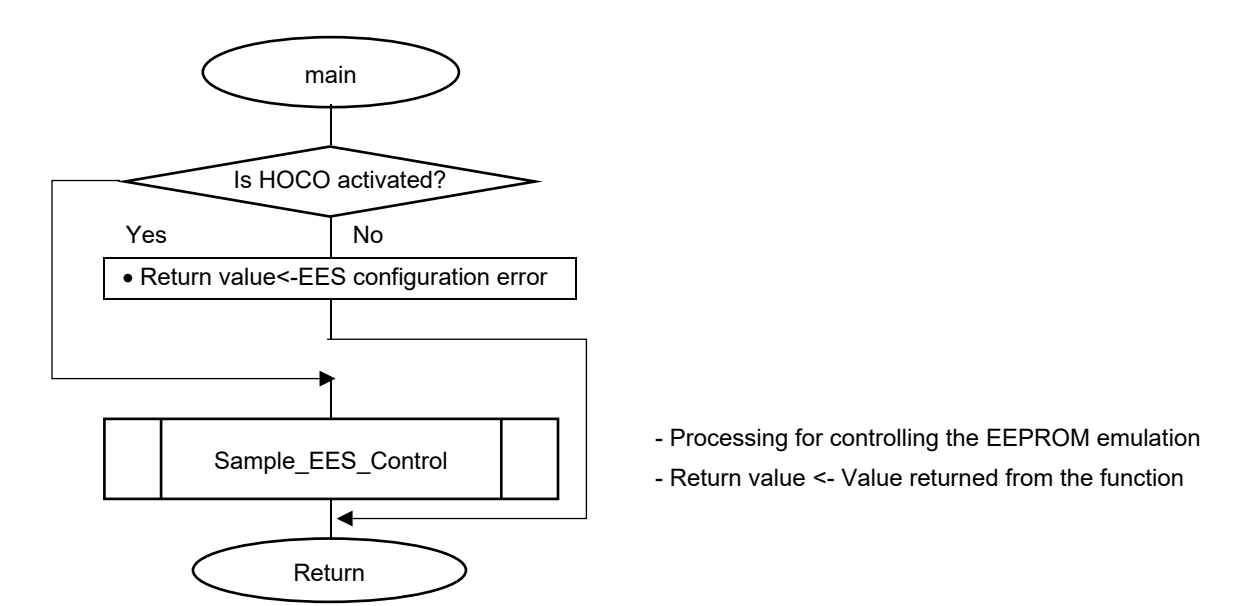

<span id="page-64-1"></span>**Figure [6-](#page-62-1)2 Flowchart of the Main Processing of the Sample Program for Controlling the EES.**

## **6.3.1.2 Sample\_EES\_Control Function**

• [Figure 6-3](#page-65-0) shows the pre-processing required to use the EES and the write and read processing flow.

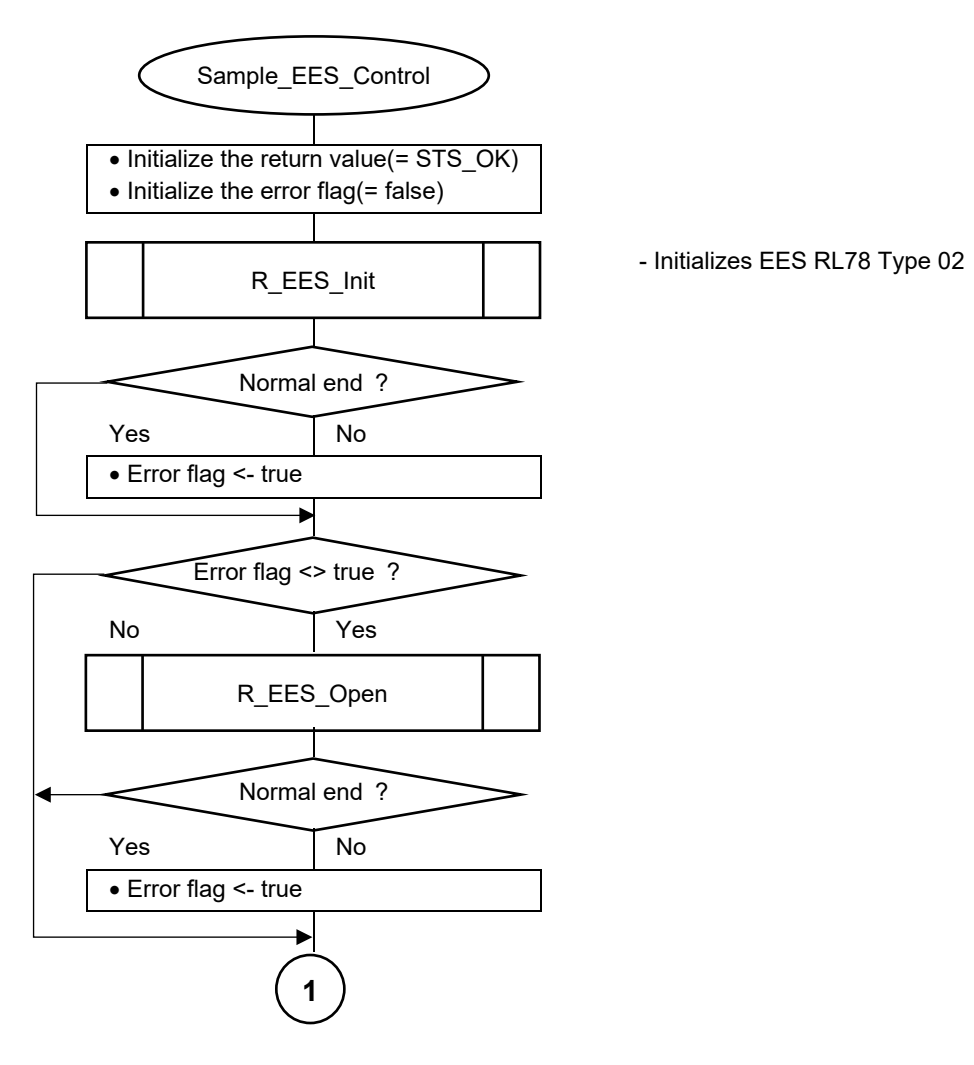

<span id="page-65-0"></span>**Figure [6-](#page-62-1)3 Flowchart of Sample Processing for Controlling EEPROM Emulation (1/5)**

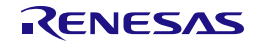

• EEPROM emulation execution startup processing.

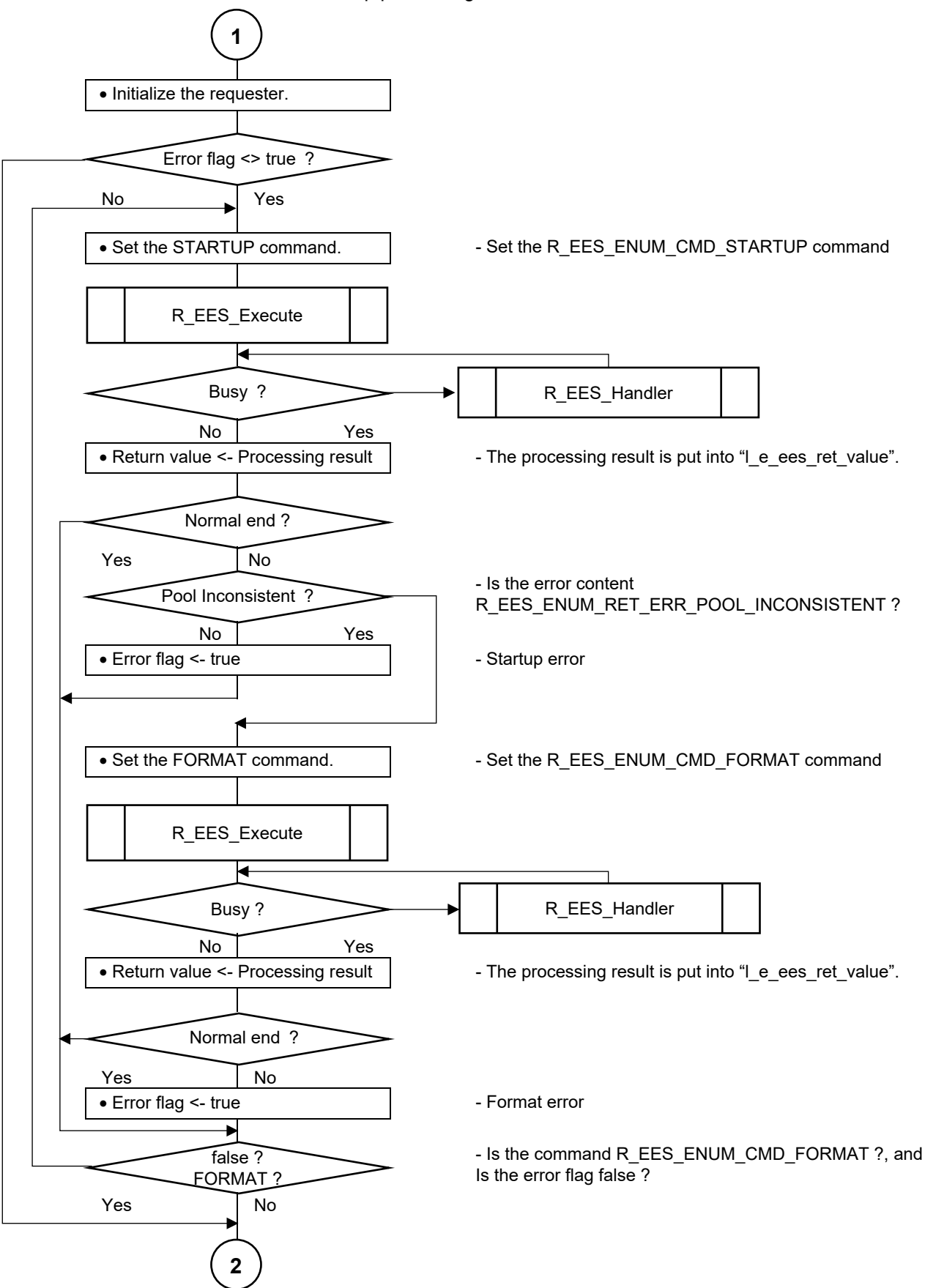

**Figure [6-](#page-62-1)4 Flowchart of Sample Processing for Controlling EEPROM Emulation (2/5)**

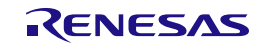

• EEPROM emulation data write processing.

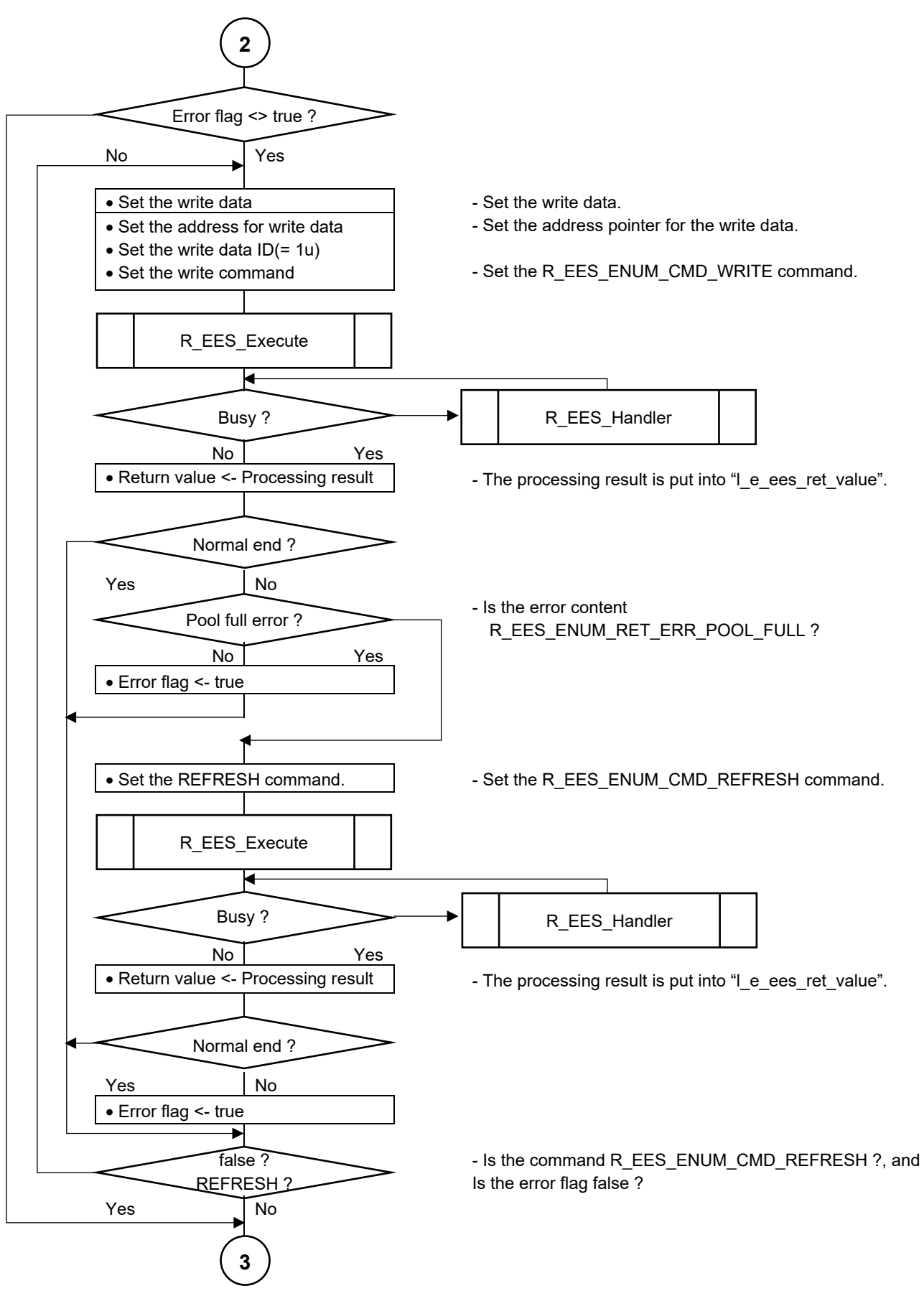

**Figure [6-](#page-62-1)5 Flowchart of Sample Processing for Controlling EEPROM Emulation (3/5)**

• EEPROM emulation data read processing.

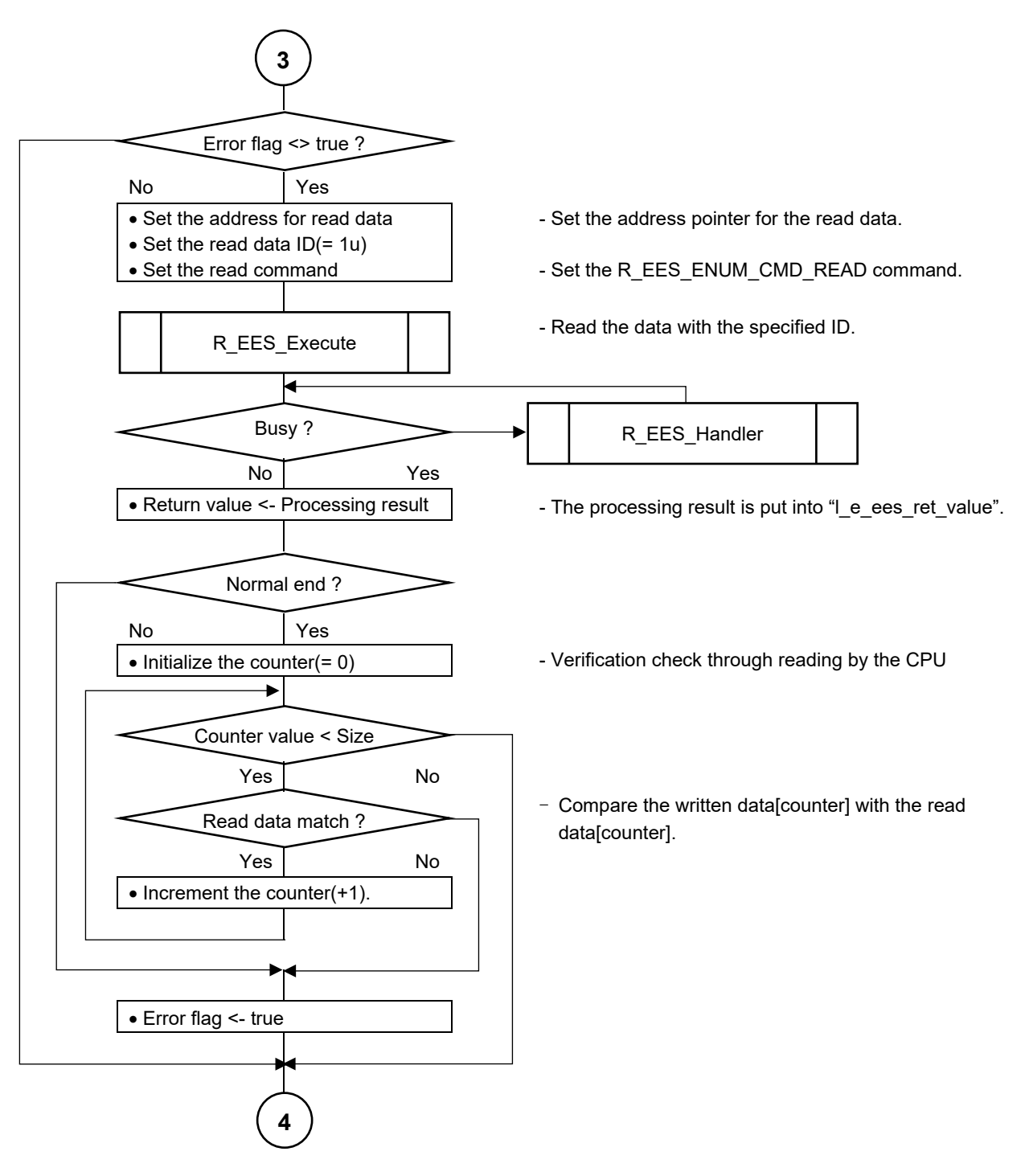

**Figure [6-](#page-62-1)6 Flowchart of Sample Processing for Controlling EEPROM Emulation (4/5)**

• EEPROM emulation shutdown processing.

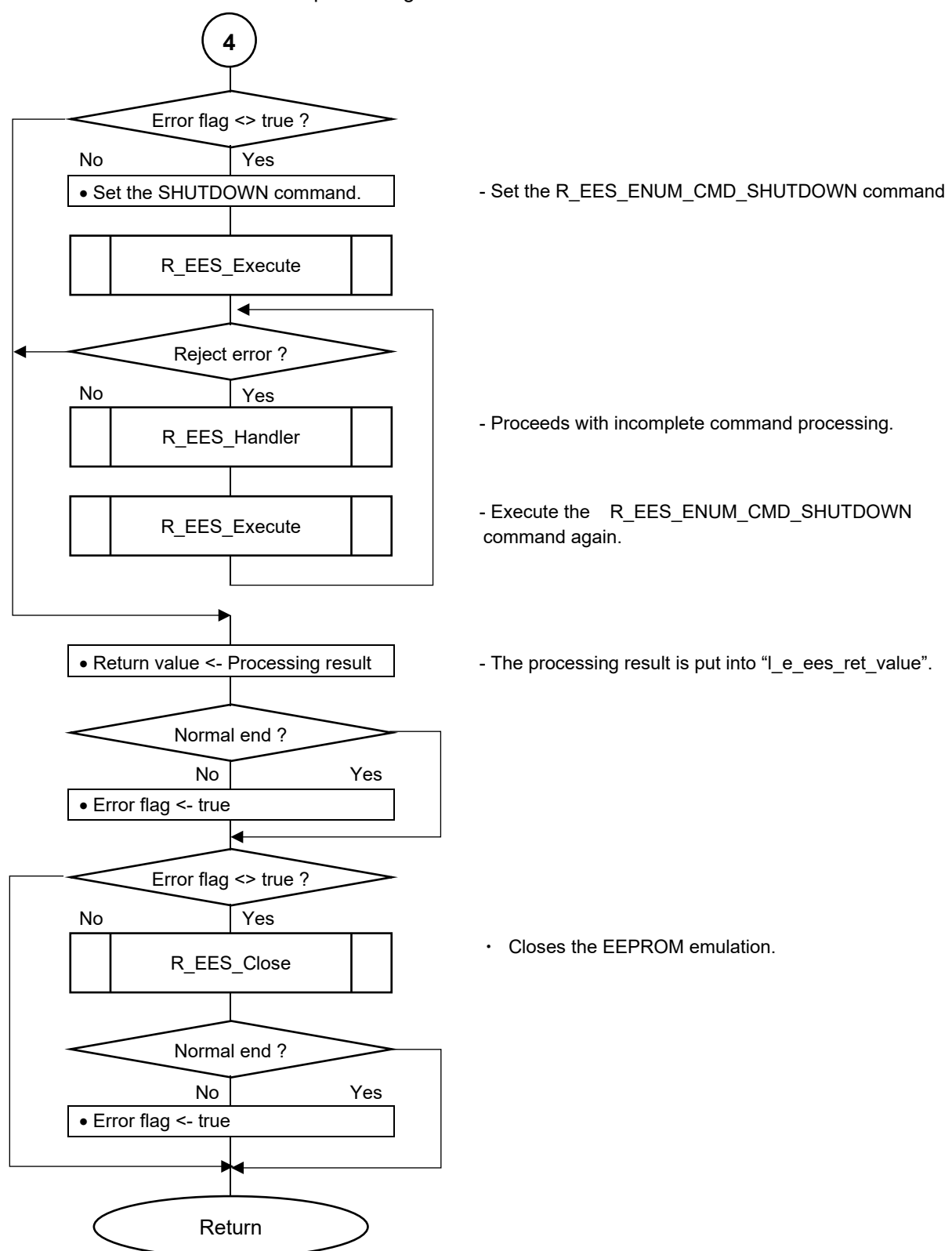

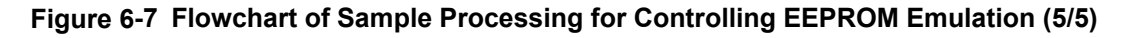

Note: Error handling and user processing for normal completion are omitted.

# **6.4 Specifications of Sample Program Functions**

This section describes the specifications of the functions in the sample programs for EES RL78 Type 02. The sample programs for EEPROM emulation are examples of basic processing. The functions in the sample programs can be used as reference for developing an application program.

Please be sure to thoroughly check the operation of the developed application program.

# **6.4.1 Sample Program Functions for Controlling the EEPROM Emulation**

# <span id="page-70-0"></span>**6.4.1.1 main**

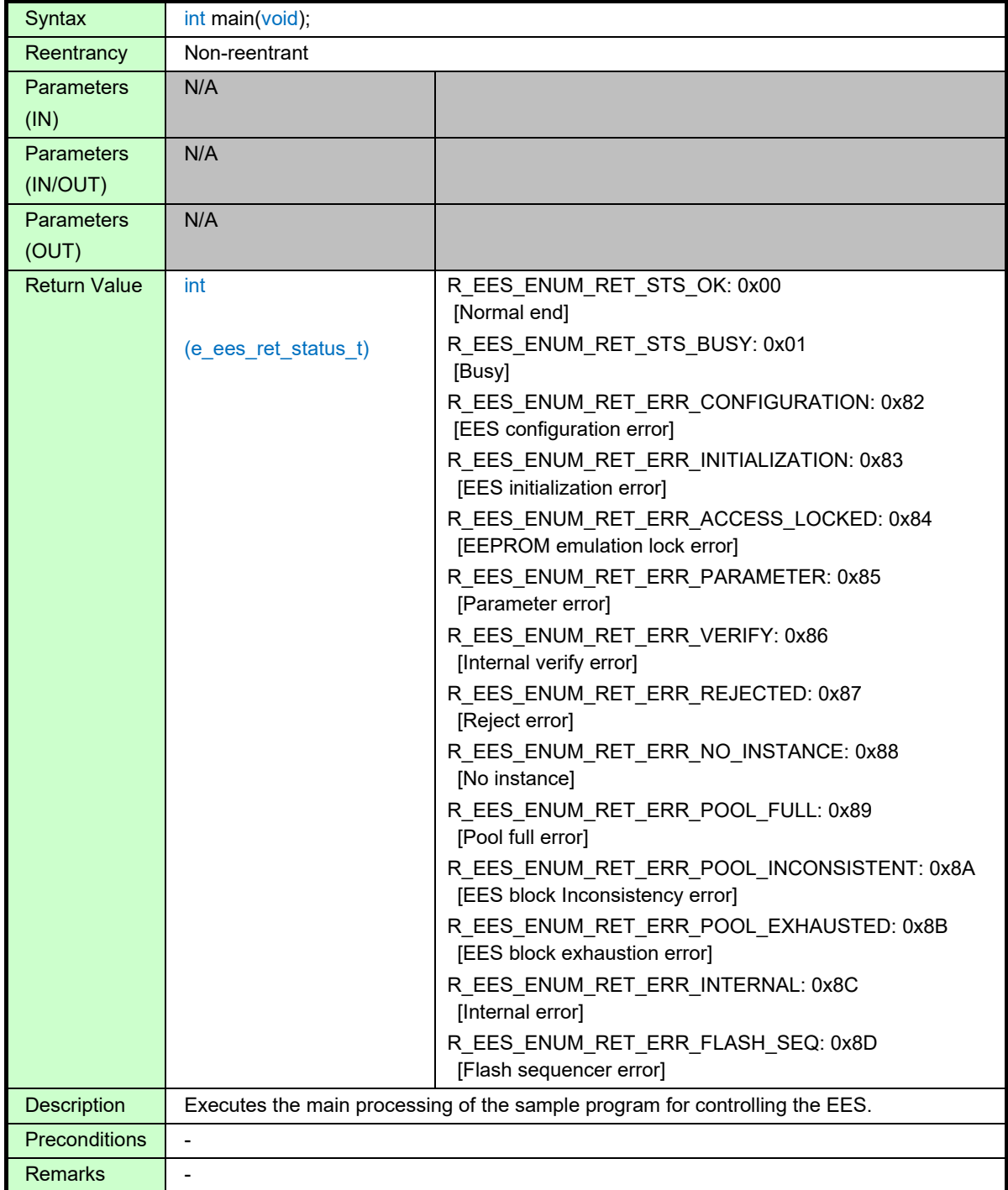

<span id="page-70-1"></span>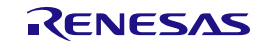

# <span id="page-71-0"></span>**6.4.1.2 Sample\_EES\_Control**

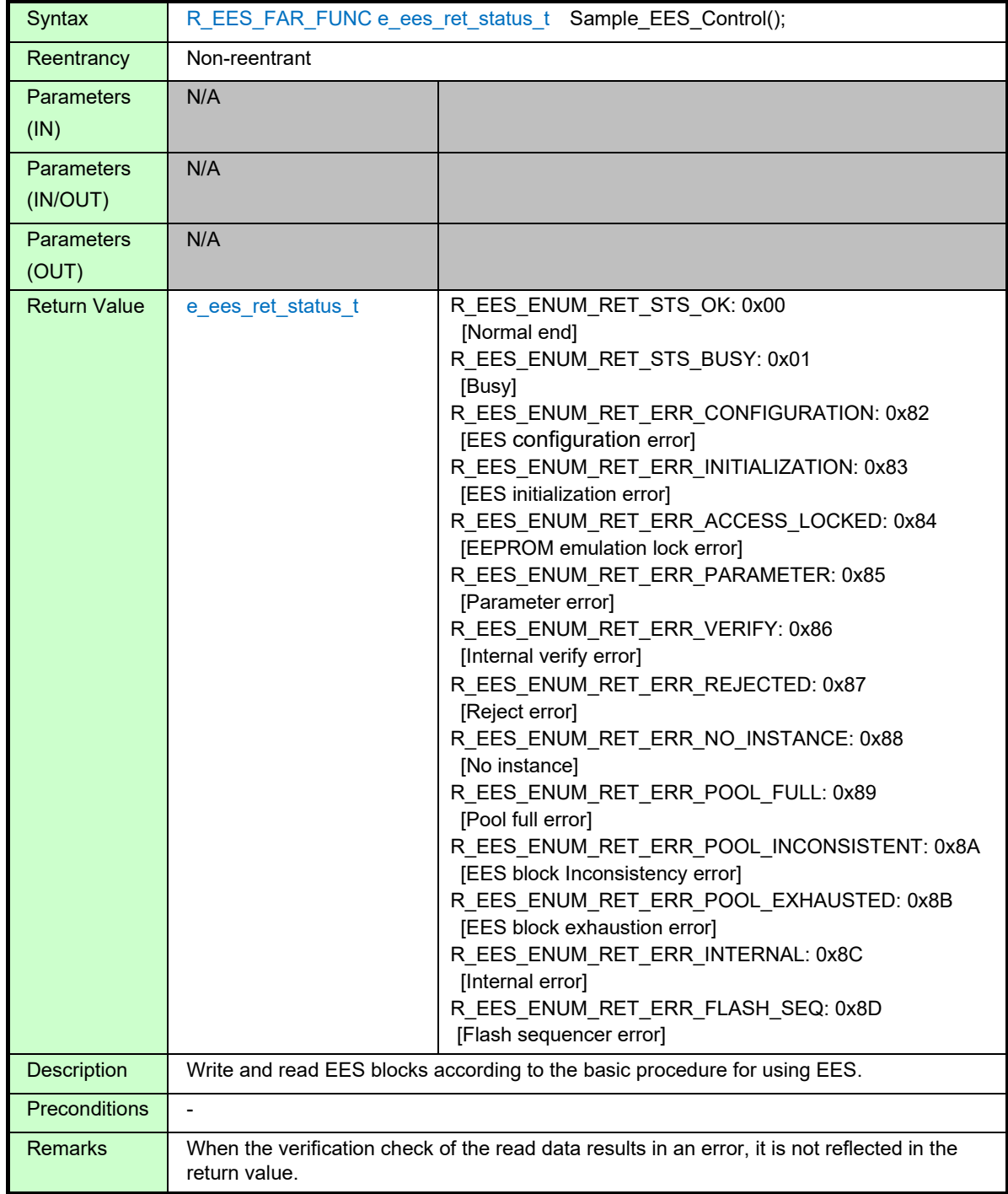

<span id="page-71-1"></span>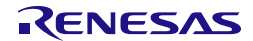
## **7. Creating a Sample Project for EES RL78 Type 02**

EES RL78 Type 02 includes a sample program to control EEPROM emulation. The compilers which can be used by EES RL78 Type 02 are a CC-RL compiler and an IAR compiler. Users can create a sample project using the Integrated Development Environment (IDE) corresponding to each compiler.

The example of the sample program for RL78/F24 (R7F124FPJ) is explained to this section. When using other than RL78/F24 (R7F124FPJ), section address settings must be changed by referring to the user's manual for the target device.

If the RL78/F23 is used, the RL78/F24 sample program is available.

- **Notes 1: The target Integrated Development Environment (IDE) and the compiler are premised on using the version for RL78/F23 and RL78/F24. Be sure to use them, after confirming that RL78/F23 and RL78/F24 are target products.**
	- **2: EES RL78 Type 02 uses the RFD RL78 Type 02 to control the data flash memory. However, it is not included in the EES RL78 Type 02 installer, RFD RL78 Type 02 must be installed before registering to the project. It describes the RFD RL78 Type 02 files and sections needed to register the project, however for more information on RFD RL78 Type 02, refer to the RFD RL78 Type 02 User's Manual.**

### **7.1 Creating a Project in the Case of Using a CC-RL Compiler**

CS+ or e<sup>2</sup>studio can be used for a RENESAS CC-RL compiler as an IDE. EES RL78 Type 02 and RFD RL78 Type 02 are registered and built in the project created by the IDE. An example of creating a sample project in case each IDE is used is shown. Because to understand a CC-RL compiler and each IDE, it is necessary to refer to the user's manual of each tool product.

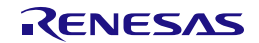

#### **7.1.1 Example of Creating a Sample Project**

- (1) An example of creating a sample project which used CS+ (IDE)
- ・The CS+ starts and from the [Project] menu, select [Create New Project...], the "Create Project" window will open.
	- Select the product of "RL78/F24 (ROM: 256 Kbytes )" "R7F124FPJ5xFB(100pin)" as [Using microcontroller].
	- Select "Application (CC-RL)" as [Kind of project].
	- [Project name] is temporarily set to "EESRL78T02\_PJ01".
	- When you click the [Create] button, the new project is created.

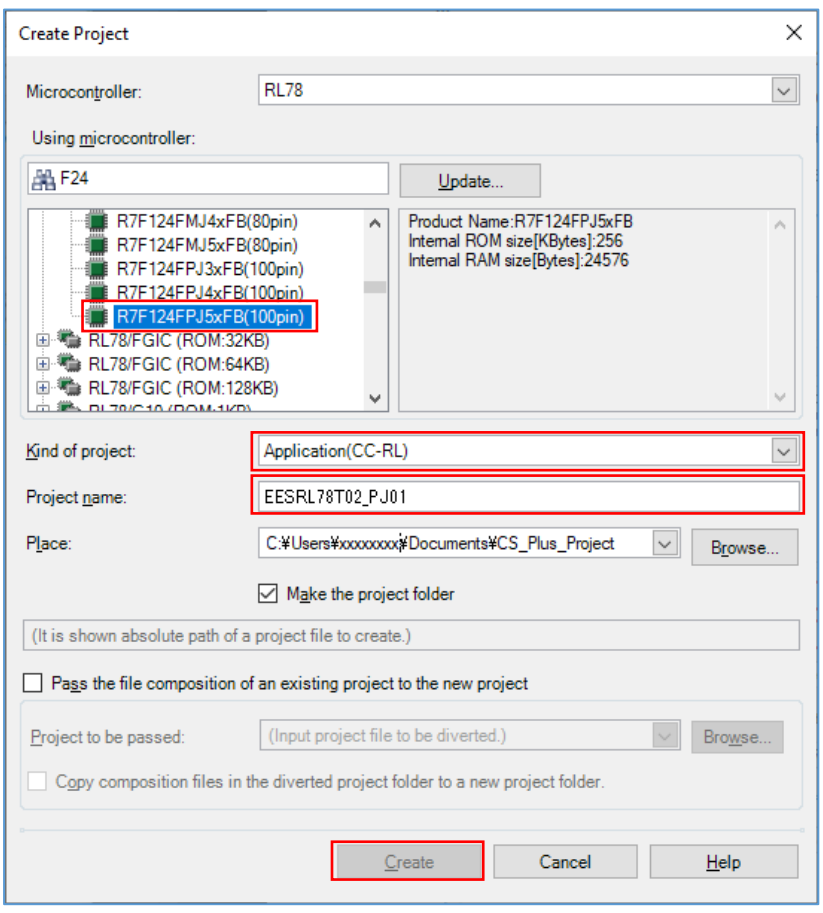

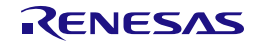

(2) An example of creating a sample project which used  $e^2$ studio (IDE)

- The e<sup>2</sup>studio starts and from the [File] menu, select [New] [C/C++ Project], the "Templates for New
	- C/C++ Project" window will open.

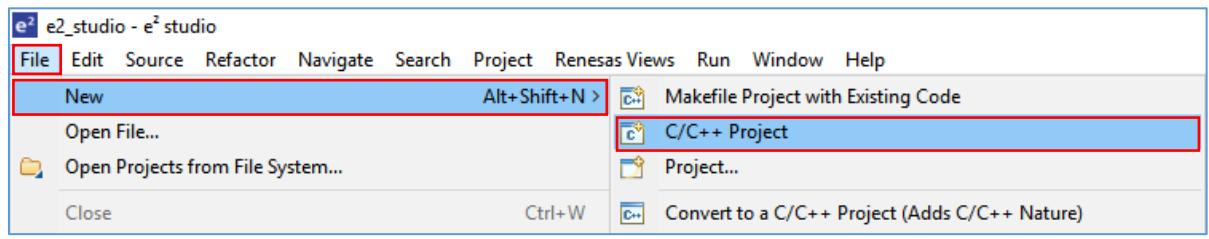

・Select [Renesas CC-RL C Executable Project] displayed after selection in [Renesas RL78], and push "next" button.

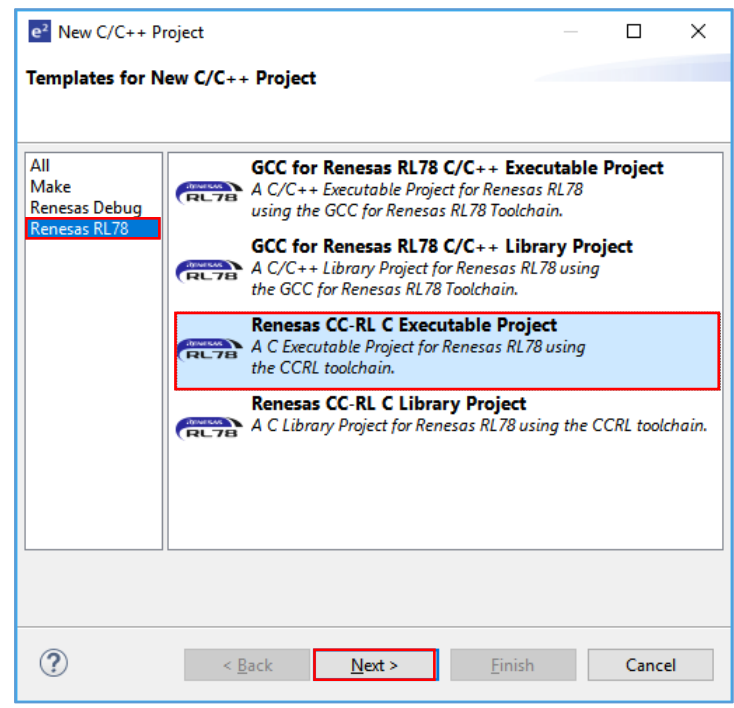

・Input "project name" on "New Renesas CC-RL Executable Project" window, and push "next" button. [Project name] is temporarily set to "EESRL78T02\_PJ01".

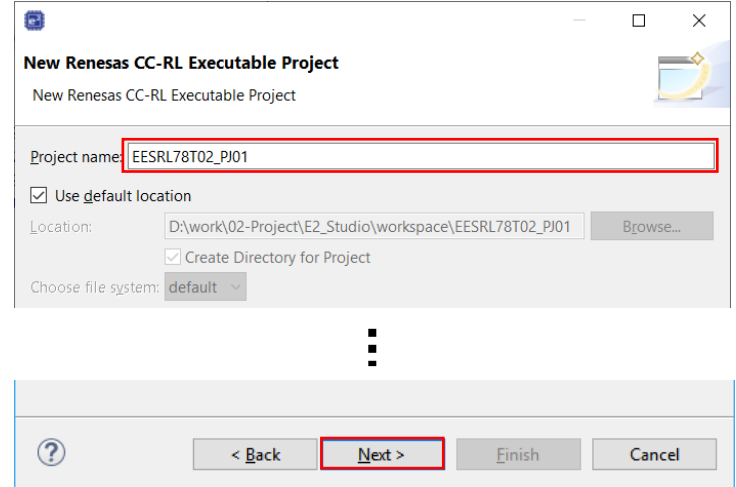

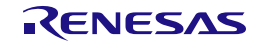

- ・Select the [Target Device] of [Device Settings], and select "RL78 F24" "RL78 F24 100pin" "R7F124FPJ5xFB".
- ・It is a premise that E2 Lite is selected as a debugging tool and on-chip debugging is executed. Put a check mark to "Create Hardware Debug Configuration" by [Configurations]. And select "E2 Lite (RL78)".
- ・Push "Finish" button.

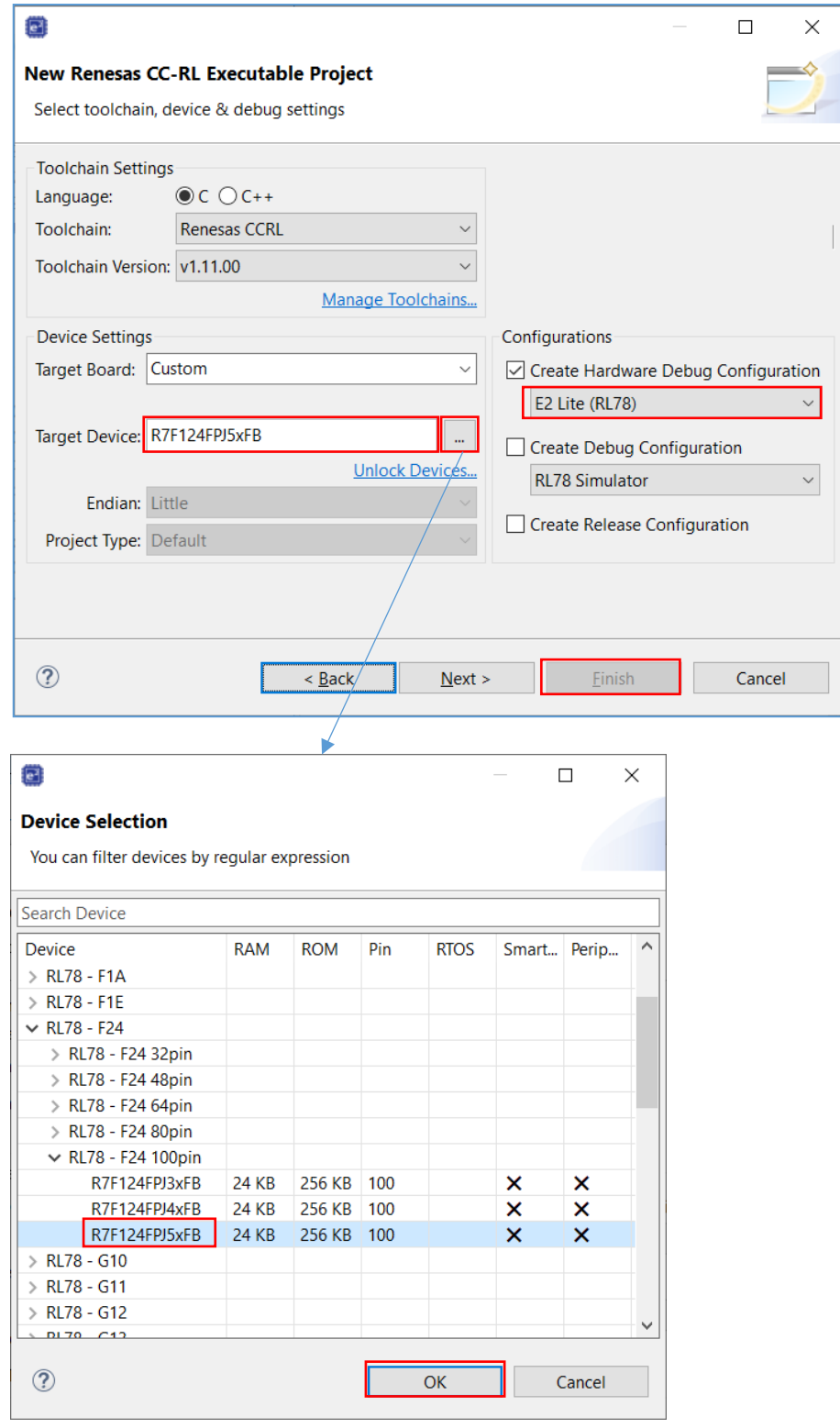

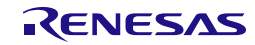

#### **7.1.2 Example of Registration of Target Folders and Target Files**

Using EES RL78 Type 02, when execute EEPROM emulation the example which registers necessary files is shown. Each folder of a "EESRL78T02" source program file is "include", "source", "userown", and "sample". As other registration methods, after all the folders of "include", "source", "userown", and "sample" are registered, unnecessary files and folders can be removed using the function of "Remove from Project"(CS+) or [Resource Configuration] – [Exclude from Build] (e<sup>2</sup>studio).

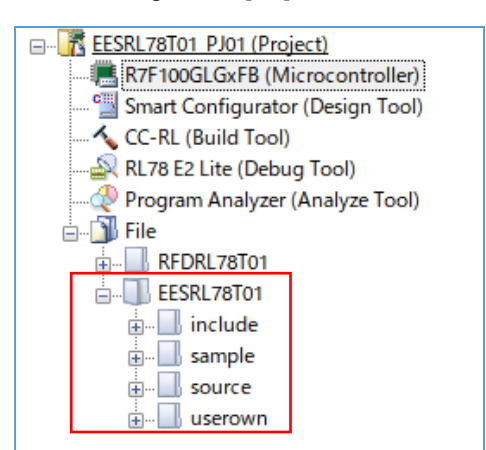

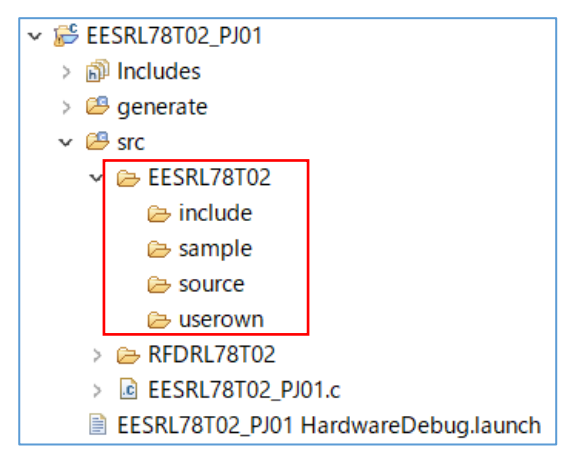

The registration tree screen of EES  $(CS<sup>+</sup>)$  The registration tree screen of EES  $(e<sup>2</sup> studio)$ 

・Registration of the latest I/O header file(iodefine.h) outputted to target products by IDE

"iodefine.h" is an I/O header file which CS+ or e2studio outputs to target products. Replacing instead of "iodefine.h" included in EES RL78 Type 02 is recommended. Registration of target folders and target files is implemented. Then, a user replaces "iodefine.h" which IDE outputted with "iodefine.h" included in EES RL78 Type 02.

The folder to which an I/O header file (iodefine.h) is outputted by IDE:

- CS+: [Project name] folder
- e<sup>2</sup>studio: [Project name]/generate folder

The folder with which a user replaces the "iodefine.h" file:

- CS+: \[Project name]\EESRL78T02\sample\RL78\_F24\EES\CCRL\include
- e<sup>2</sup>studio: \[Project name]\src\EESRL78T02\sample\RL78\_F24\EES\CCRL\include

・Exclusion of the file automatically added by the function of IDE.

There are files added automatically in the created project. The same file as these exists also in the "sample" folder of EES RL78 Type 02. Therefore, using the function of IDE, select those files from tree and excludes from a project.

- CS+: Click the right mouse button for the file of tree. And exclude target file using "Remove from Project" function. Targets are "cstart.asm, f24opt.asm, hdwinit.asm, stkinit.asm, main.c, and iodefine.h" in [project name] folder.
- e<sup>2</sup>studio: Clicks the right mouse button for the file of tree. And on the [Settings] screen displayed by the "property", put a check mark to [Exclude resource from build] and exclude a target file (target folder). (Exclusion of a folder is also possible)

Target files are cstart.asm, f24opt.asm, hdwinit.asm, iodefine.h, and stkinit.asm in a [project name] / generate folder. And [project name] .c (EESRL78T02\_PJ01.c) in a [project name]/src folder is a target. (1) Registration the EES RL78 Type 02 target folders and target files.

The folders ("include", "source", "userown", "sample") and source program files which are included in EES RL78 Type 02 to register are shown below.

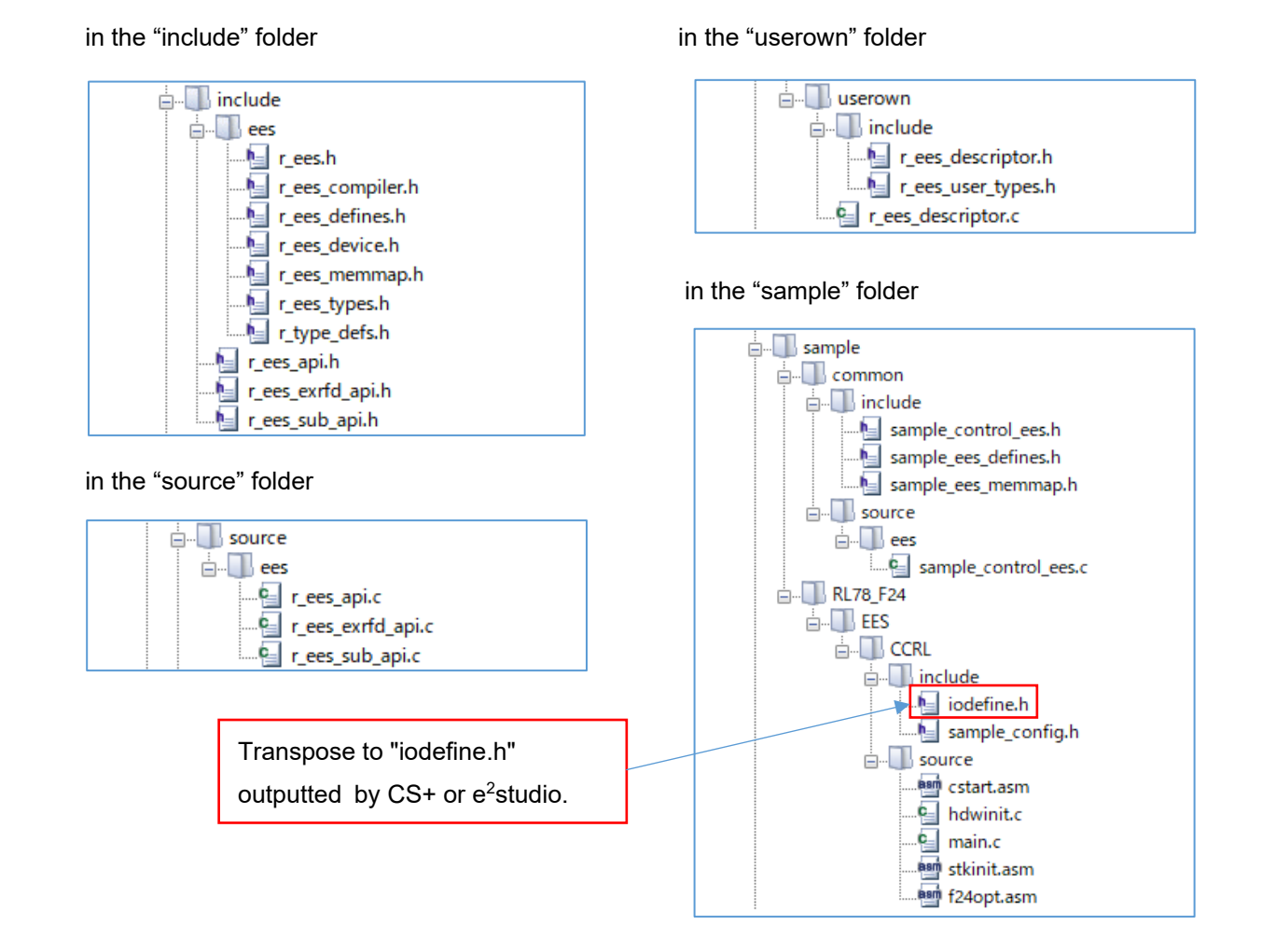

(2) Registration the RFD RL78 Type 02 target folders and target files.

The folders ("include", "source", "userown") and source program files which are included in RFD RL78 Type 02 to register are shown below.

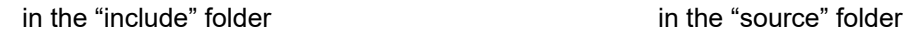

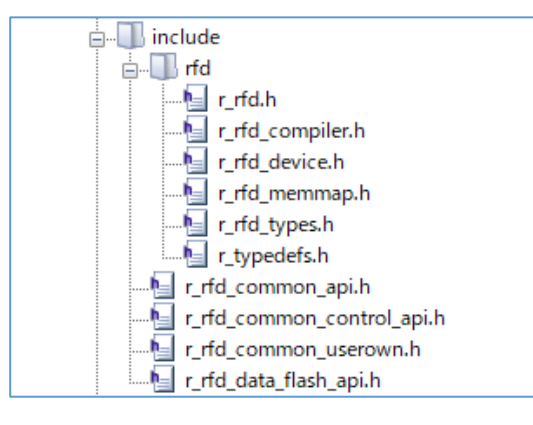

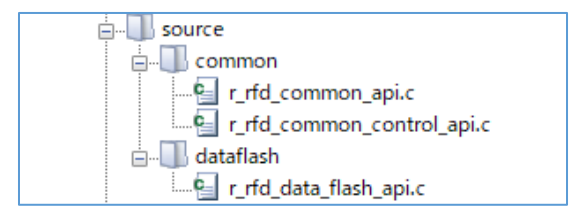

in the "userown" folder

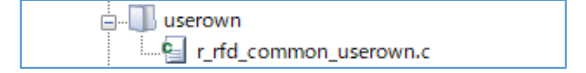

#### **7.1.3 Build Tool Settings**

Set IDE setting necessary in order to build EES RL78 Type 02 using a CC-RL compiler.

- CS+: Click the right mouse button for the "CC-RL(Build tool)" in a tree, and select "Property". And set each setting of the build tool in the displayed window.
- e<sup>2</sup>studio: Click the right mouse button for the project("EESRL78T02\_PJ01") in a tree, and select " Property ". And set each setting of the build tool in the displayed window.

#### **7.1.3.1 Include Path Settings**

- ・Setting of the include path on CS+ inputs path in "Common Options" tab. (Change by a target area)
- Input the Include directory path in the "Path Edit" window displayed by selection of [Frequently Used Options(for Compile)] - [Additional include paths].

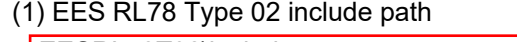

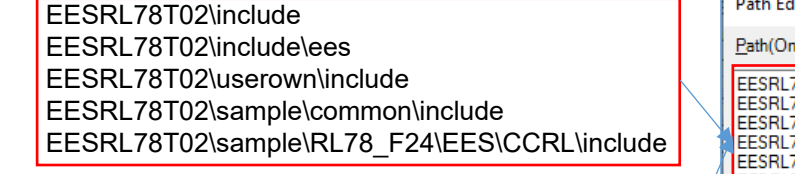

(2) RFD RL78 Type 02 include path

RFDRL78T02\include RFDRL78T02\include\rfd

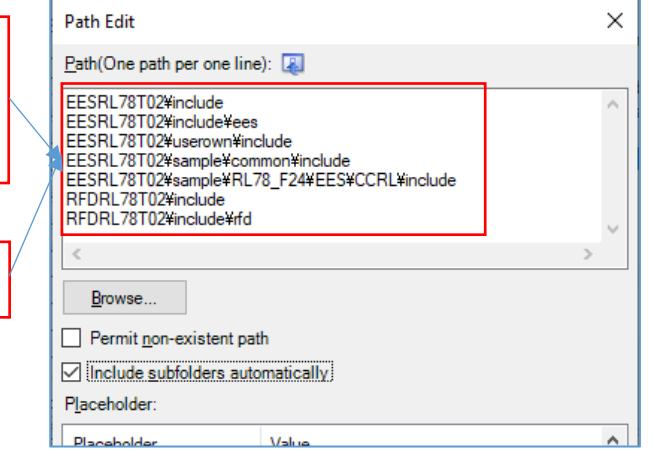

- Setting of the include path on e<sup>2</sup>studio inputs path in "Properties" window. (Change by a target area)
	- Input the Include directory path in the window displayed by selection of "C/C++" build [Setting] -
	- "Compiler" [Source].

(1) EES RL78 Type 02 include path

\${ProjDirPath}/src/EESRL78T02/include \${ProjDirPath}/src/EESRL78T02/include/ees \${ProjDirPath}/src/EESRL78T02/userown/include \${ProjDirPath}/src/EESRL78T02/sample/common/include \${ProjDirPath}/src/EESRL78T02/sample/RL78\_F24/EES/CCRL/include

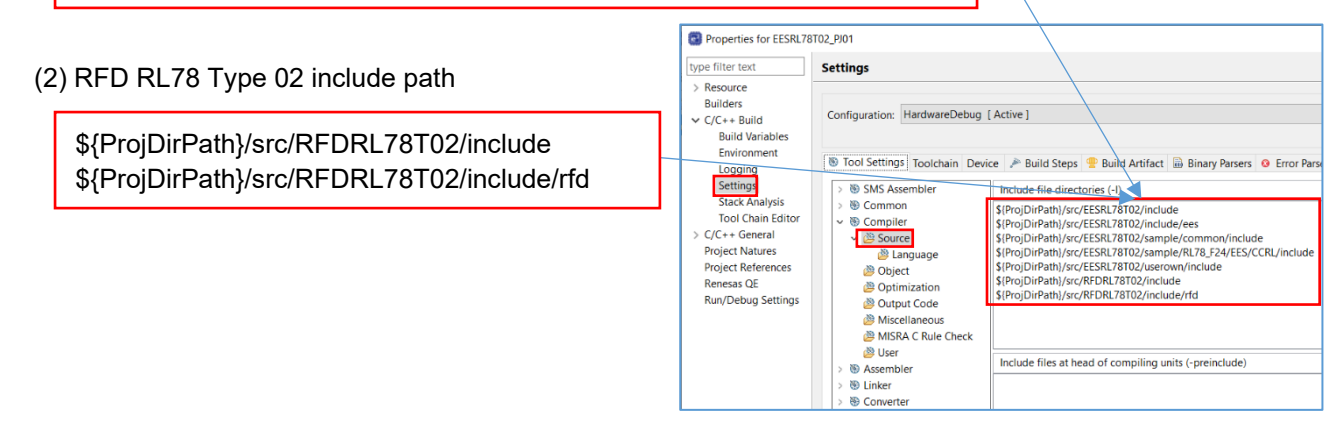

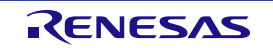

#### **7.1.3.2 Device Item Settings**

・Setting of the device Items on CS+ inputs in the "Link Options" tab.

- Setting the [Device] items

Select "Yes (-OCDBG)" in [Set enable/disable on-chip debug by link option].

**Note: The example of a setting on condition of on-chip debugging execution.**

Input the "**A5**" into [Option byte values for OCD]. [Example of permission of operation for on-chip debugging] [The example for RL78/F24]

Select "Yes (-SECURITY\_OPT\_BYTE)" in [Set security option byte].

Input the "**FE**" into [Security option byte value]. [Example of enables read of on-chip debug and flash serial programming security ID.] [The example for RL78/F24]

**Note: Be sure to confirm the contents of "On-Chip Debug Option Byte" and "Security Option Byte" in "Option Byte" chapter on the user's manual of a target device. And describe the set value used with user application.**

Select "Yes(Specify address range)(-OCDBG\_MONITOR=<Address range>)" in [Set debug monitor area]. Set "**3FE00-3FFFF**" to [Range of debug monitor area].

**Note: The user needs to input the range of the area which the debugger uses with reference to description of the user's manual for a target device. And please refer to "Memory Spaces Allocated for Use by the Monitor Program for Debugging" in "Allocation of Memory Spaces to User Resources" on a user's manual.**

Select "Yes(-USER\_OPT\_BYTE)" in [Set user option byte].

Set "**6E6FE8**" to [User option byte value]. (WDT stop, LVD reset mode, 40MHz [The example for RL78/F24])

#### **Note: Be sure to confirm the contents of "User Option Byte" in "Option Byte" chapter on the user's manual of a target device. And describe the set value used with user application.**

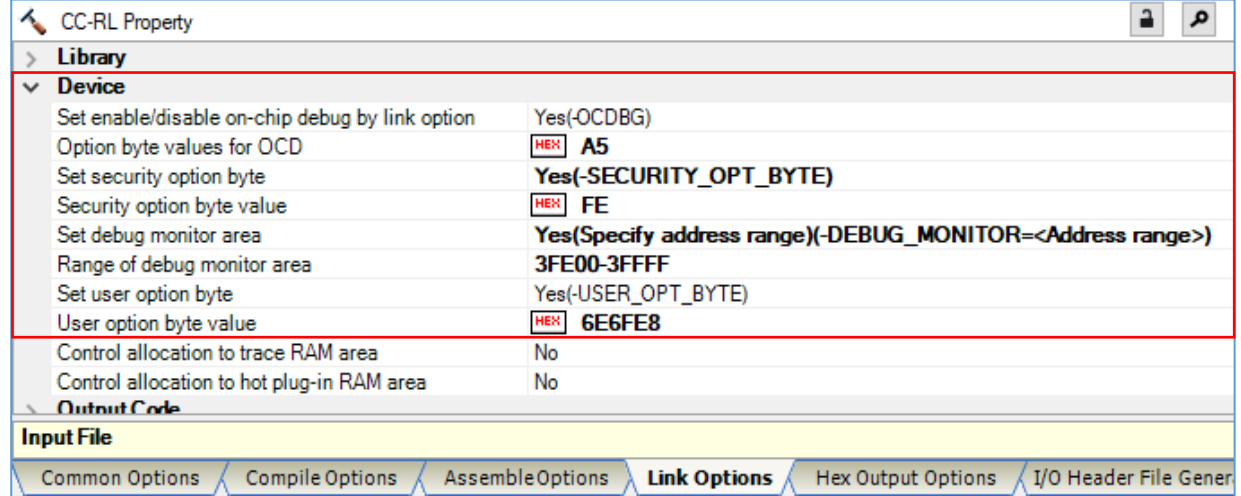

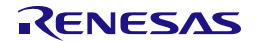

・Setting of the device Items on e2studo inputs in the "Properties" window.

- Select "C/C++ Build" [Setting] - "Linker" [Device]. And set device items on the displayed screen.

Put a check mark to [Secure memory area of OCD monitor(-debug monitor)] in the screen.

**Note: The example of a setting on condition of on-chip debugging execution.**

Set "3FE00-3FFFF" to [Memory area(-debug\_monitor=<start address>-<end address>)]. [The example for RL78/F24]

**Note: The user needs to input the range of the area which the debugger uses with reference to description of the user's manual for a target device. And please refer to "Memory Spaces Allocated for Use by the Monitor Program for Debugging" in "Allocation of Memory Spaces to User Resources" on a user's manual.**

Put a check mark to [Set user option byte(-user\_opt\_byte)].

Set "6E6FE8" to [User option byte value(-user\_opt\_byte=<value>)]. (WDT stop, LVD reset mode, 40MHz [The example for RL78/F24])

**Note: Be sure to confirm the contents of "User Option Byte" in "Option Byte" chapter on the user's manual of a target device. And describe the set value used with user application.**

Put a check mark to [Set enable/disable on-chip debug by link option(-ocdbg)].

**Note: The example of a setting on condition of on-chip debugging execution.**

Input the "**A5**" into [On-chip debug control value(-ocdbg=<value>)]. [Example of permission of operation for on-chip debugging]

Put a check mark to [Set security option byte (-security opt byte)].

Input the "FE" into [Security option byte value (-security opt byte=<value>]. [Example of enables read of on-chip debug and flash serial programming security ID.] [The example for RL78/F24]

#### **Note: Be sure to confirm the contents of "On-Chip Debug Option Byte" and "Security Option Byte" in "Option Byte" chapter on the user's manual of a target device. And describe the set value used with user application.**

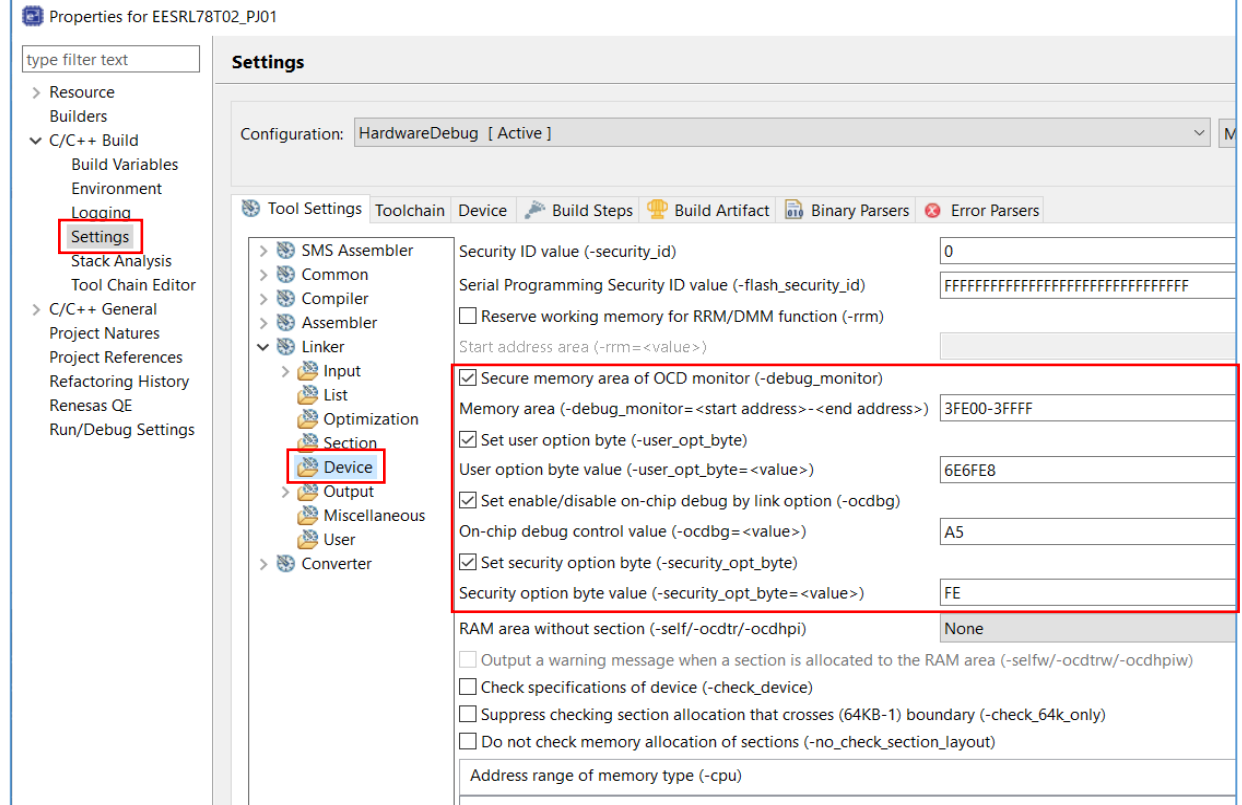

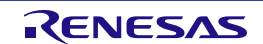

#### **7.1.3.3 Section Item Settings**

・Setting of the section Items on CS+ inputs in the "Link Options" tab.

- Setting the [Section] items

Set "No" to [Layout sections automatically]. And sections come to be displayed on [Section start address]. Push the " ... " button of the right-hand side which sections are displaying, and a "Section settings" screen is displayed.

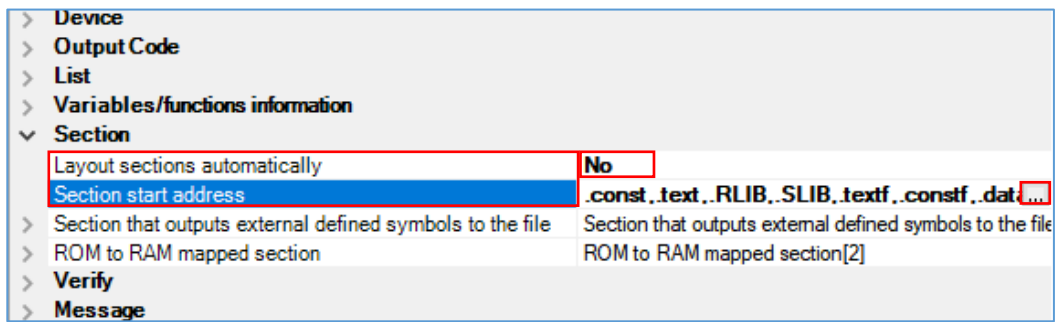

- ・Setting of the section Items on e2studio inputs in the "Properties" window.
	- Select "C/C++ Build" [Setting] "Linker" [Section]. And set section items on the displayed screen.

Remove a check mark to [Layout sections automatically(-auto\_section\_layout)]. Push the " ... " button of the right-hand side which sections are displaying, and a "Section viewer" screen is displayed.

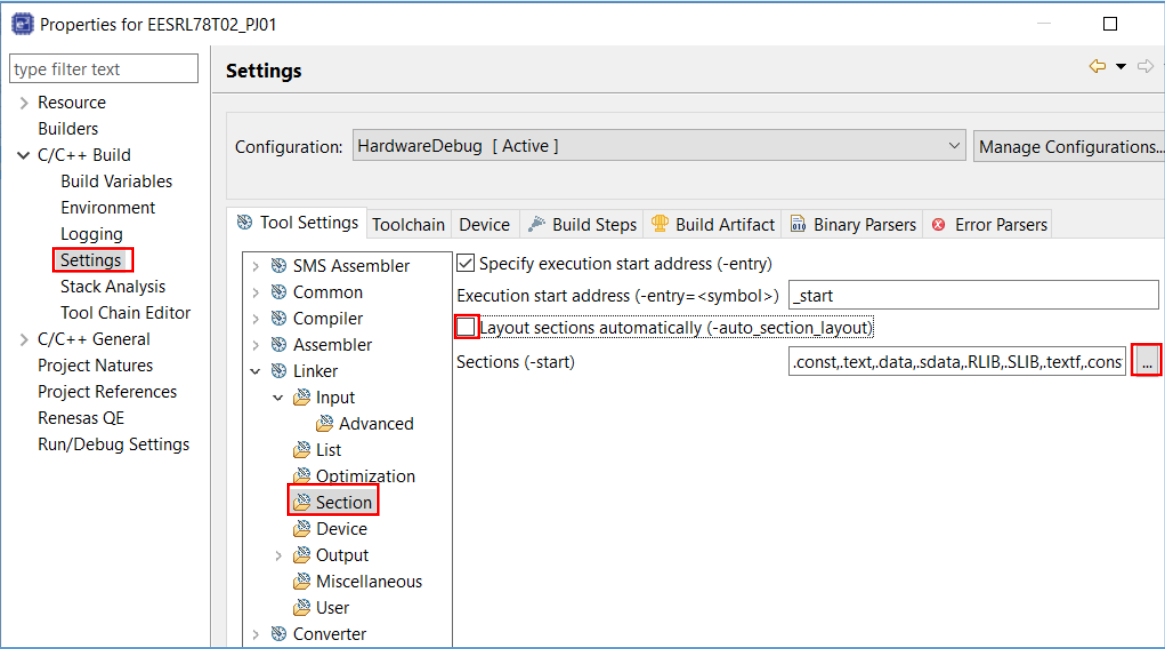

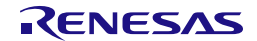

・Section setting operation for CS+ and e2studio

Set "0x08000" to a top address.

Add the sections defined by "#pragma section" in EES RL78 Type 02 to the program area (code flash memory) and the RAM area. Refer to "Table 2-7 [Sections Used in EES"](#page-21-0) for the details of each section.

**Note: In this description, it is a premise to select a medium model as Memory Model of Compile Options. (It is the same as the "auto select" in R7F124FPJ) Copy processing of the sections from ROM to RAM is executed in a cstart.asm file. Refer to the user's manual of CC-RL for the section name of each program when a "small model" is selected.**

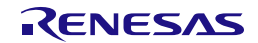

- (1) The addition of the sections for EEPROM emulation
- ・The addition of the sections for EEPROM emulation on CS+

Add sections necessary for code flash memory reprogramming on a "Section Settings" screen. It also includes a section for the RFD RL78 Type 02.

Add to the program area: RFD\_DATA\_n, RFD\_CMN\_f, RFD\_DF\_f, EES\_CODE\_f, SMP\_EES\_f, EES\_CNST\_f

Add to the RAM area: .stack\_bss, RFD\_DATA\_nR, EES\_VAR\_n, SMP\_VAR\_n

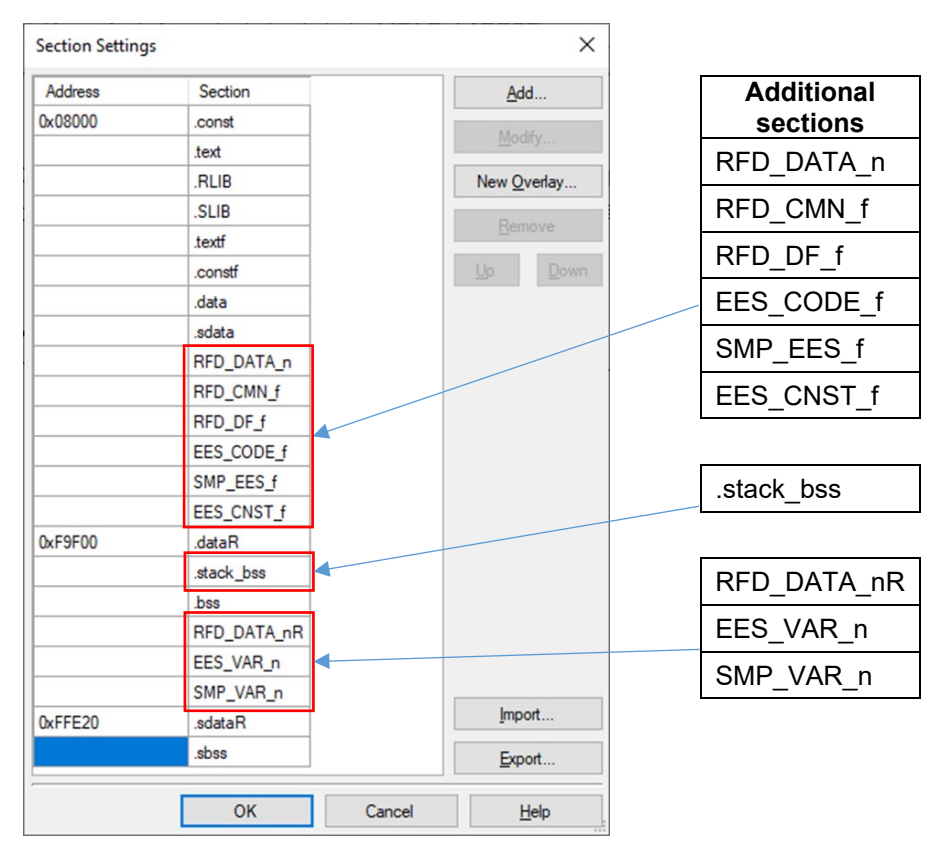

Be sure to return [Layout sections automatically] to "Yes", after pushing the "OK" button.

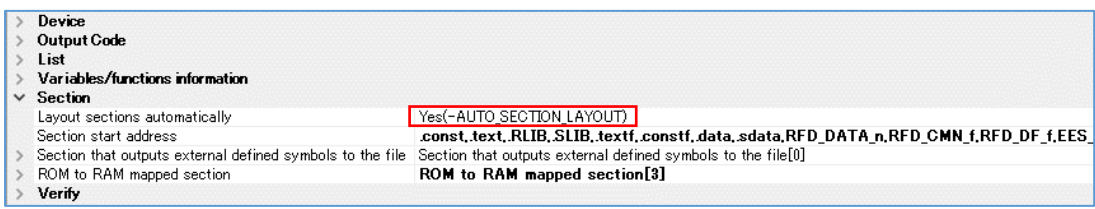

Push the right-hand side " ... " button by [ROM to RAM mapped section], display the "Text Edit" screen, and add the section for copying to RAM from ROM.

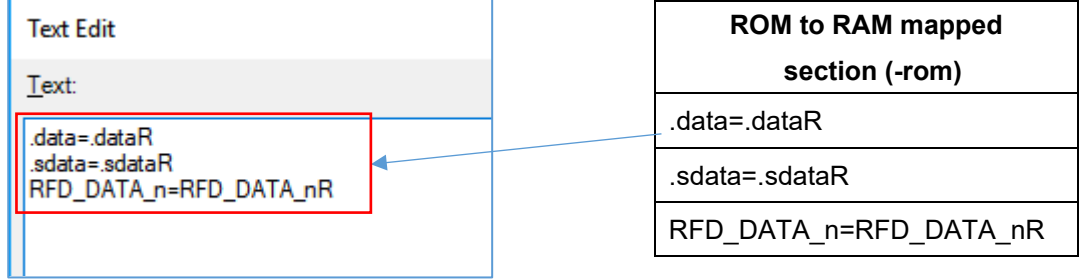

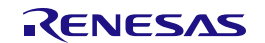

• The addition of the sections for EEPROM emulation on e<sup>2</sup>studio

Add sections necessary for EEPROM emulation on a "Section Viewer". It also includes a section for the RFD RL78 Type 02.

Add to the program area: RFD\_DATA\_n, RFD\_CMN\_f, RFD\_DF\_f, EES\_CODE\_f, SMP\_EES\_f, EES\_CNST\_f

Add to the RAM area: .stack\_bss, RFD\_DATA\_nR, EES\_VAR\_n, SMP\_VAR\_n

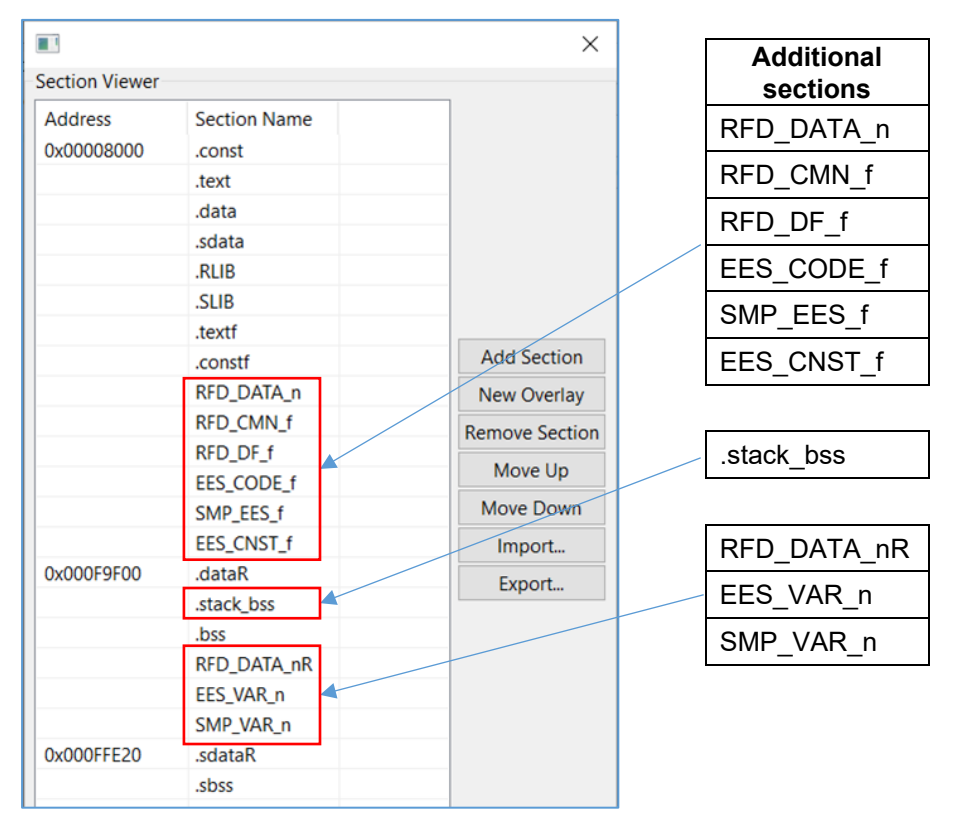

Be sure to put a check mark to [Layout sections automatically (-auto section layout)], after pushing the "OK" button.

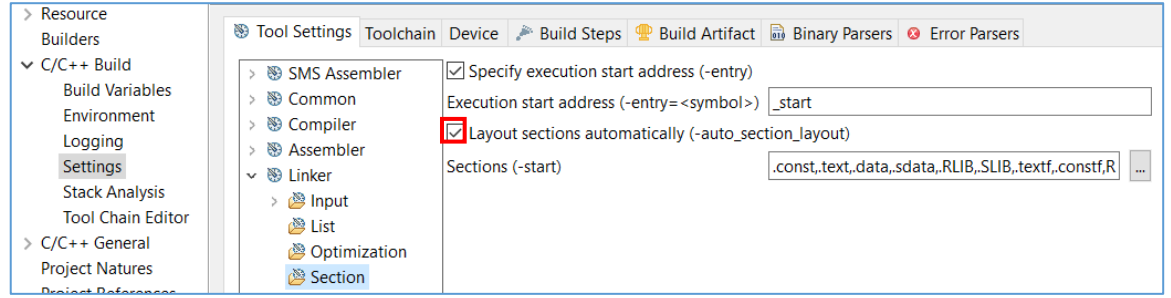

Select "C/C++ Build" [Setting] - "Linker" [Output], display the "ROM to RAM mapped section (-rom)" screen, and add the section for copying to RAM from ROM.

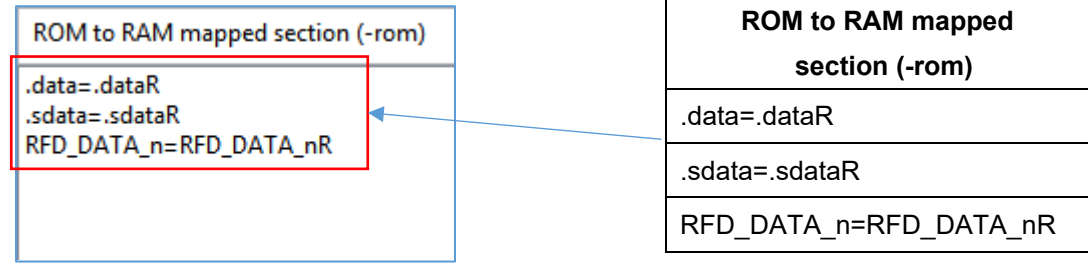

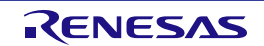

#### **7.1.4 Debug Tool Settings**

This section describes the contents of connection setting on a target board necessary in order to execute onchip debugging. As a debugging tool, it is a premise that E2 Lite is selected. Refer to the user's manual for each IDE for the details of other debugging tool setting.

On CS+, right-click a mouse by "RL78 simulator (Debug Tool)" [initial setting] of a tree. And select the "RL78 E2 Lite" by "Using Debug Tool" displayed there. And a "RL78 E2 Lite Property" screen is displayed, and select each tab, and perform debugging tool setting.

On e2studio, right-click a mouse in the target project of a tree. Selection of [Debug As] - [Debug Configurations…] will display the "Debug Configurations" screen. On the tree of a screen, select the target project ("EESRL78T02\_PJ01 HardwareDebug") of [Renesas GDB Hardware Debugging]. And the displayed "Debugger" tab performs debugging tool setting.

**Note: The power is already supplied to the target board, or when power supply capacity is insufficient, the emulator including E2 Lite may be unable to supply power to a target board. Be sure to refer to "the user's manual and Additional Document for User's Manual (Notes on Connection of RL78)" for the emulator for target devices, and use an emulator.**

#### **7.1.4.1 Setting of Connection with Target Board**

- ・On CS+, set up the connection with target board(via E2 Lite) with "Connect Settings" tab.
- [Connection with Target Board] item

In order to let power supply(Supply voltage: 3.3V) from E2 Lite to a target board, it is necessary to set "Yes" to [Power target from the emulator (MAX 200mA)].

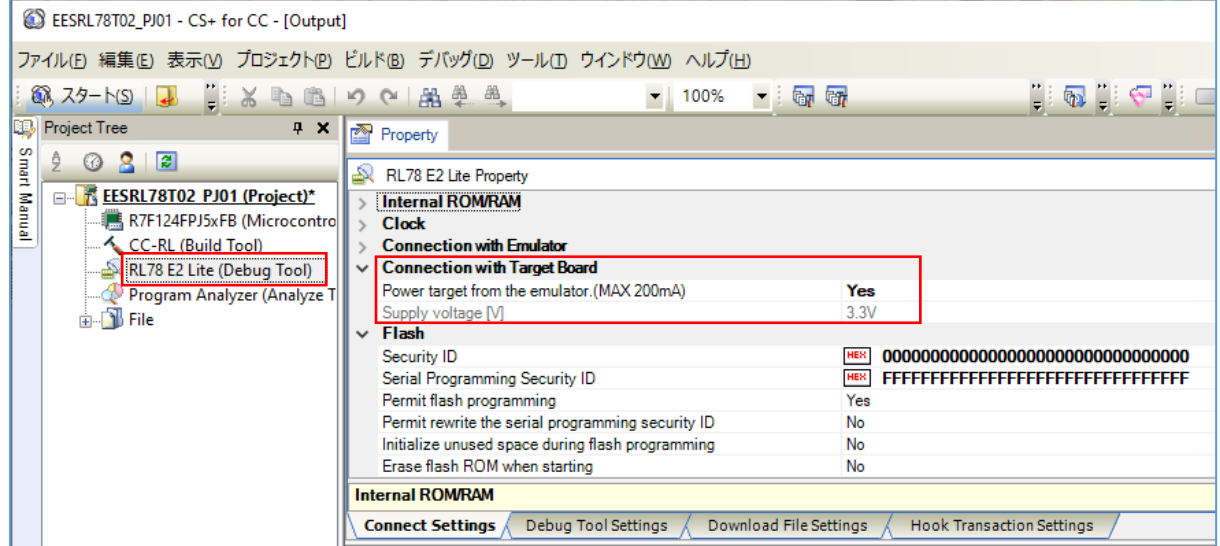

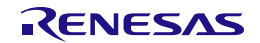

- ・On e2studio, set up the connection with target board(via E2 Lite) with "Connect Settings" tab.
- [Connection with Target Board] item

In order to let power supply(Supply Voltage: 3.3V) from E2 Lite to a target board, it is necessary to set "Yes" to [Power Target From The Emulator (MAX 200mA)].

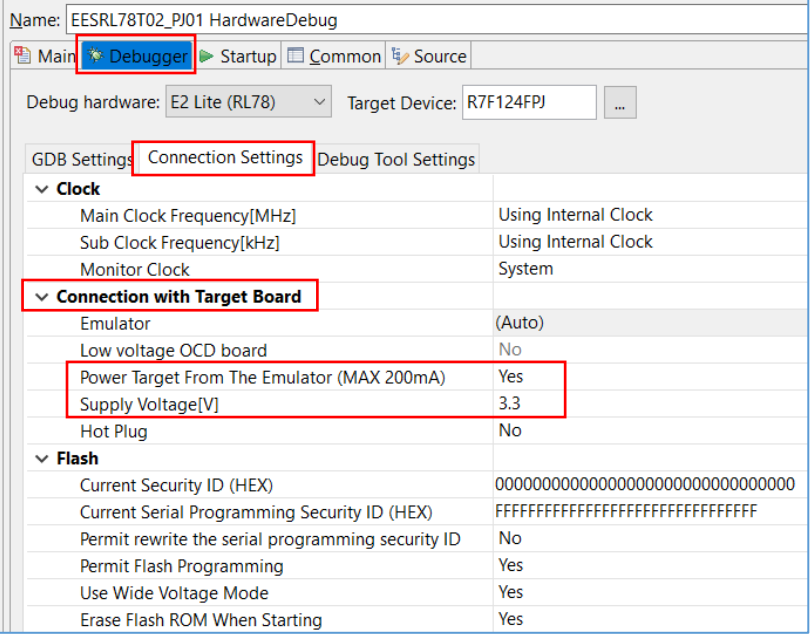

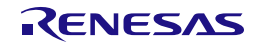

#### **7.2 Creating a Project in the Case of Using IAR Compiler**

IAR Embedded Workbench can be used for a IAR compiler as an IDE. EES RL78 Type 02 and RFD RL78 Type 02 are registered and built in the project created by the IDE. An example of creating a sample project in case each IDE is used is shown. Because to understand a IAR compiler and each IDE, it is necessary to refer to the user's manual of each tool product.

**IAR Systems, IAR Embedded Workbench, C-SPY, IAR, and the logotype of IAR Systems are trademarks or registered trademarks owned by IAR Systems AB.**

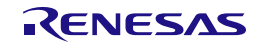

#### **7.2.1 Example of Creating a Sample Project**

- (1) An example of creating a sample project which used IAR Embedded Workbench (IDE)
- ・The IAR Embedded Workbench starts and from the [Project] menu, select [Create New Project...], the "Create New Project" window will open.
	- Select the "C" as [project templates].
	- When you click the [OK] button, the "Save As" window will open.

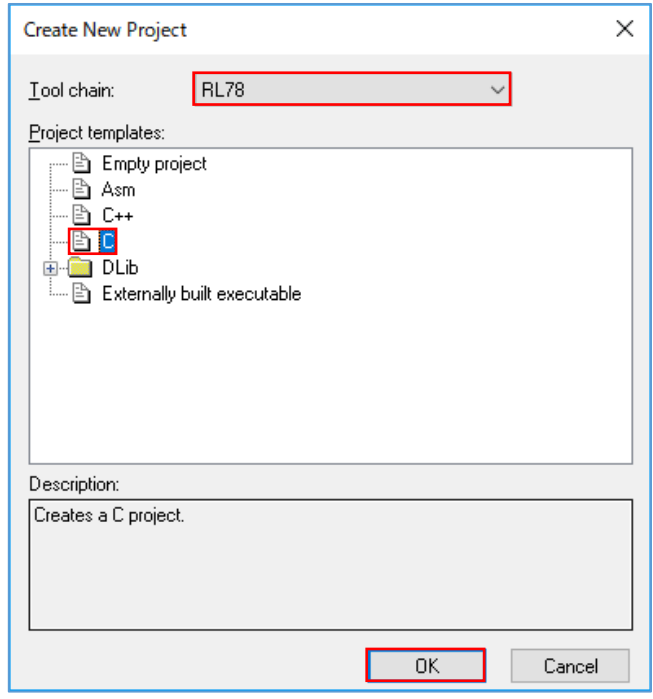

- Create "EESRL78T02\_PJ01" folder temporarily, and move into a folder.
- The Project File name is temporarily set to "EESRL78T02\_PJ01".

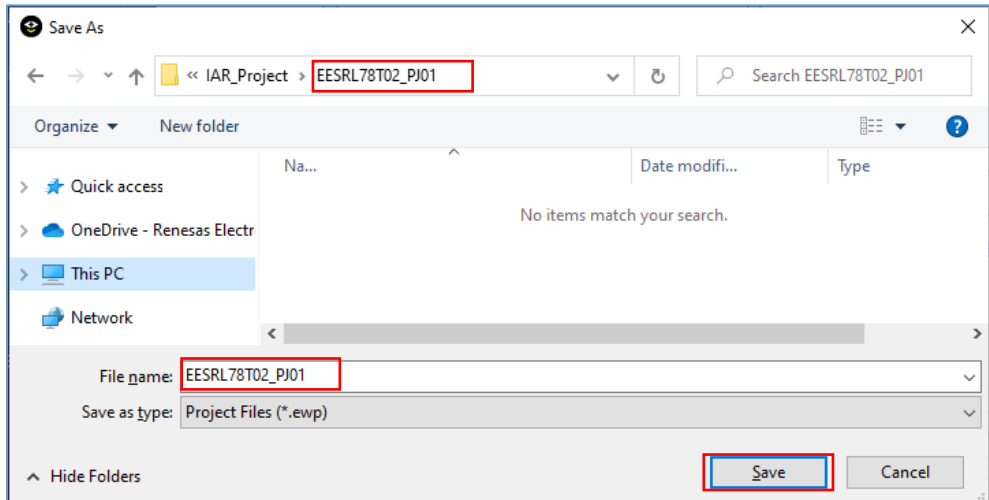

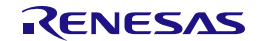

#### (2) Selection of a target device

・On IAR Embedded Workbench, I click the right mouse button of the project ("EESRL78T02\_PJ01 - Debug") in a tree. When an "Options" is selected, the "Options for node [Project name]" window is displayed.

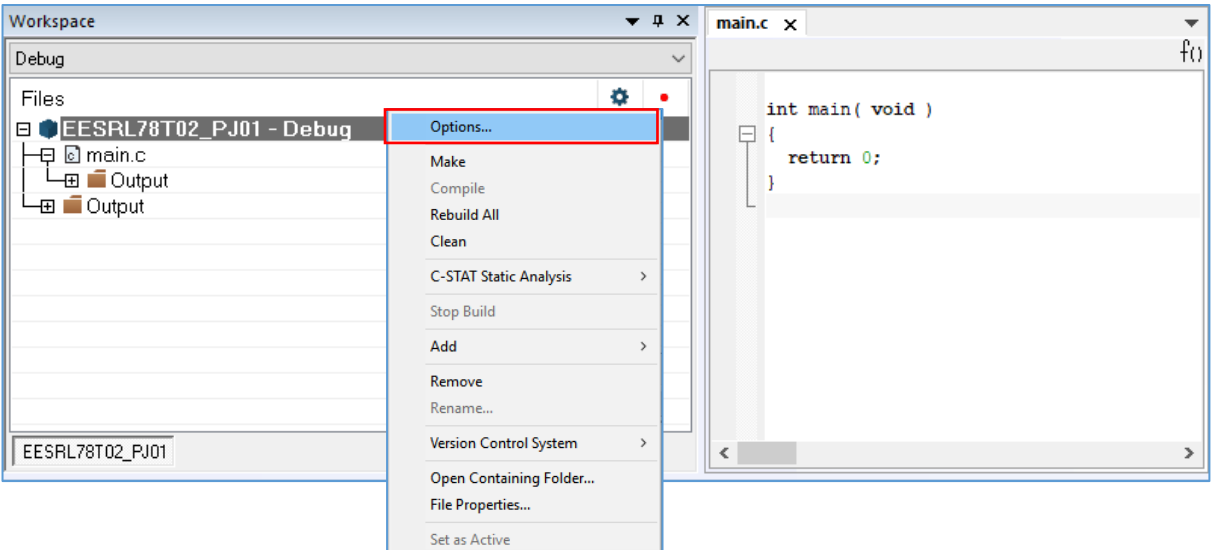

- Input setting in the [General Options] [Target] tab of "Options for node [Project name]" window.
- Push "  $\frac{1}{\sqrt{1-\frac{1}{n}}}$  " button of [Device]. And select "RL78 F24" "RL78 R7F124FPJ". Select "Far" as [Code model] and select "Near" as [Data model].

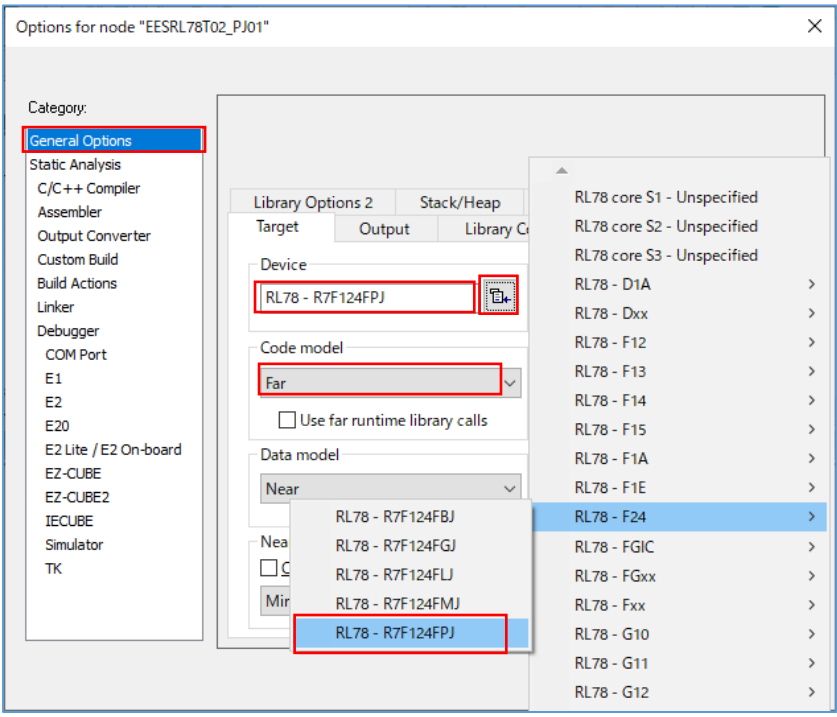

#### **7.2.2 Example of Registration of Target Folders and Target Files**

This describes an example of file registration required to execute EEPROM emulation.

Instead of registering a folder by IAR Embedded Workbench, select [Add Group] of the [Project] menu, and add a group. The example into which I add the group of the same structure as the folder for EES RL78 Type 02 and RFD RL78 Type 02, and files are registered is shown.

The following example shows (1) EES RL78 Type 02 and (2) RFD RL78 Type 02 groups added:

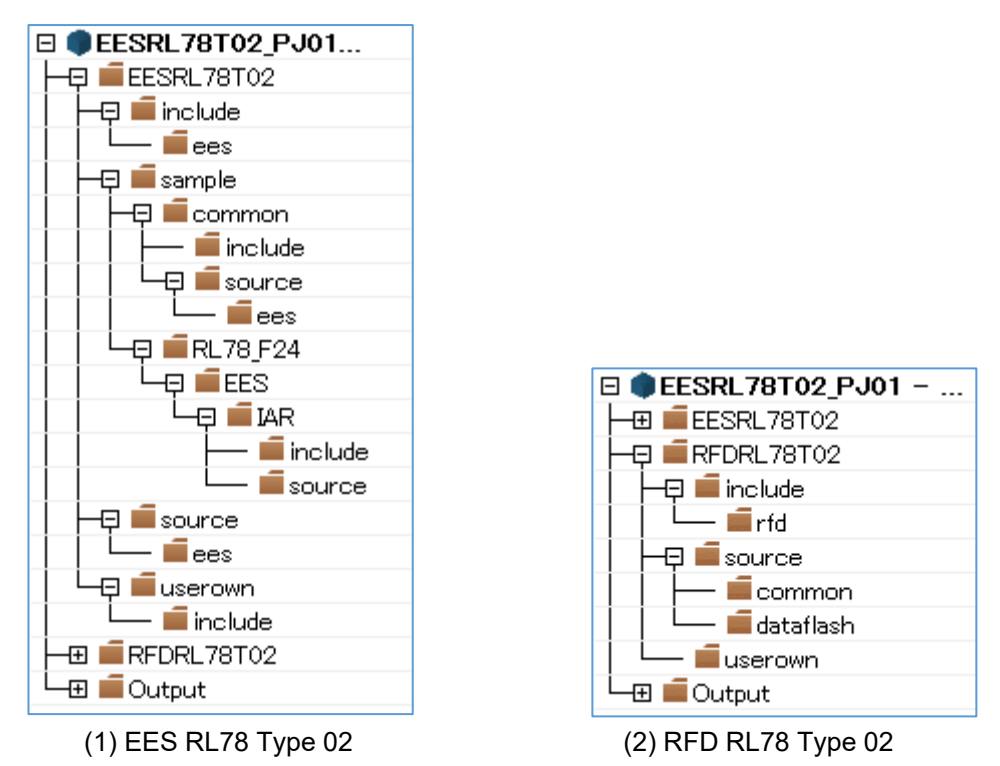

・Exclusion of the file automatically added by the function of IDE.

There are files added automatically in the created project. The same file as these exists also in the "sample" folder of EES RL78 Type 02. Therefore, using the function of IDE, select those files from tree and excludes from a project.

- IAR Embedded Workbench: Clicks the right mouse button for the file of tree. And exclude the target "main.c" file by "Remove" function.

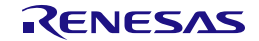

(1) Registration of the EES RL78 Type 02 files.

The groups ("include", "source", "userown", "sample") and source program files which are included in EES RL78 Type 02 to register are shown below.

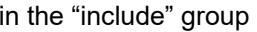

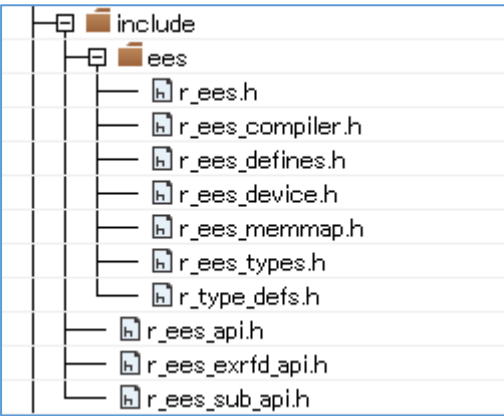

#### in the "source" group

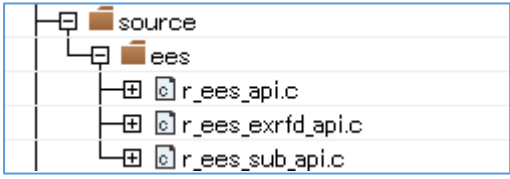

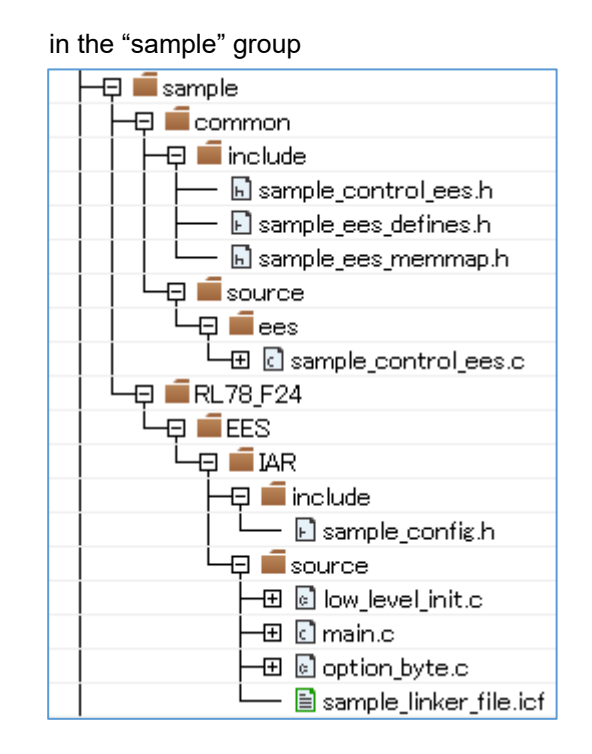

#### in the "userown" group

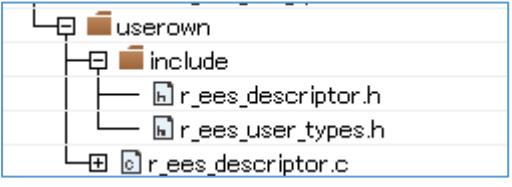

(2) Registration of the RFD RL78 Type 02 files

The groups ("include", "source", and "userown") and source program files which are included in RFD RL78 Type 02 to register are shown below.

#### in the "include" group in the "source" group

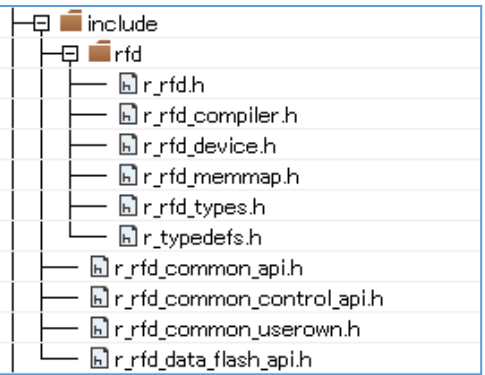

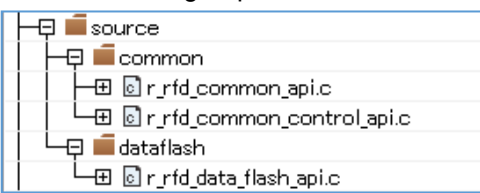

#### in the "userown" group

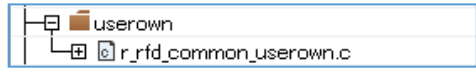

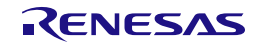

#### **7.2.3 Integrated Development Environment (IDE) Settings**

Set IDE setting necessary in order to build EEPROM emulation using an IAR compiler.

IAR Embedded Workbench: Click the right mouse button for the project ("EESRL78T02\_PJ01") in a tree, and select "Options". And set each setting of the "Category" in the displayed window.

#### **7.2.3.1 Include Path Settings**

- ・Setting of the include path on IAR Embedded Workbench selects "C/C++ Compiler" of "Category", and inputs path in "Preprocessor" tab.
	- Input the Include directory path in the "Edit include Directories" window displayed by selection of [Additional include directories: (one per line)].

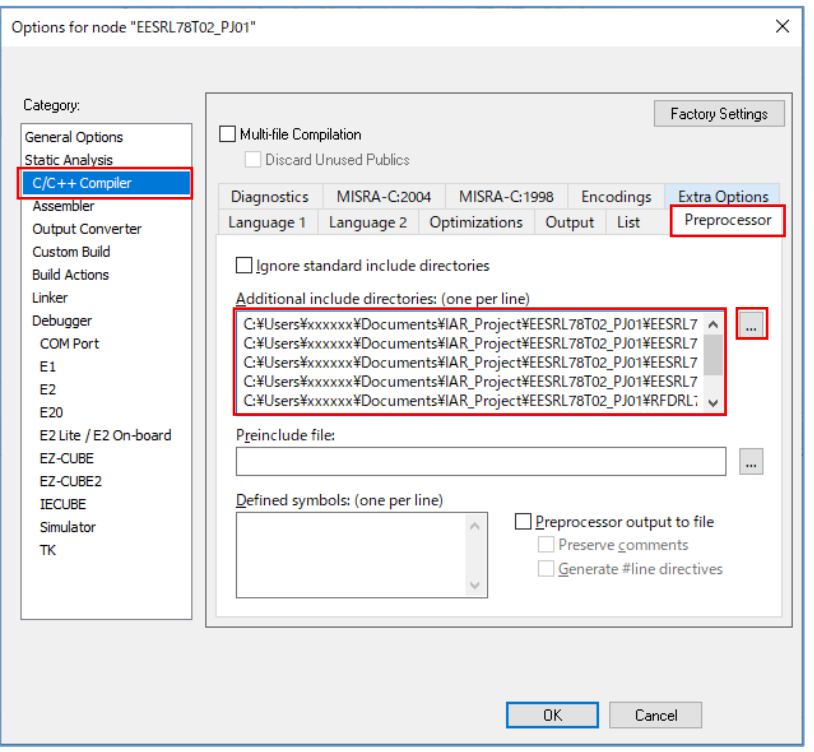

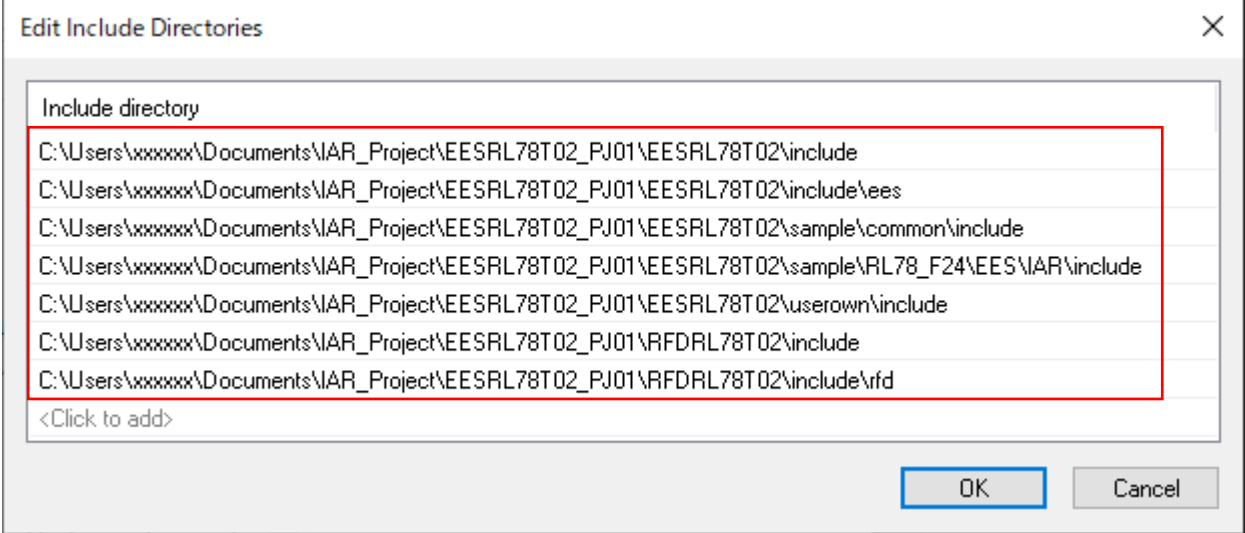

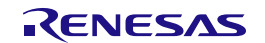

- The example of directory path setting.

It is the example when the project directory is placed in "C:\Users\xxxxxx\Documents\IAR\_Project\".

(1) EES RL78 Type 02 include directories

C:\Users\xxxxx\Documents\IAR\_Project\EESRL78T02\_PJ01\EESRL78T02\include

C:\Users\xxxxxx\Documents\IAR\_Project\EESRL78T02\_PJ01\EESRL78T02\include\ees

C:\Users\xxxxxx\Documents\IAR\_Project\EESRL78T02\_PJ01\EESRL78T02\sample\common\include

C:\Users\xxxxxx\Documents\IAR\_Project\EESRL78T02\_PJ01\EESRL78T02\sample\RL78\_F24\EES\IAR\include

C:\Users\xxxxxx\Documents\IAR\_Project\EESRL78T02\_PJ01\EESRL78T02\userown\include

(2) RFD RL78 Type 02 include directories

C:\Users\xxxxxx\Documents\IAR\_Project\EESRL78T02\_PJ01\RFDRL78T02\include

C:\Users\xxxxxx\Documents\IAR\_Project\EESRL78T02\_PJ01\RFDRL78T02\include\rfd

#### **Note: About the path setting of include directories.**

**When the project is copied in the case appointed by the absolute path, the setup is needed again. It is possible to appoint a relative path (\$PROJ\_DIR\$) so that it can be used, even if it copies the project.** 

**Refer to each reference manual of IAR Embedded Workbench about how to appoint the relative path.**

#### **7.2.3.2 Debugger Settings**

・Select "E2 Lite/E2 On-Board" from [Driver] of [Debugger] – [Setup] tab on the assumption that on-chip debugging is implemented.

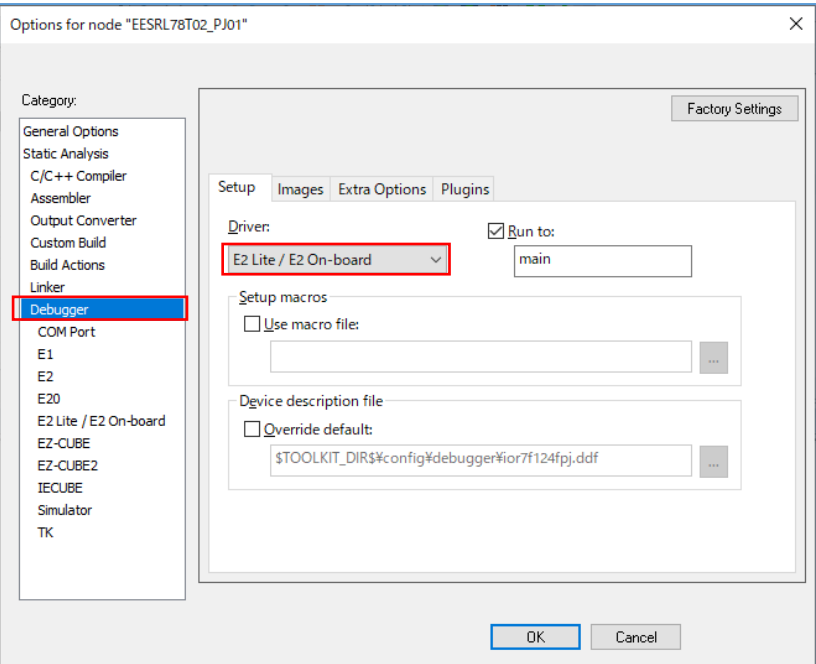

**Note: Refer to each reference manual of IAR Embedded Workbench about the other items to be set.**

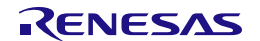

#### **7.2.4 Linker Configuration File (.icf) Settings**

On IAR Embedded Workbench, Linker configuration file (\*. icf) describes link setting executed by building. Select "Options" by the click right mouse buttan of project with tree. Select [Linker] by "Category" in the displayed window and put a check mark to "Override default" of the [Config] tab. Select Linker configuration file (\*. icf) in the "Open" window of " window of " button. Select the "sample\_linker\_file.icf" file prepared for EES RL78 Type 02.

- sample\_linker\_file.icf (\sample\RL78\_F24\EES\IAR\source\)

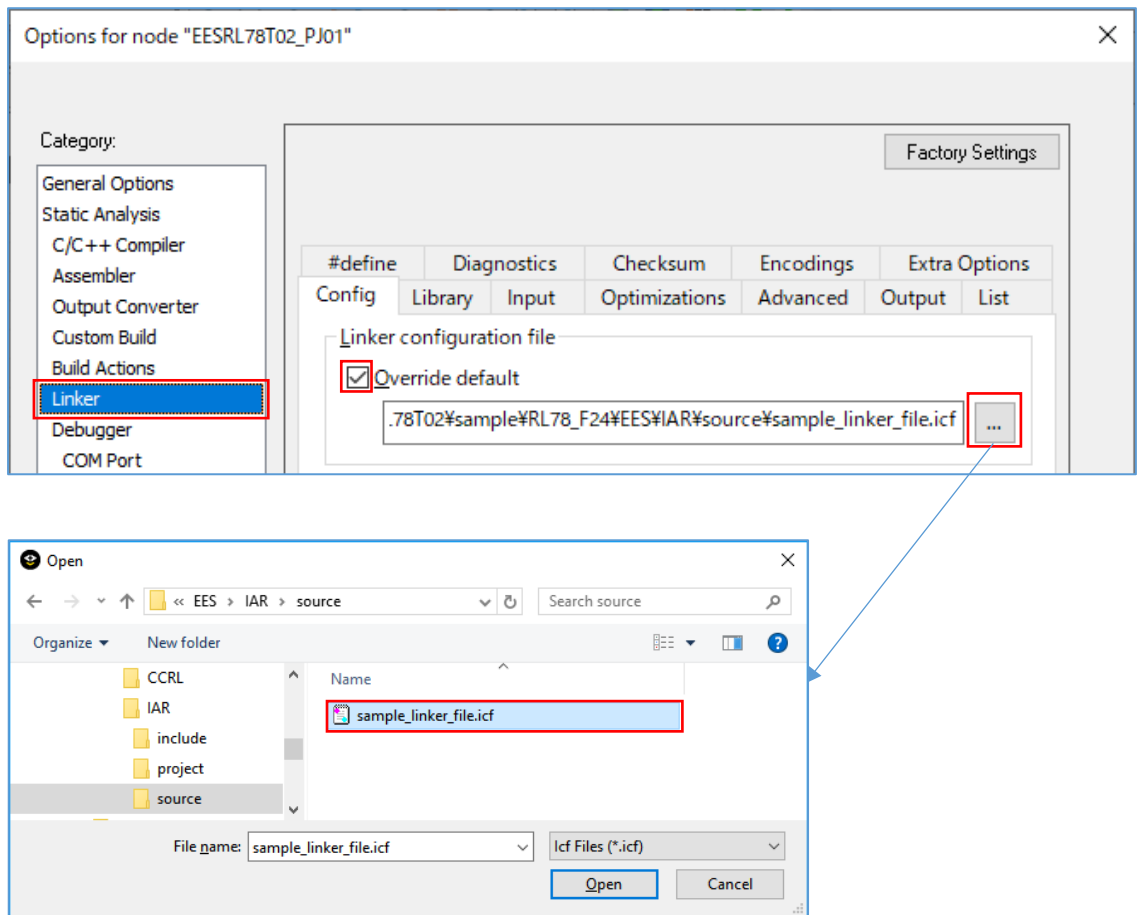

**Note: Refer to each reference manual of IAR Embedded Workbench about the descriptive content of Linker configuration file, and the details of the description method.**

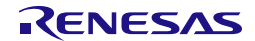

#### **7.2.4.1 Section Settings**

The outline of the section added to Linker configuration file (\*. icf) currently prepared by EES RL78 Type 02 explained.

#### **Note: Refer to each reference manual of IAR Embedded Workbench about the section setting method and the detail of functions for Linker configuration file.**

(1) The addition of the sections for EES RL78 Type 02.

Add the initial value of each section of EES\_CODE, SMP\_EES, and EES\_CNST to ROM area (ROM\_far).

- The additional section of the ROM\_far area: EES\_CODE, SMP\_EES, EES\_CNST
- The additional section of RAM\_near area: EES\_VAR, SMP\_VAR
- (2) The addition of the sections for RFD RL78 Type 02. Add the initial value of each section of RFD\_DATA, RFD\_CMN, and RFD\_DF to ROM area (ROM far). It is necessary to copy RFD\_DATA to the section of RAM area (RAM\_near).
	- The additional section of the ROM\_far area (The program and the data for copying to RAM area to be placed in ROM area): RFD\_DATA\_init, RFD\_CMN, RFD\_DF
	- The additional section of RAM\_near area (Data copied from ROM area): RFD\_DATA

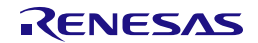

#### **7.2.4.2 Option Bytes Settings**

The Option bytes definition of RL78 is described in Linker configuration file (\*. icf) of IAR Embedded Workbench attachment or the "sample\_linker\_file.icf" file prepared for EES RL78 Type 02. The Option Bytes value for EES RL78 Type 02 is described by the "option byte.c" file.

#### **Note: Refer to each reference manual of IAR Embedded Workbench about the option bytes setting method for Linker configuration file.**

The example of an Option Bytes definition of Linker configuration file for EES RL78 Type 02 (\*. icf).

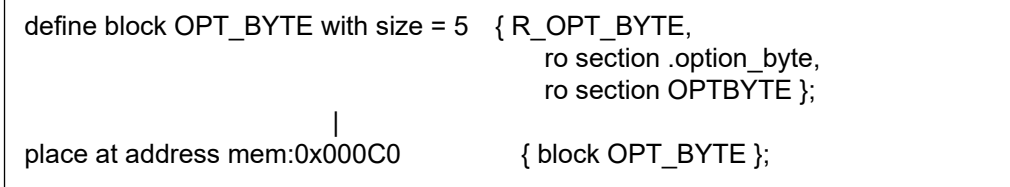

The example of description of the Option Bytes value in the "option\_byte.c" file.

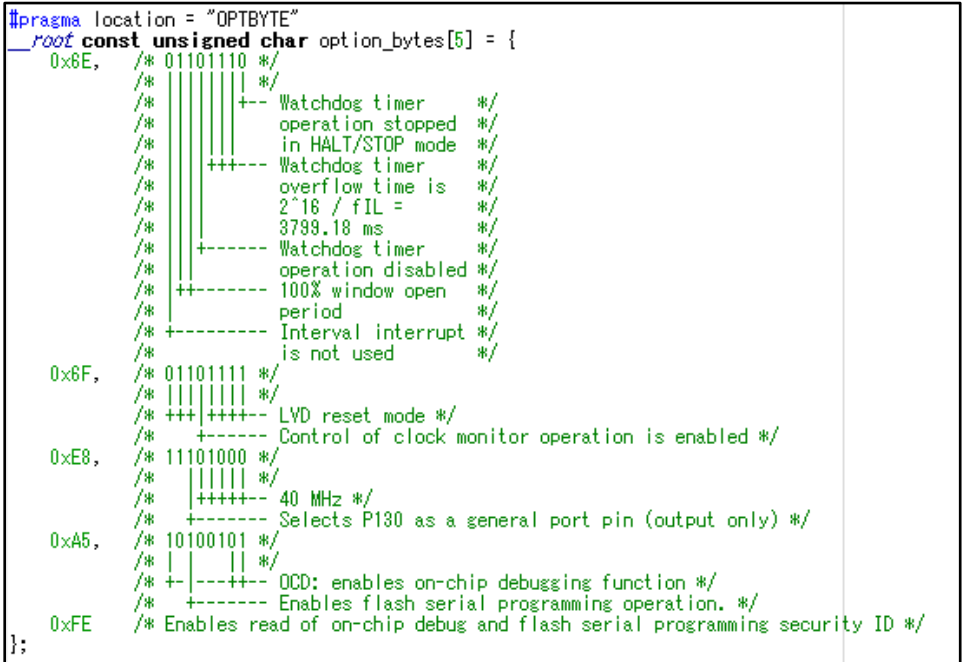

- Description of user option byte value [The example for RL78/F24]:

The value of User option byte (000C0H-000C2H) in "option\_byte.c" file is "**0x6E6FE8**". (WDT Stop, LVD reset mode, 40MHz)

The value of on-chip debug option byte (000C3H/040C3H) in "option\_byte.c" file is "**0xA5**". (The example of enable on-chip debug operation)

The value of security option byte (000C4H/040C4H) in "option\_byte.c" file is "**0xFE**". (The example of enables read of on-chip debug and flash serial programming security ID.)

**Note: Be sure to confirm the contents of "User option byte", "On-chip Debug Option Byte" and "Security Option Byte" in "Option Bytes" chapter on the user's manual of a target device. And describe the set value used with user application.**

#### **7.2.5 On-chip Debug Settings**

After executing building of a target project, connect E2 Lite, select [Download and Debug] from [Project] menu, and start debugging.

#### **7.2.5.1 Example of How to deal with Connection Errors**

Explain the common examples of how to deal with an error which happened by connection in on-chip run debug. This is the case when an ID code mismatch or power failure occurs.

#### **Note: In cases where a target cannot be connected by other causes, please confirm each reference manual from [Help] of IAR Embedded Workbench.**

When selecting [Download and Debug] and starting debugging, an "E2 Lite hardware setting" screen may be displayed. The cause may be ID code mismatch or power setting error.

- In the case of the ID code mismatch:

"Cannot verify the ID code." etc. may be displayed as a message. In this case, put a check mark to "Erase flash before next ID check" of the [ID code] in an "E2 Lite HardwareSetup" window, and continue. And the flash memory is erased and debugger may be connected.

- In the case of power setting error:

Initial setting of "Power supply" is "Target". When supplying power supply from E2 Lite, select "3V" by the pull down menu for "Power supply".

#### **Caution: Be sure not to set "3V"(supply power from E2 Lite), when the power is supplied to the target.**

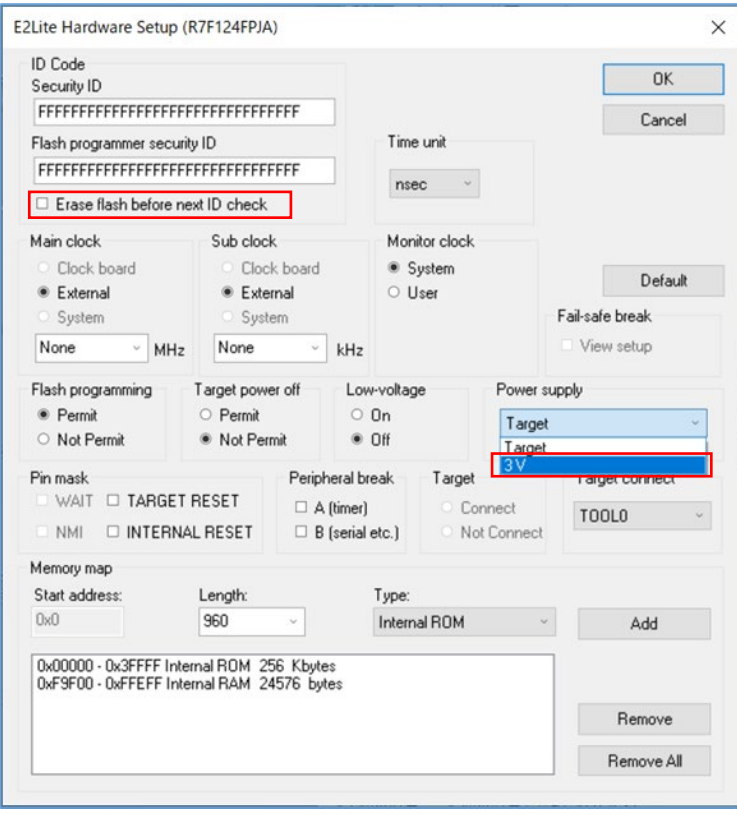

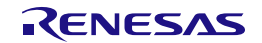

#### **7.3 Configurations Modify Procedure for Changing Device**

When using a device other than RL78/F24(R7F124FPJ), the address settings in the section and some of the sample programs must be modified. This section describes the procedure to modify and where to modify.

To modify the setting values, refer to "Renesas Flash Driver and EEPROM Emulation Software for RL78 Target MCU List – Automotive" (Here after "Target MCU List") and change the setting values according to the device you are using. An example of referencing the Target MCU List and an example of where to modify is shown below.

- Example of reference of the Target MCU List

For example, when modifying the setting value indicated by [R-1] (the start address of RAM) as shown in the following figure. Here, refer to the setting value of the start address [R-1] (RAM Start Address) of RAM shown in the Target MCU List and set the value of RL78/F23 (R7F123FxG).

Example of where to modify the start address of RAM: RL78/F24(R7F124FPJ RAM: 24 Kbytes)

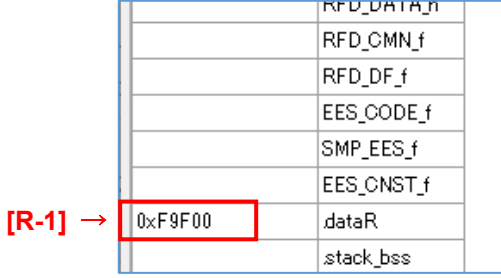

Example of setting the start address value of RAM when using RL78/F23 (R7F123FxG RAM: 12 Kbytes).

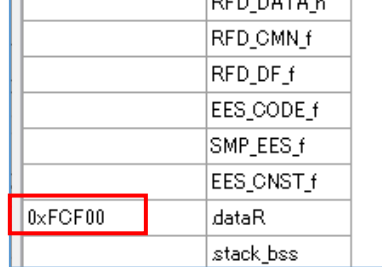

The value to be set in [R-1] refers to the Target MCU List and sets the start address value of RAM of the target device.

In the column "Target MCU name" of the Target MCU List, search for the row for R7F123FxG. Next, find the cell in the [R-1] column that intersects the row of R7F123FxG.

#### - Example of displaying the "Target MCU List".

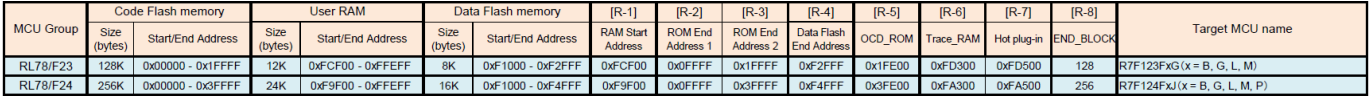

#### Since "0xFCF00" applies, the setting value of [R-1] is RL78/F23 (R7F123FxG) value "0xFCF00".

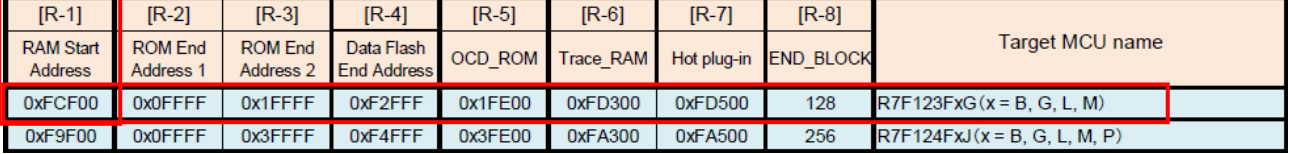

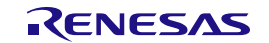

- Example of where to modify

Points that need to be modified from the RL78/F24(R7F124FPJ) settings are listed from ["7.3.1](#page-100-0) [CC-RL](#page-100-0)  [Compiler Environment Settings"](#page-100-0). Points that need to be modified are indicated with " $[R-x] \rightarrow$ ". Refer to the Target MCU List to find the appropriate [R-x] setting for the device. Enter the searched value in  $[R-x]$ .  $(x = 1, 2, 3...)$ 

- Example of modification the section setting [CS+: CC-RL compiler]:

# Example: R7F124FPJ Example: R7F123FxG

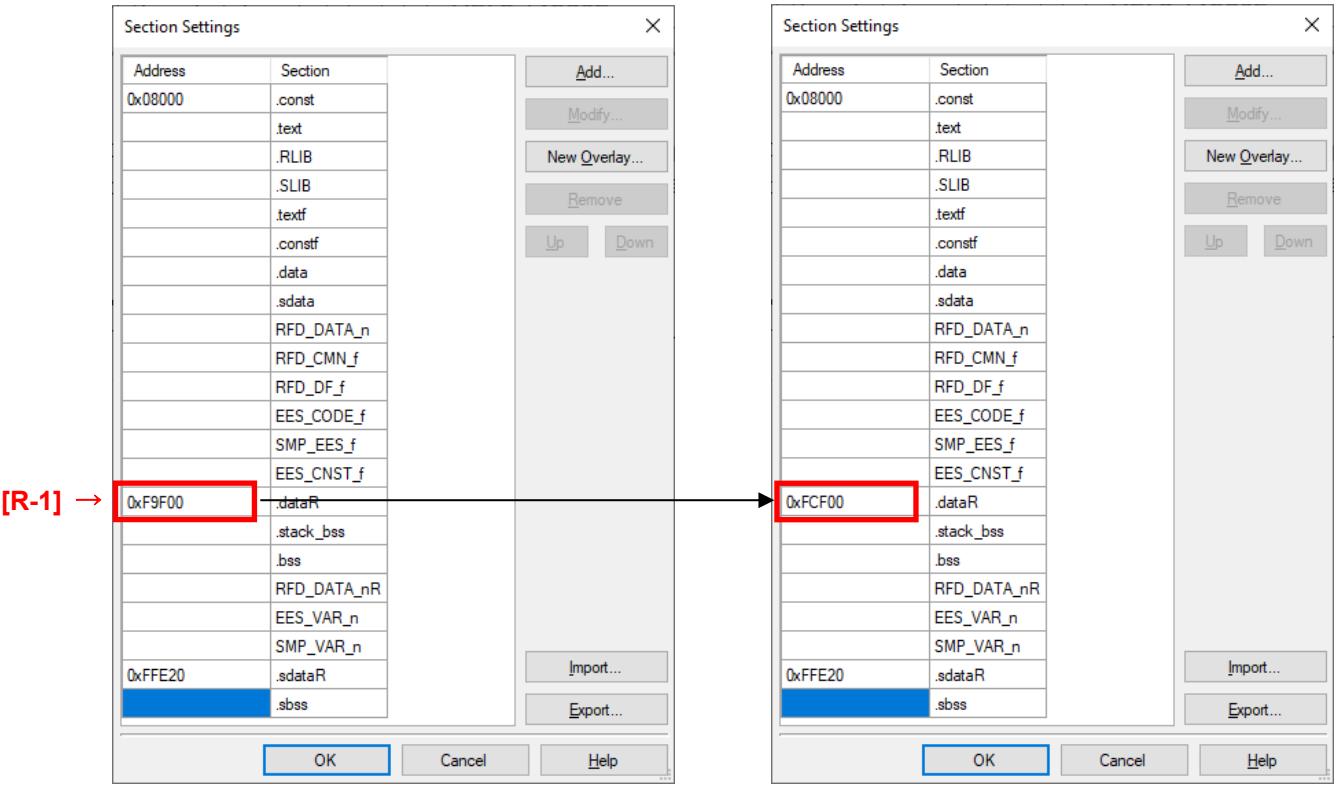

# Setting for RL78/F24(RAM: 24 Kbytes) Setting for RL78/F23(RAM: 12 Kbytes)

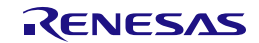

#### <span id="page-100-0"></span>**7.3.1 CC-RL Compiler Environment Settings**

Points of modifies and examples of modifies when using the CC-RL compiler environments (CS+ and e2studio) are described.

#### **7.3.1.1 RAM Start Address Settings**

Modifies the starting address of RAM area.

"cstart.asm" stored in the "sample" folder is set to use a RAM size of 24 Kbytes on RL78/F24 (R7F124FxJ). Therefore, it is necessary to modify the setting when using a RAM size other than 24 Kbytes.

This section describes an example of modifying the settings when using RL78/F24 (R7F124FxJ) with a RAM size of 12 Kbytes.

To use the RL78/F23 (R7F123FxG) with a RAM size of 12 Kbytes, modify the value of the RAM start address setting register (RAMSAR) from "0x9F" to "0xCF" in "cstart.asm" stored in the "sample" folder. For more information about the RAM Start Address Setting Register (RAMSAR), refer to the hardware manual of the target RL78.

- File path of "cstart.asm" stored in "sample" folder \sample\RL78\_F24\EES\CCRL\source\cstart.asm

Setting for RL78/F24(RAM: 24 Kbytes) Example: R7F124FxJ

;-------------------------------------------------- ; setting RAMSAR=0x9F RAM area is 24KB (RL78/F24)

MOV !RAMSAR, #0x9F

;--------------------------------------------------

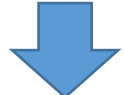

Setting for RL78/F23(RAM: 12 Kbytes) Example: R7F123FxG

;-------------------------------------------------- ; setting RAMSAR=0x9F RAM area is 12KB (RL78/F23)

;--------------------------------------------------

MOV !RAMSAR, #0xCF

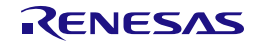

#### **7.3.1.2 Exclude Unused File**

"f24opt.asm" stored in the "sample" folder is a file used only by RL78/F24. therefore, when using RL78/F23, remove "f24opt.asm" from the project.

- File path of "f24opt.asm" stored in "sample" folder \sample\RL78\_F24\EES\CCRL\source\f24opt.asm
- Example of excluding "f24opt.asm" from a project in CS+

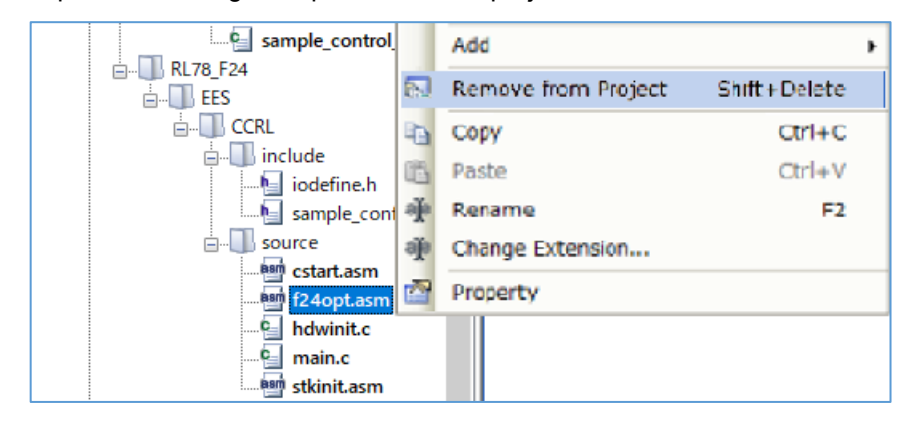

- Example of excluding "f24opt.asm" from a project in e<sup>2</sup>studio

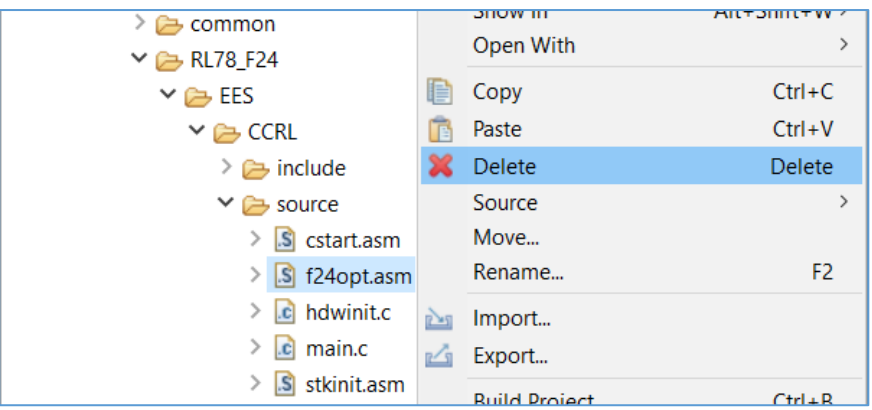

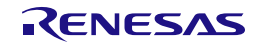

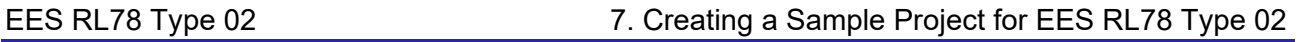

#### **7.3.1.3 Section Settings**

Modify the start address of the RAM area in the section settings. This example shows the change from RL78/F24 (R7F124FPJ) to RL78/F23 (R7F123FMG). Since the RAM size is changed from 24 Kbytes to 12 Kbytes, modify the start address of RAM from "0xF9F00" to "0xFCF00".

Note: For the start address of the RAM for each product, refer to "R-1" column in the Target MCU List.

Setting for RL78/F24(RAM: 24 Kbytes) Setting for RL78/F23(RAM: 12 Kbytes)

- Example of modifying section settings (start address of RAM) in CS+:

Example: R7F124FPJ Example: R7F123FMG  $\times$ **Section Settings**  $\times$ **Section Settings** Address Address Section Section Add. Add. 0x08000 0x08000 .const .const text text **RLIB** New Overlay **RLIR** New Overlay. SLIB **SLIB** textf tevif constf constf data. data sdata. sdata RFD\_DATA\_n RFD\_DATA\_n RFD\_CMN\_f RFD\_CMN\_f RFD\_DF\_f RFD DF f EES\_CODE\_f EES CODE f SMP\_EES\_f SMP EES f **EES CNST f** EES CNST f **[R-1]** → $\log_{10}$ OxFCF00 dataR stack\_bss. stack\_bss .<br>bss .bss RFD\_DATA\_nR RFD\_DATA\_nR EES\_VAR\_n EES\_VAR\_n SMP\_VAR\_n SMP\_VAR\_n Import Import. 0xFFE20 0xFFE20 sdataR sdata<sub>R</sub> .sbss sbss Export. Export.  $\overline{OK}$ Cancel  $He$  $OK$ Cancel  $He$ 

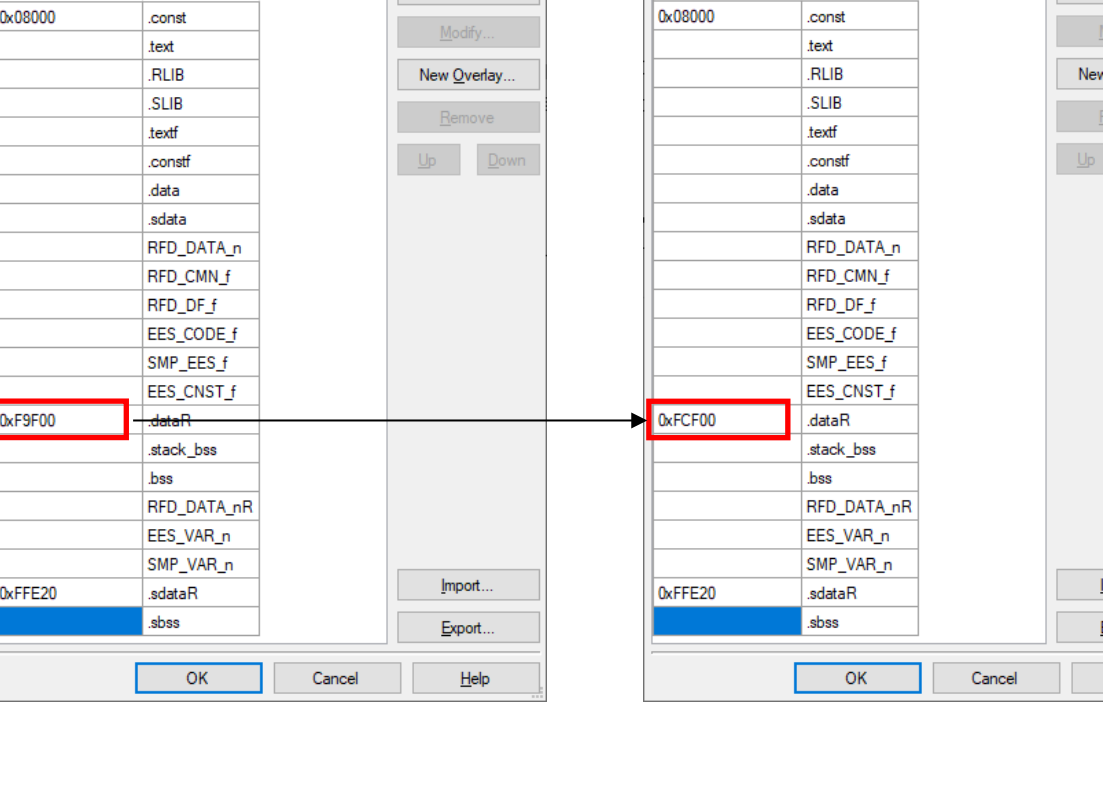

 $\times$ 

### - Example of modifying section settings (start address of RAM) in e<sup>2</sup>studio: Setting for RL78/F24(RAM: 24 Kbytes)

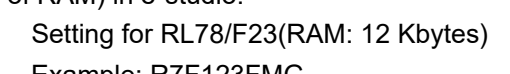

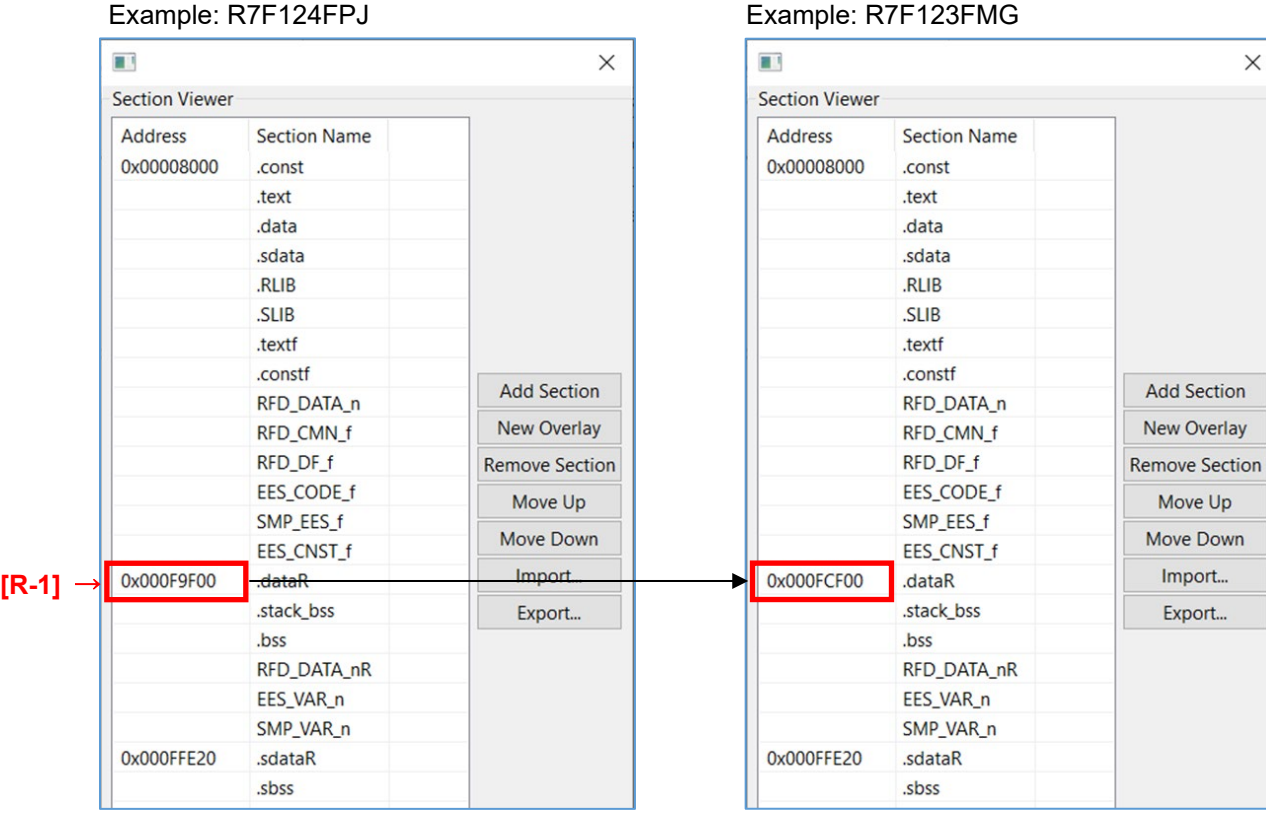

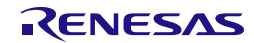

#### **7.3.1.4 Debug Settings**

When using EES RL78 Type02 with RL78/F23, the debug monitor area has a different range when using the debugger.

- The start of the "Debug monitor area" address sets the address obtained by subtracting "511 bytes (0x1FF)" from the end address of the ROM area. If the end address is "0x3FFFF", set it to "0x3FE00".

This example shows the modify from RL78/F24 (R7F124FPJ) to RL78/F23 (R7F123FMG). - Set the debug monitor area range to "0x1FE00 - 0x1FFFF" for the RL78/F23 (R7F123FMG).

Note: For the start of the "Debug monitor area" address for each product, refer to "R-5" column in the Target MCU List.

To set the debug monitor area in CS+, select the [Device] on the "Link Options" tab. Setting for RL78/F24 (ROM: 256 Kbytes) Example: R7F124FPJ

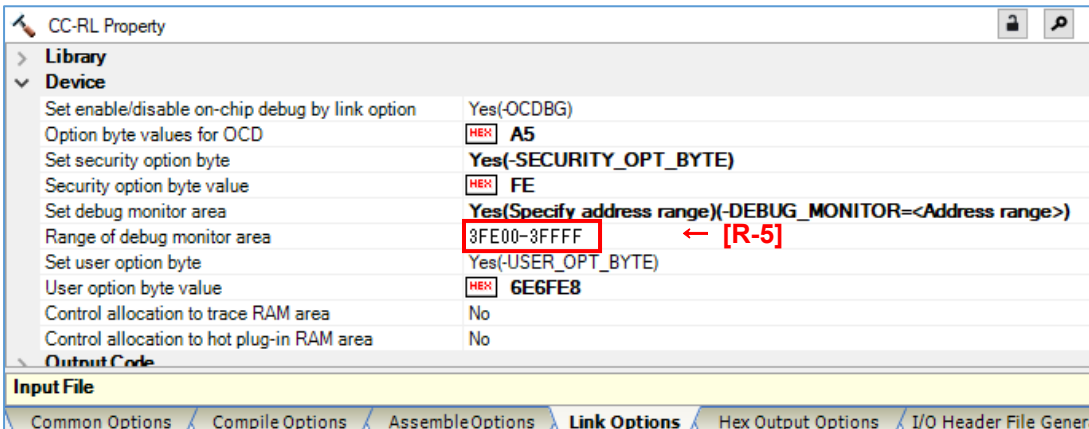

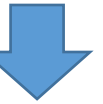

Setting for RL78/F23 (ROM: 128 Kbytes) Example: R7F123FMG

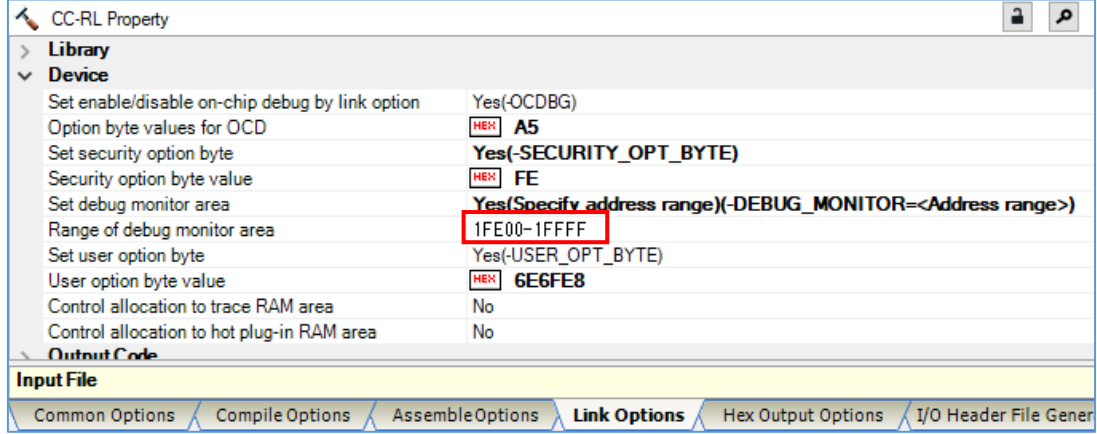

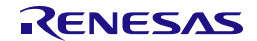

- To set the debug monitor area in e<sup>2</sup>studio, select the [Device] in the "Linker".

Setting for RL78/F24 (ROM: 256 Kbytes) Example: R7F124FPJ

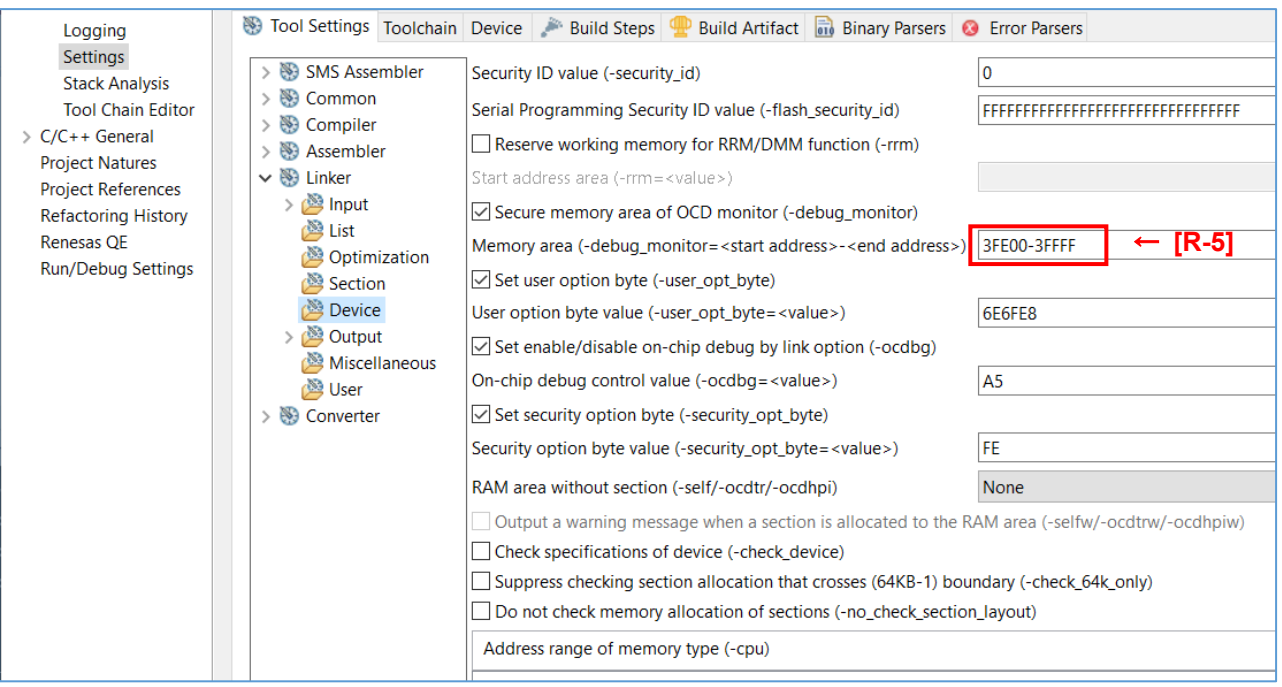

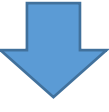

#### Setting for RL78/F23 (ROM: 128 Kbytes) Example: R7F123FMG

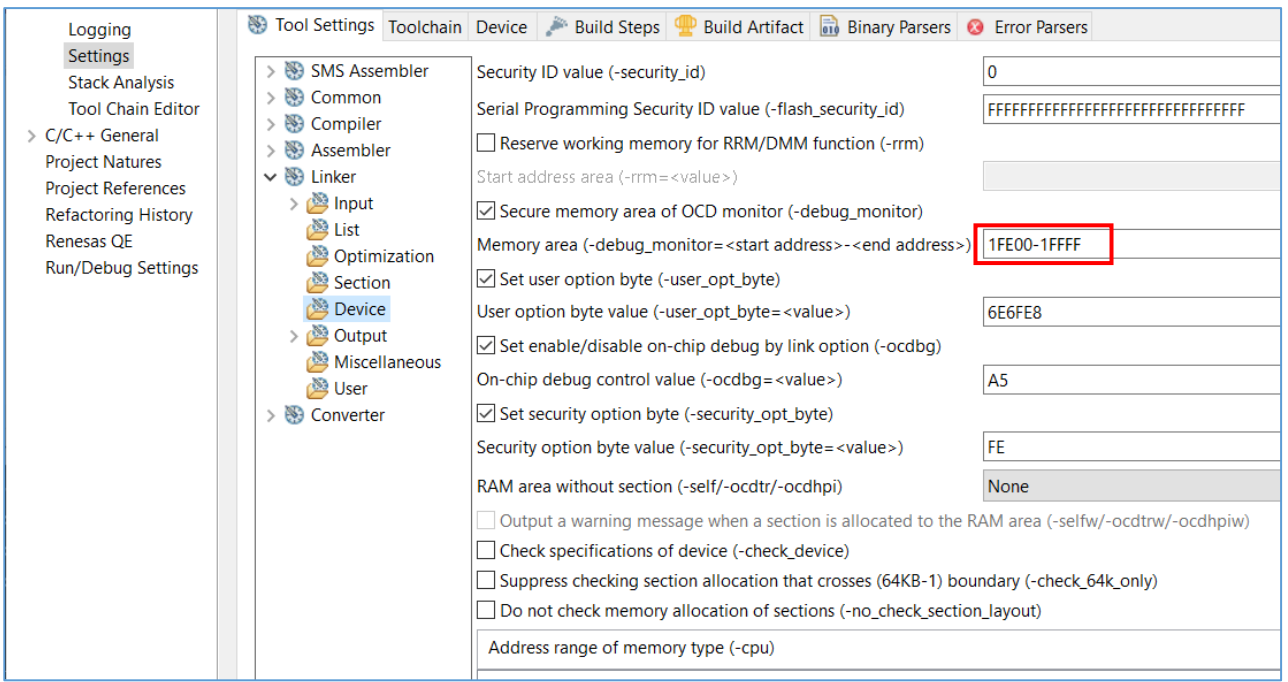

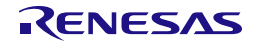

#### **7.3.2 IAR Compiler Environment Settings**

Points of modifies and examples of modifies when using the IAR compiler environment (Embedded Workbench) is described.

#### **7.3.2.1 Setting Up Header Files for Target Device**

The "main.c" and "low level init.c" provided with EES RL78 Type 02 V1.00 includes the header files for the target device "RL78/F24: R7F124FPJ". When using other RL78/F24 products or RL78/F23 products, the included header file must be changed to the header file for the device used. This section describes when RL78/F23 (R7F123FMG) is used.

Target files name: main.c, low\_level\_init.c

```
- For RL78/F24 (R7F124FPJ):
```
< main.c >

```
#include "ior7f124fpj.h"
```

```
< low_level_init.c >
```
#include "ior7f124fpj.h"

```
#include "ior7f124fpj_ext.h"
```

```
- Example for RL78/F23 (R7F123FMG):
```
 $<$  main.c  $>$ #include "ior7f123fmg.h" < low\_level\_init.c >

```
#include "ior7f123fmg.h"
```

```
#include "ior7f123fmg_ext.h"
```

```
Note: For the device type name of the product, refer to "Target MCU name" column in the Target MCU 
List.
```
#### **7.3.2.2 Linker Configuration File Settings**

In the sample program provided by EES RL78 Type 02, The sections (ROM, RAM, and Data flash range) for RL78/F24 (R7F124FPJ) are set.

When using other RL78/F24 products or RL78/F23 products, modify the contents of the sample linker file "sample linker file.icf" provided for the RL78/F24 of EES RL78 Type 02 V1.00 because the section settings are different. The modifications are shown in red text below, so refer to the Target MCU List and change the setting values for the target device.

Target file name: sample\_linker\_file.icf

This example shows the modify from RL78/F24 (R7F124FPJ) to RL78/F23 (R7F123FMG).

- Modify the ROM area to the range of 128 Kbytes [0x00000 0x1FFFF]
- Modify the start address to "0xFCF00" because the RAM area is 8 Kbytes [0x0FCF00 0x0FFEFF]
- Modify the end address to "0xF2FFF" because the data flash area is 8 Kbytes [0x0F1000 0x0F2FFF]

#### (1) **Section Settings**

- Modifies to the size of ROM, RAM, and Data Flash

Setting for RL78/F24 (ROM: 256 Kbytes, RAM: 24 Kbytes, Data Flash: 16 Kbytes) Example: R7F124FPJ

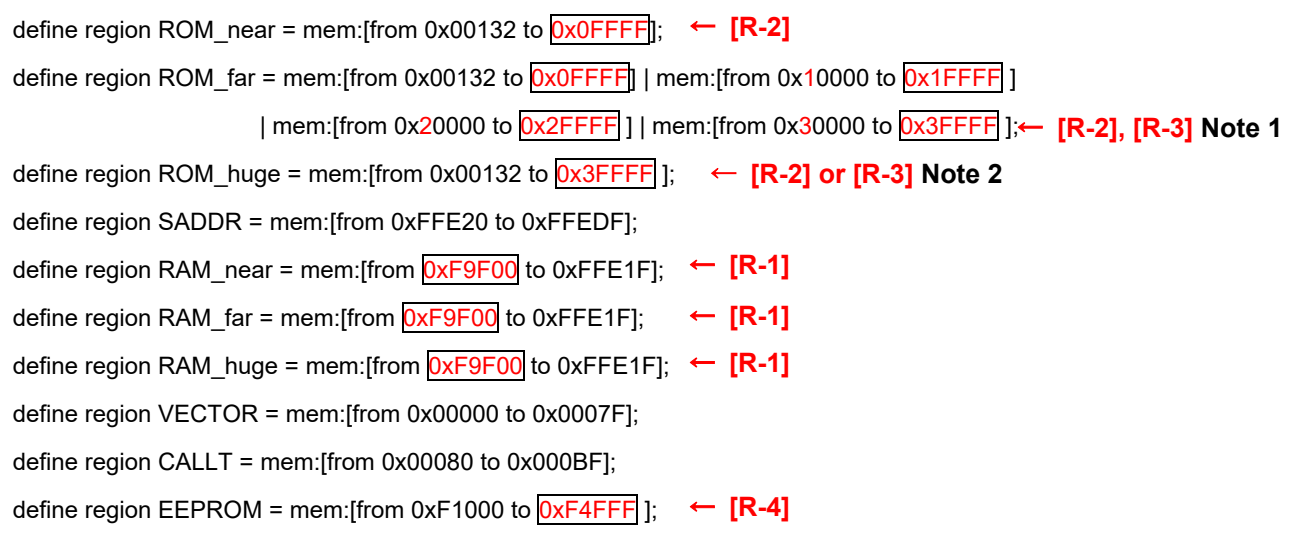

Notes 1 When the ROM size is larger than 64 Kbytes, the description must change as the ROM size increases. For details of the description.

2 Sets the value [R-3] when there is an address value in [R-3]on the list. In the case of "-", set the value of [R-2].

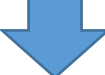

Setting for RL78/F23 (ROM: 128 Kbytes, RAM: 12 Kbytes, Data Flash: 8 Kbytes) Example: R7F123FMG

define region ROM near = mem:[from 0x00132 to 0x0FFFF]; define region ROM far = mem:[from 0x00132 to  $0x0$ FFFF] | mem:[from 0x10000 to 0x1FFFF]; define region ROM huge = mem:[from 0x00132 to 0x1FFFF]; define region SADDR = mem:[from 0xFFE20 to 0xFFEDF]; define region RAM\_near = mem:[from 0xFCF00 to 0xFFE1F]; define region RAM\_far = mem:[from 0xFCF00 to 0xFFE1F]; define region RAM\_huge = mem:[from 0xFCF00 to 0xFFE1F]; define region VECTOR = mem:[from 0x00000 to 0x0007F]; define region CALLT = mem:[from 0x00080 to 0x000BF]; define region EEPROM = mem:[from 0xF1000 to 0xF2FFF];

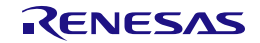
## (2) **Debug Settings**

- The first address of the debug monitor area is set by subtracting "511 bytes (0x1FF)" from the end address of the ROM area. If the end address is "0x3FFFF", set to "0x3FE00".
- The first address of the TraceRAM area is set by adding "1 Kbyte (0x400)" to the first address of the RAM area. If the first address is "0xF9F00", set to "0xFA300".
- The first address of the hot plug-in RAM area is set by adding "0x600" to the first address of the RAM area. If the first address is "0xF9F00", set to "0xFA500".

As an example, modifying from RL78/F24 (R7F124FPJ) to RL78/F23 (R7F123FMG) is shown.

- Set the debug monitor area range to [from 0x1FE00 size 0x0200].
- Set the TraceRAM area range to [from 0xFD300 size 0x0200].
- Set the hot plug-in RAM area range to [from 0xFD500 size 0x0030].

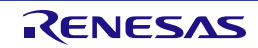

- Modifies to the TraceRAM area, debug monitor area, and hot plug-in RAM area when using the debugger.

Setting for RL78/F24 (ROM: 256 Kbytes, RAM: 24 Kbytes, Data Flash: 16 Kbytes) Example: R7F124FPJ

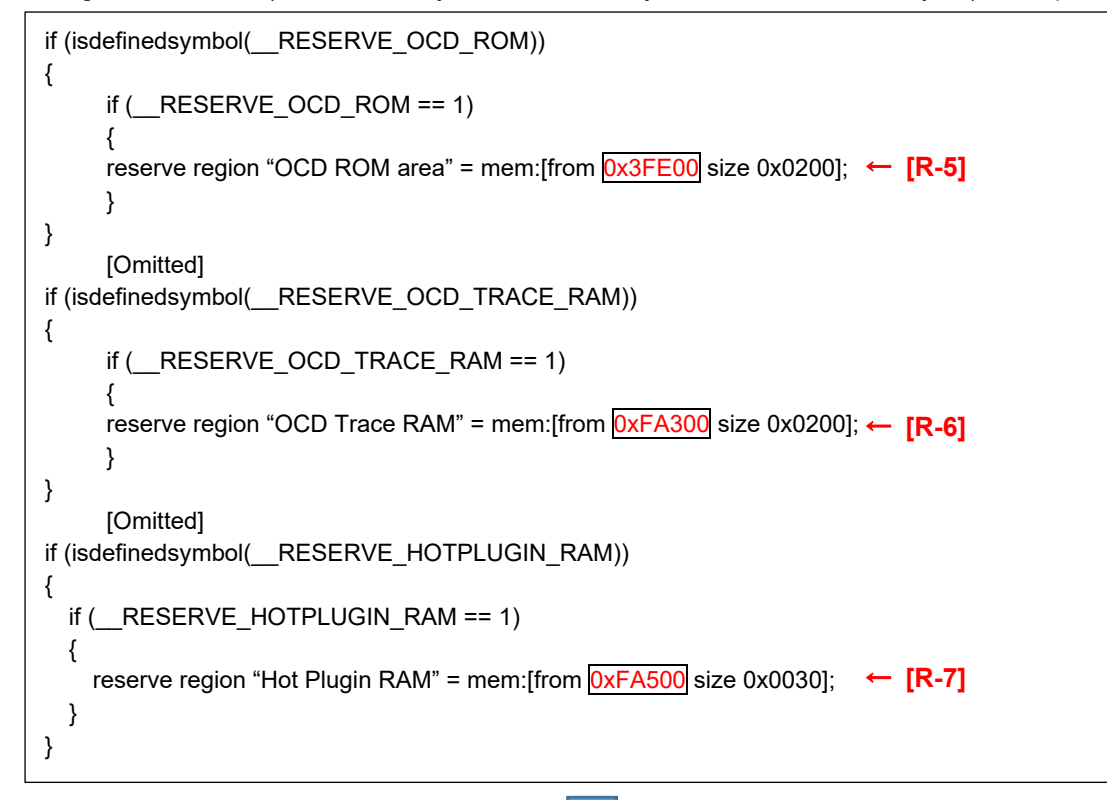

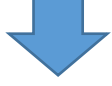

Setting for RL78/F23 (ROM: 128 Kbytes, RAM: 12 Kbytes, Data Flash: 8 Kbytes) Example: R7F123FMG

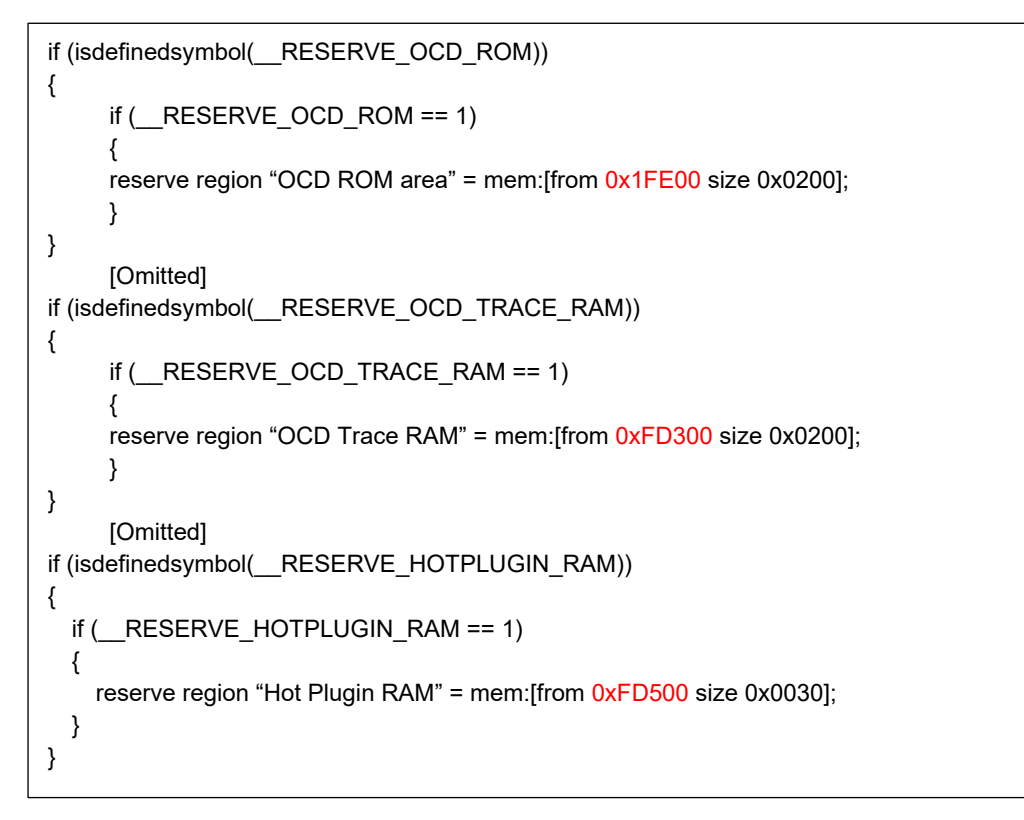

## (3) **RAM Start Address Settings**

Sets the starting address of RAM area.

"sample\_linker\_file.icf" is set to use a RAM size of 24 Kbytes on RL78/F24 (R7F124FPJ). Therefore, it is necessary to modify the setting when using a RAM size other than 24 Kbytes.

This section describes an example of modifying the settings when using RL78/F24 (R7F124FPJ) with a RAM size of 12 Kbytes.

To use RL78/F23 (R7F123FMG) with a RAM size of 12 Kbytes, modify the value of the RAM start address setting register (RAMSAR) from "0x9F" to "0xCF" in "cstart.asm" stored in the "sample" folder. For more information about the RAM Start Address Setting Register (RAMSAR), refer to the hardware manual of the target RL78.

Setting for RL78/F24(RAM: 24 Kbytes) Example: R7F124FPJ

```
define exported symbol _RAMSAR_ADDR = 0xF0076;
if (!isdefinedsymbol(__RAMSAR_VAL))
{
  define exported symbol RAMSAR VAL = 0x9F;
}
```
Setting for RL78/F23(RAM: 12 Kbytes) Example: R7F123FMG

```
define exported symbol RAMSAR_ADDR = 0xF0076;
if (!isdefinedsymbol(__RAMSAR_VAL))
{
  define exported symbol \overline{RAMSAR} VAL = 0xCF;
}
```
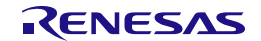

## **8. Revision History**

## **8.1 Major Modifications in this Revision**

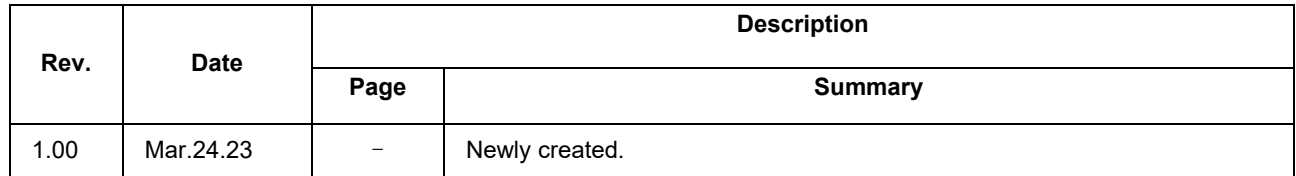

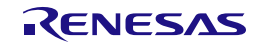

EEPROM Emulation Software RL78 Type 02 User's Manual

Publication Date: Rev.1.00 Mar. 24. 23

Published by: Renesas Electronics Corporation

EEPROM Emulation Software RL78 Type 02

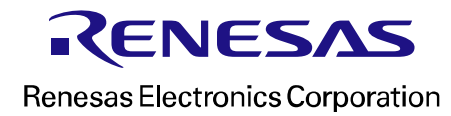